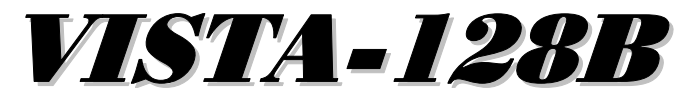

# **Commercial Burglary Partitioned Security System** with Scheduling

## **Programming Guide**

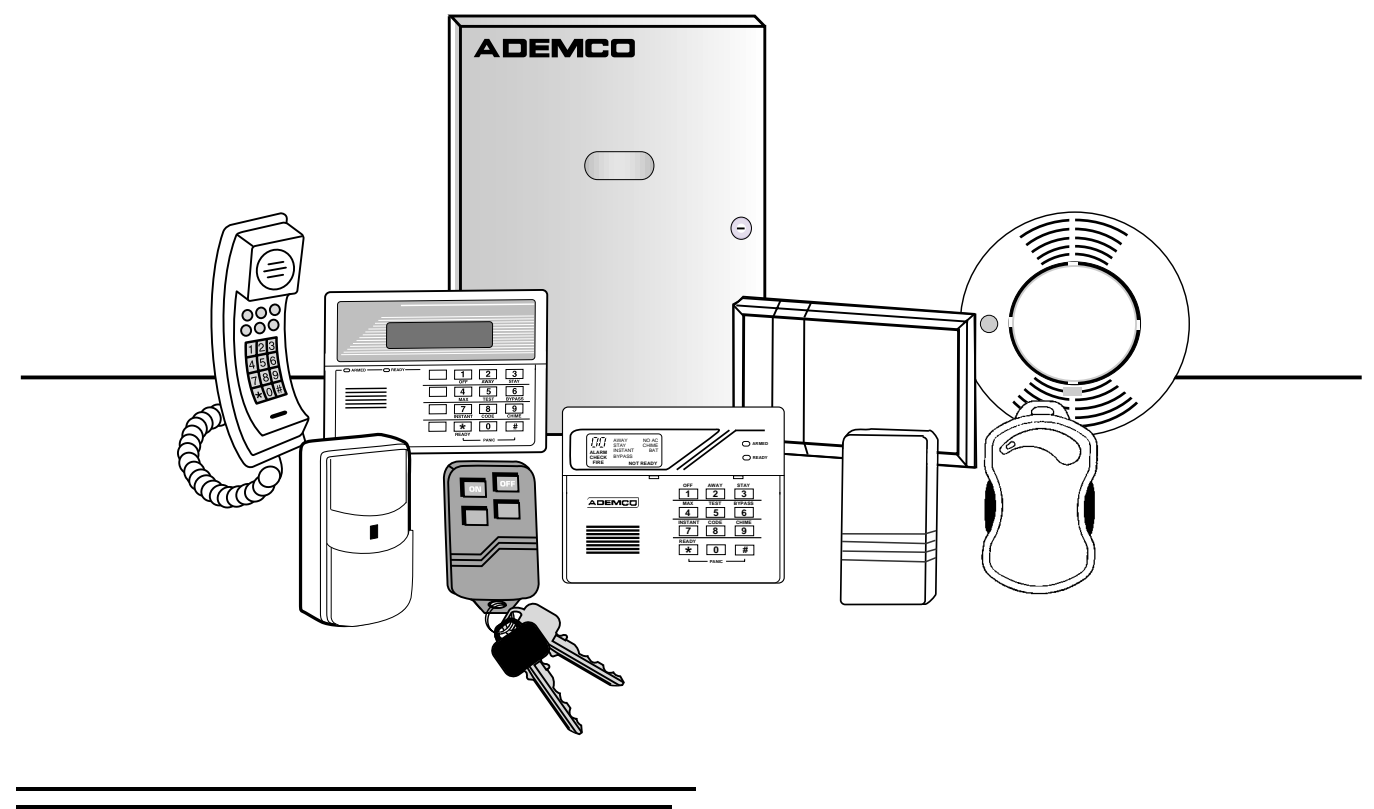

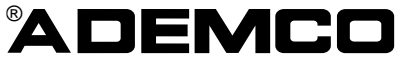

### **Table Of Contents**

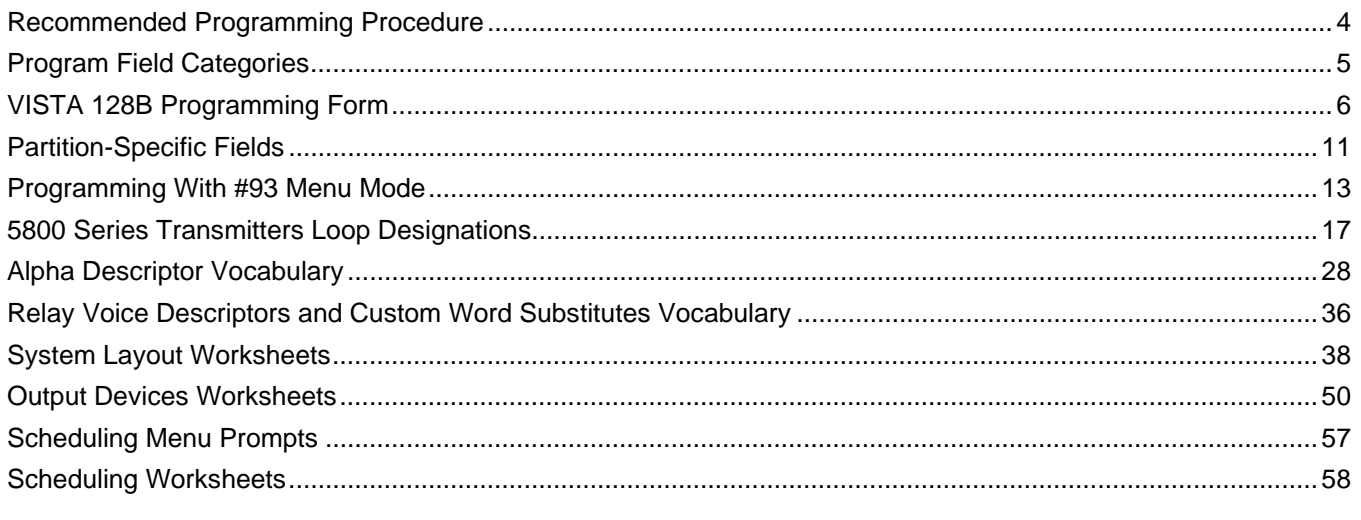

The purpose of this document is to provide a quick and easy way to program your entire system. A recommended programming procedure is included, followed by a list of program fields with the corresponding program group they belong to (system-wide, partition-specific, scheduling, etc.). Two program forms are included, one contains all the programming fields, and the other contains the partition-specific fields. If you are setting up a single-partition system, the partition-specific fields become system-wide fields.

Following the program forms are system layout worksheets. We recommend that you use these sheets to plan your system before programming is performed. If you need further information about specific programming options, see the VISTA-128B Installation and Setup Guide.

Make sure that one two-line alpha keypad is connected to the control and is set to device address "00."

#### **Single Partition System**

• The system default is for a single partition system. Use the VISTA-128B SINGLE PARTITION PROGRAMMING FORM when programming for single partition usage. Follow the steps outlined in RECOMMENDED PROGRAMMING PROCEDURE of this document for proper programming procedure.

#### **Multiple-Partition System**

You must enter the number of partitions you are using in data field  $2*00$  to set the system for multiple partitions. Use the VISTA-128B SINGLE PARTITION and the PARTITION-SPECIFIC PROGRAM FORMS when programming the system for multiple partitions. Follow the steps outlined in RECOMMENDED PROGRAMMING PROCEDURE of this document for proper programming procedure.

#### **SUMMARY OF PROGRAMMING COMMANDS**

- **To enter program mode,** enter installer code + [8] + [0] + [0] + [0]
- **To set standard defaults, press**  $*97$
- **To change to next page of program fields,** press ✱94
- **To return to previous set of fields,** press ✱99
- **To erase account & phone number field entries, press [<b>\*** $] + field number + [$ **\*** $]$
- **To assign zone descriptors,** press #93 + follow menu prompts
- **To add custom words,** press #93 + follow menu prompts
- **To enter Installer's Message,** press #93 + follow menu prompts
- **To exit program mode,** press ✱99 OR ✱98: ✱99 allows re-access to programming mode by installer code. ✱98 prevents re-access to programming mode by installer code.

Standard default ( $*97$ ) values are shown in brackets [], otherwise default = 0.

### **Recommended Programming Procedure**

The following is a step-by-step procedure recommended for programming your VISTA-128B system.

- **1. Set the keypads (and other peripheral devices) to the appropriate addresses.**
- **2. Set factory defaults by pressing** ✱**97.**

This will automatically enable keypad addresses 00-01, so be sure at least one keypad is set to one of these addresses

**3. Program system-wide (global) data fields.**

Using the programming form as a guide, enter program mode and program all system wide programming fields. These options affect the entire system, regardless of partitions. They include control options, downloader and dialer options, RF options, event logging options, etc. Refer to the COMPLETE LIST OF PROGRAMMING FIELDS for a listing of the program fields arranged by function.

#### **Note that field 2**✱**00 (number of partitions) must be programmed before continuing.**

#### **4. Program partition-specific fields.**

When the system-wide fields have been programmed, program all partition-specific programming fields by first pressing  $*91$  to select a partition (while still in data field program mode). Then enter the first partitionspecific field number  $\star$ 09. The next partition-specific field will automatically be displayed when you are finished entering the value for field  $*09$ . Partition-specific fields can have different values for each partition. To program the fields for the next partition, press  $*91$ , enter the desired partition number, then enter field  $*09$ . Refer to the MECHANICS OF PROGRAMMING section in the VISTA-128B Installation and Setup Guide for detailed instructions.

#### **5. Use #93 Menu Mode for device programming.**

Refer to the *Device Programming* in this guide to assign keypad ID numbers and default partitions for each keypad, and to selectively suppress certain keypad sounding options. Also use this mode to assign RF receivers, relay modules, the VIP module, the ECP Long Range Radio, and the Vista Gateway Module.

### **6. Use #93 Menu Mode for zone programming.**

Refer to the Zone Programming in this guide to program zone response types, assign right loop zones and wireless zones, assign zones to partitions, and to program alarm report codes.

**7. Use #93 Menu Mode for programming outputs.** Refer to the *Output Programming* in this guide to program desired output operation.

#### **8. Program Communication options.**

Refer to System Communication section in the VISTA-128B Installation and Setup Guide for detailed instructions, then use #93 menu mode to program report codes.

**9. Use #93 Menu Mode for programming alpha descriptors.**

Refer to the Alpha Programming in this quide to enter zone and partition descriptors and a custom installer's message.

#### **10. Use #93 Menu Mode for relay voice descriptors and custom word substitutes.**

Refer to the Relay Voice Descriptors in this guide for further instructions for programming relay descriptors to be annunciated by the VIP module, as well as the *Custom Index* section for custom word substitutes.

#### **11. Use #80 Mode for programming schedules.**

Refer to the *Scheduling Menu Prompts* in the guide to program open/close schedules, temporary and holiday schedules, limitation of access schedules, and time driven events.

#### **12. Define user access codes.**

Refer to User Access Codes section in the VISTA-128B Installation and Setup Guide to program authority level, O/C reporting option, partition assignments, and wireless key assignments for each user.

#### **13. Exit Programming Mode.**

Exit programming mode by pressing either ∗98 or ∗99. Additional entries of ∗99 is required if the exit is being done from fields 1✱00 and above.

To prevent re-access to programming mode using the Installer's code, use ✱98. The only way to re-access programming mode is by depressing both the [✱] and [#] keys at the same time within 30 seconds of power up.

Exiting by using ✱99 always allows reentry into programming mode using the Installer's code. Either way of exiting will allow access via downloading. Note that if local programming lockout is set via downloading, programming mode cannot be entered at the keypad.

## **Program Field Categories**

In the following pages, the programming fields have been arranged by category. Use this index to cross reference the numerical ordered fields on the programming form.

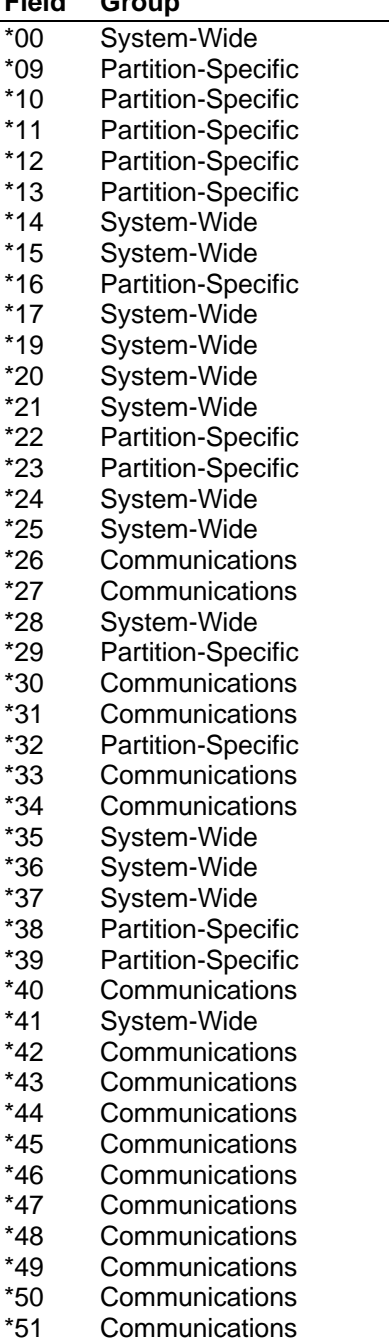

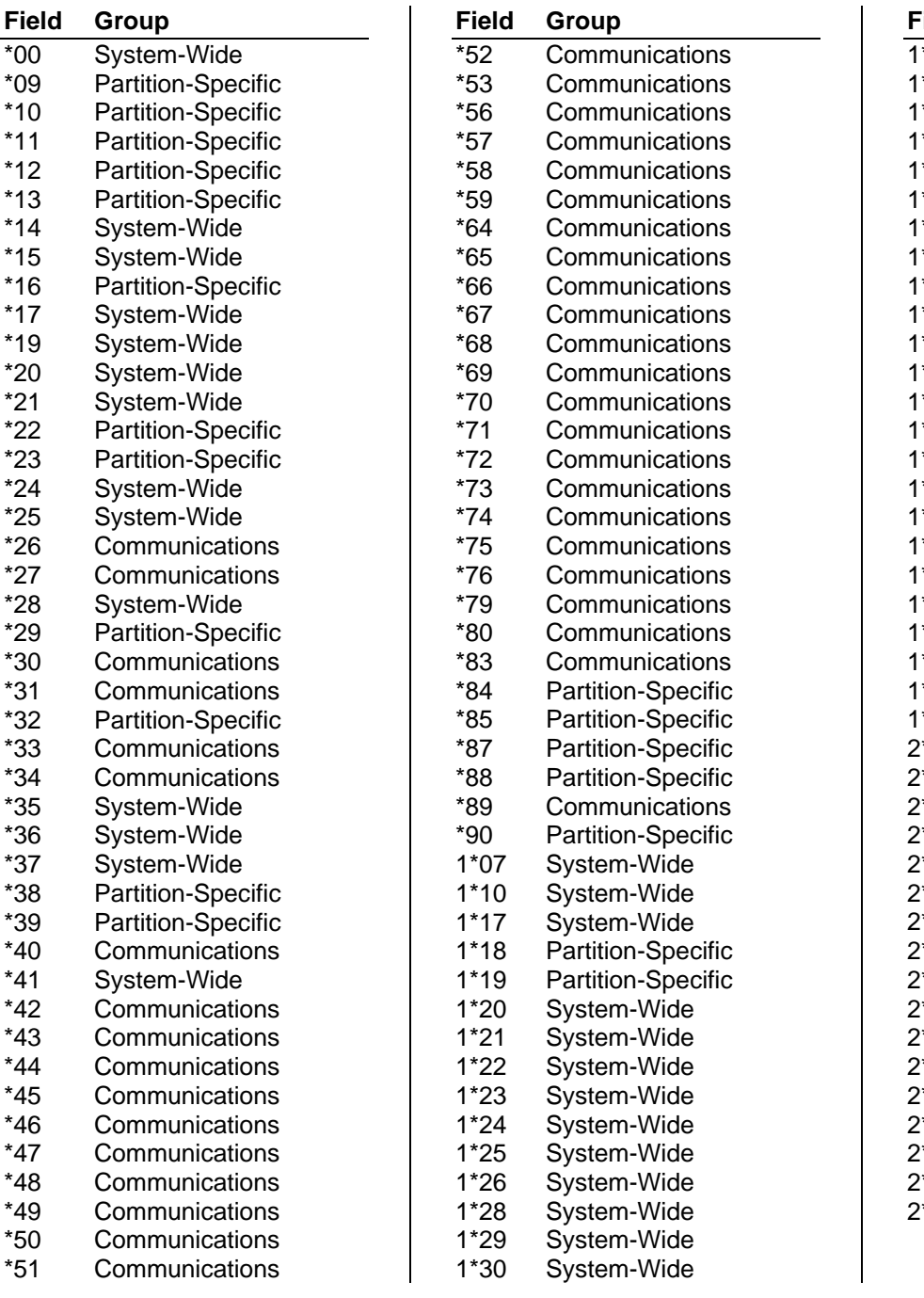

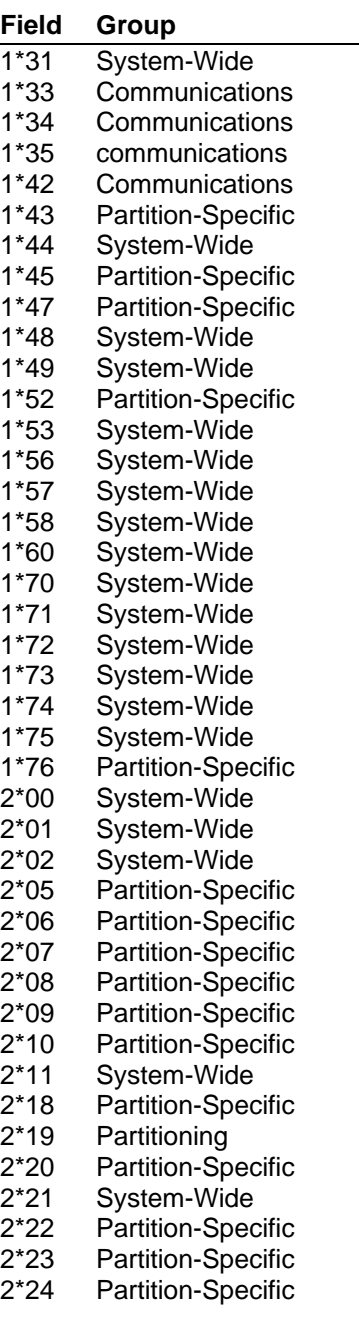

### **VISTA 128B Programming Form**

Some fields are programmed for each partition (shown as shaded fields). If Programming a Multiple Partition System, see the PARTITION-SPECIFIC section for programming these fields. Standard default (\*97) values are shown in brackets [ ], otherwise default  $= 0$ .

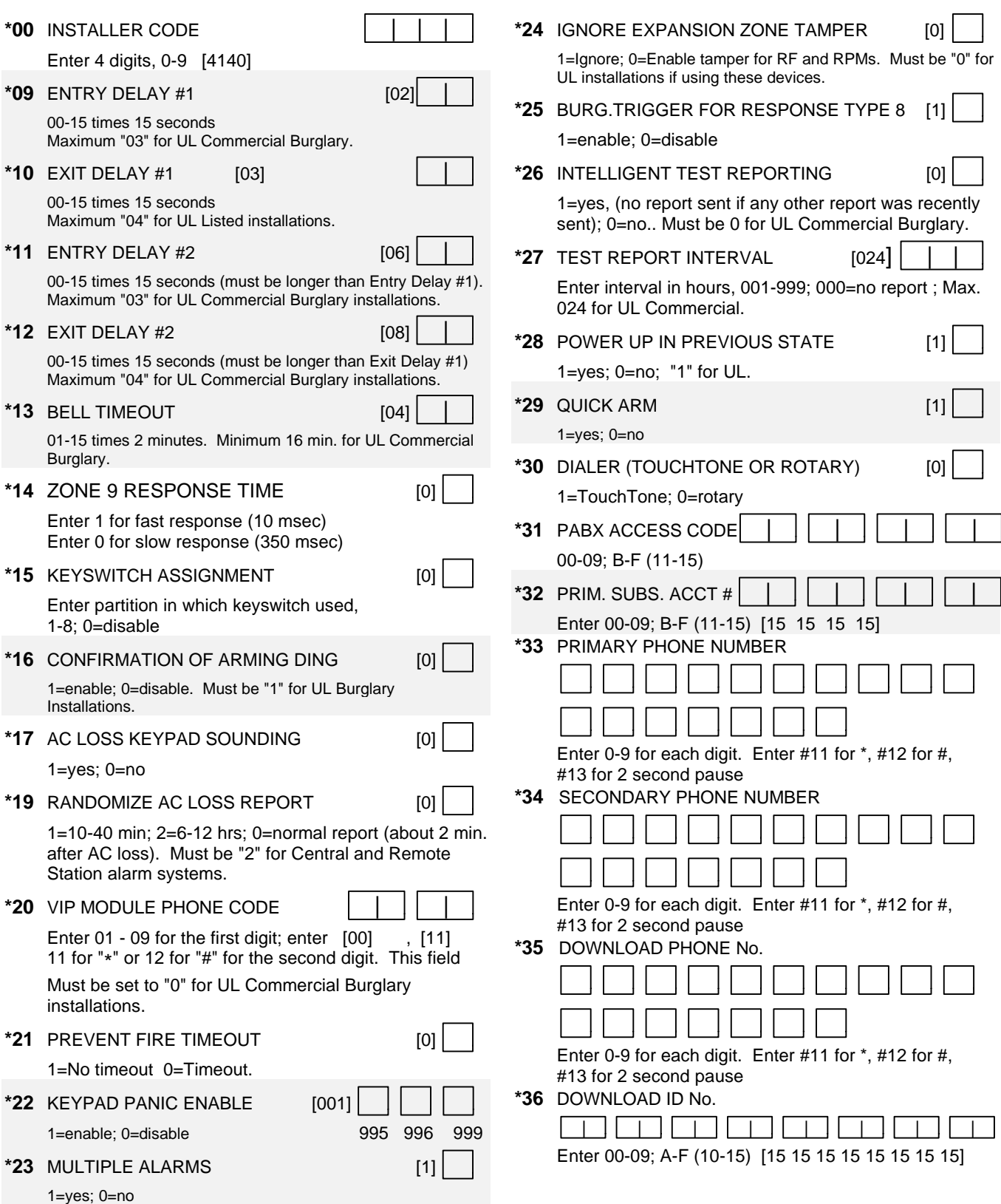

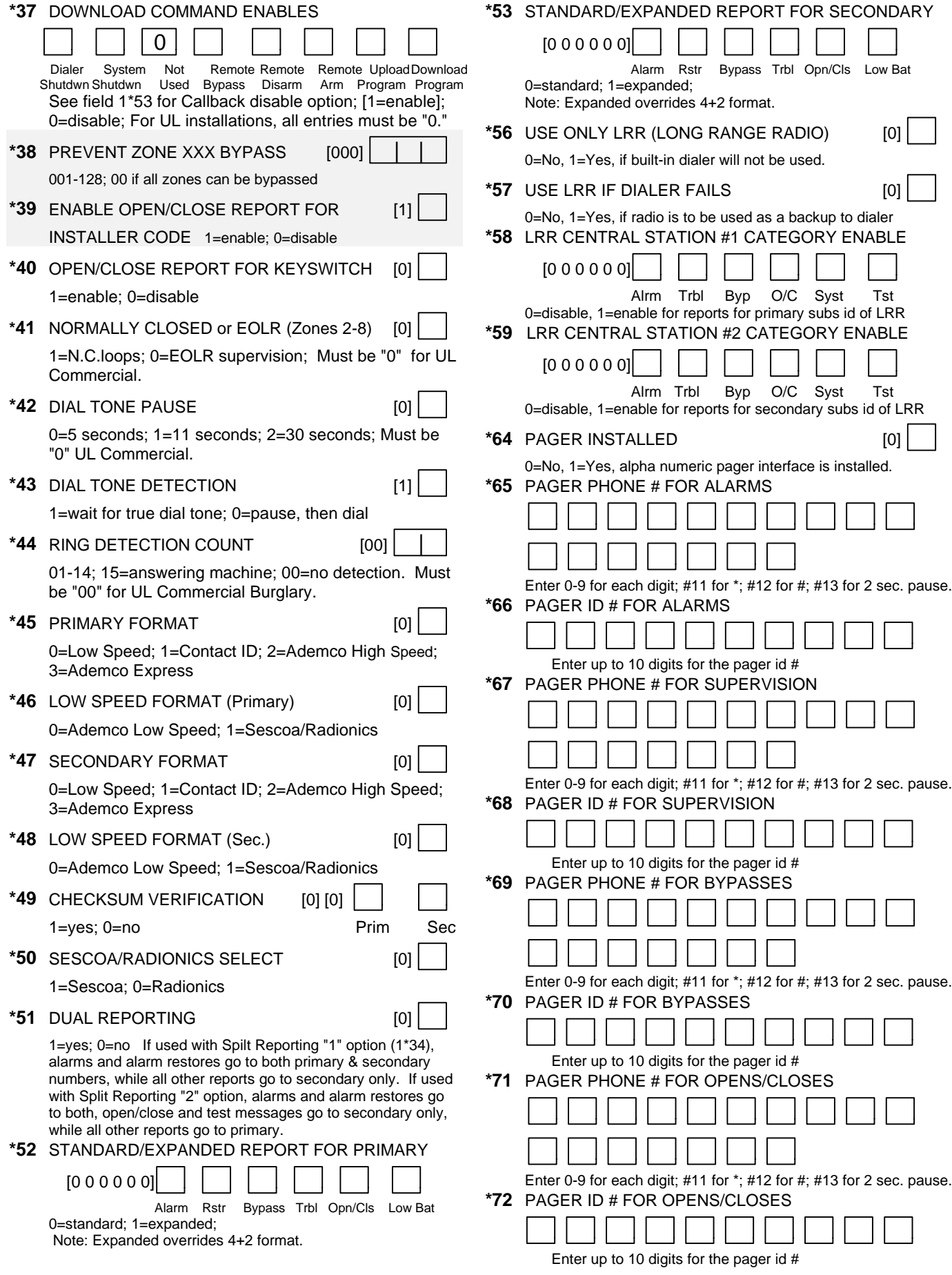

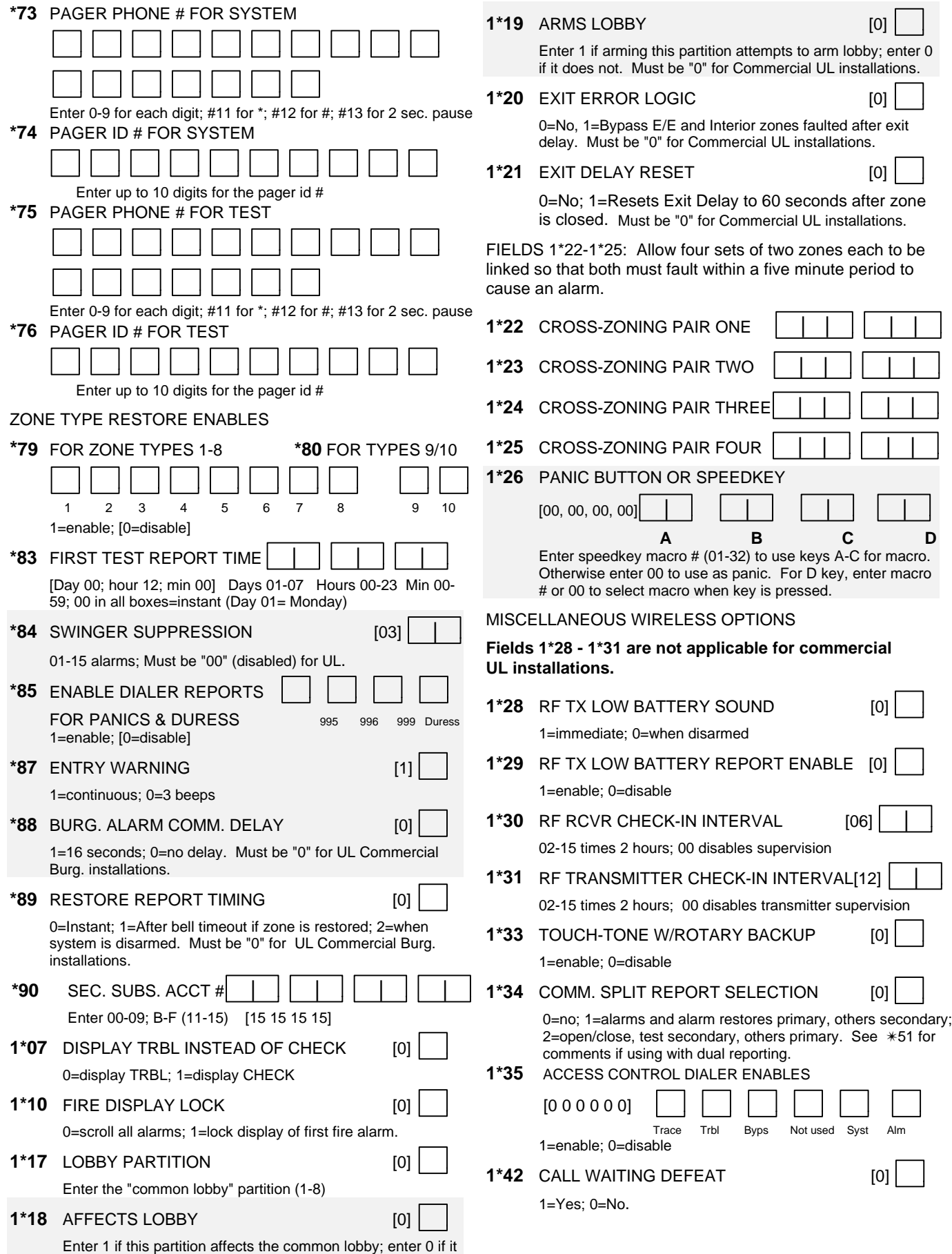

does not. Must be "0" for Commercial UL installations.

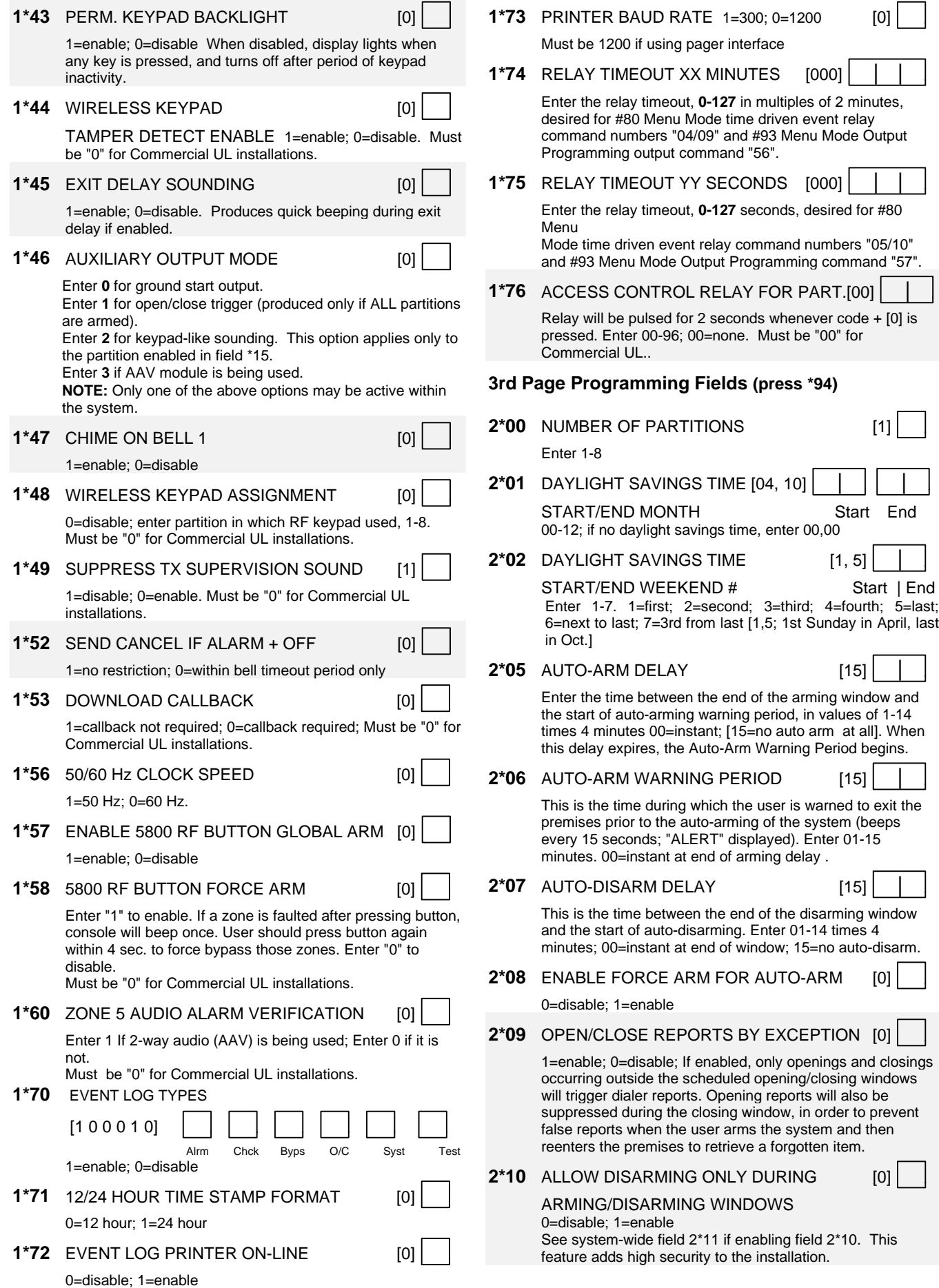

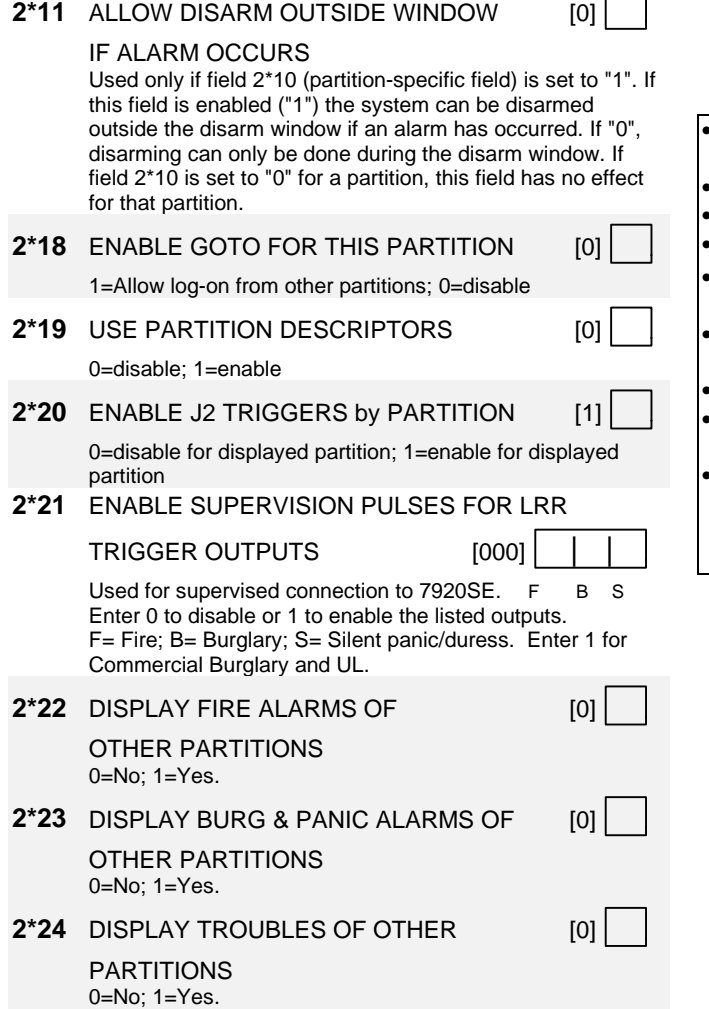

#### **SUMMARY OF PROGRAMMING COMMANDS**

- **To enter program mode,** enter installer code + [8] + [0] +  $[0] + [0]$
- **To set standard defaults,** press \*97
- **To change to next page of program fields,** press \*94
- **To return to previous set of fields,** press \*99
- **To erase account & phone number field entries,** press  $[$ \*] + field number +  $[$ \*]
- **To assign zone descriptors,** press #93 + follow menu prompts
- **To add custom words,** press #93 + follow menu prompts
- **To enter Installer's Message,** press #93 + follow menu prompts
- **To** exit **program mode,** press \*99 OR \*98: \*99 allows reaccess to programming mode by installer code. \*98 prevents re-access to programming mode by installer code.

### **Partition-Specific Fields**

#### **(Duplicate this page for each partition in the installation.)**

#### **To program these fields,**

- 1. Press \*91 to select a partition.
- 2. Enter a partition-specific field number (ex. \*09).
- 3. Make the required entry.
- 4. Repeat steps 1-3 for each partition in the system.

**PARTITION #\_\_\_\_ PROGRAM FIELDS**

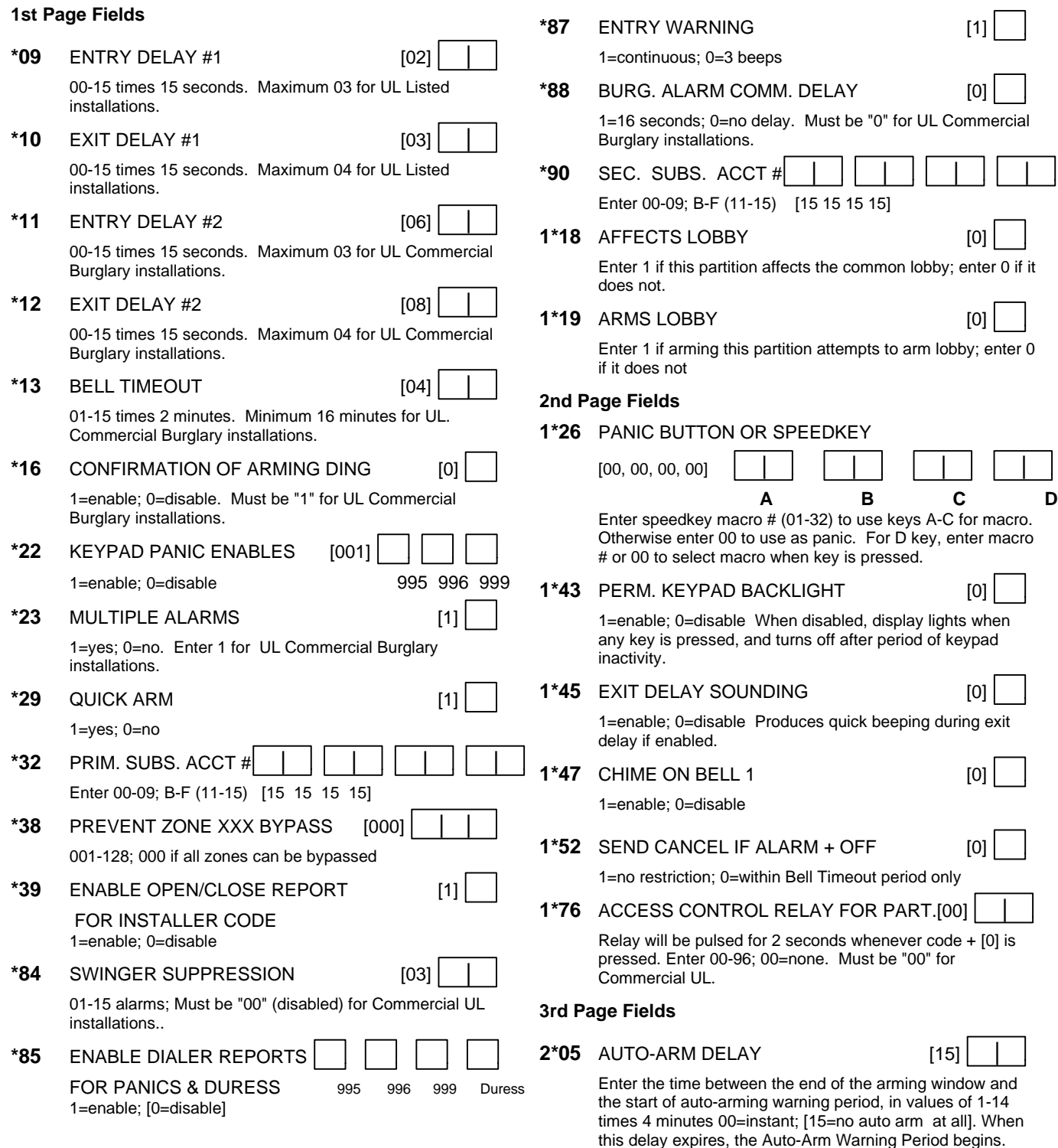

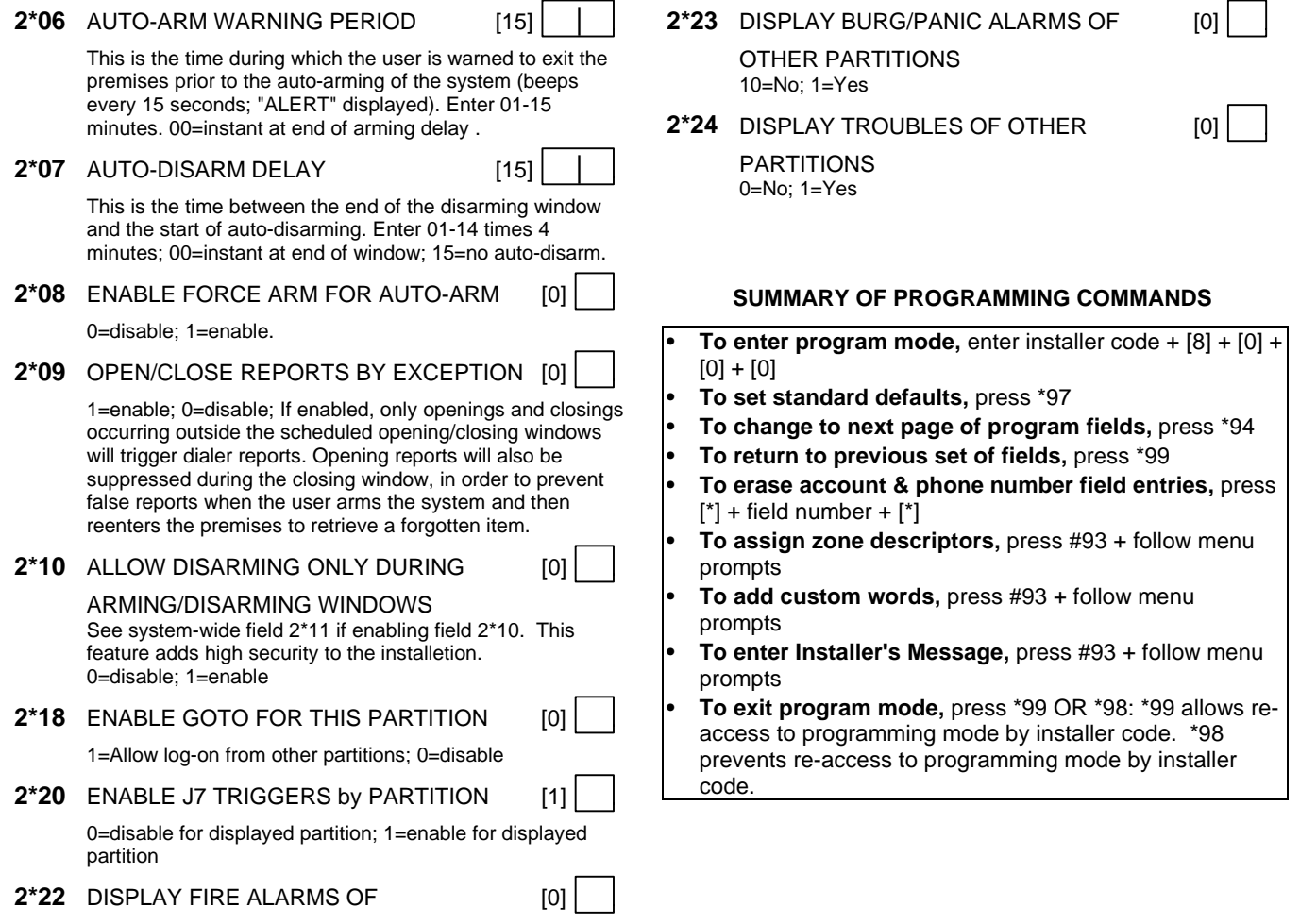

OTHER PARTITIONS 0=No; 1=Yes

### **Programming With #93 Menu Mode**

#### **NOTE: The following field should be preset before beginning: 2\*00 Number of Partitions. In addition, receivers should be programmed via Device programming.**

After programming all system related programming fields in the usual way, press #93 while still in programming mode to display the first choice of the menu driven programming functions. Press 0 (NO) or 1 (YES) in response to the displayed menu selection. Pressing 0 will display the next choice in sequence.

**UI** For UL installations, verify that wireless and audio alarm verification features are disabled.

#### **#93 MENU MODE KEY COMMANDS**

The following is a list of commands used while in the menu mode.

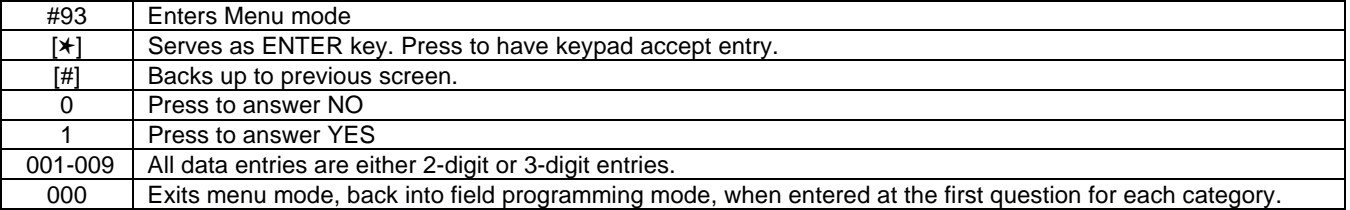

#### Menu selections are as follows:

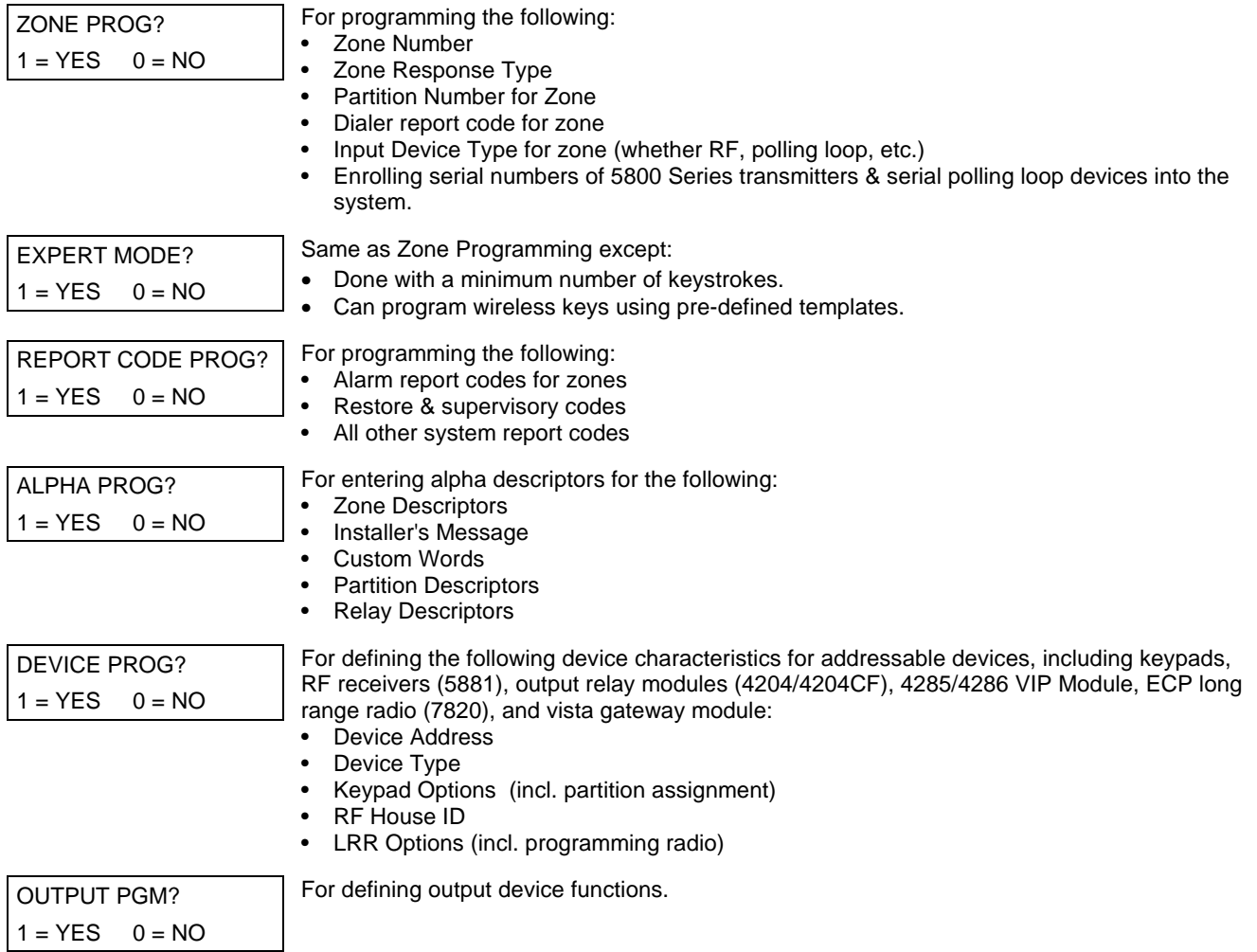

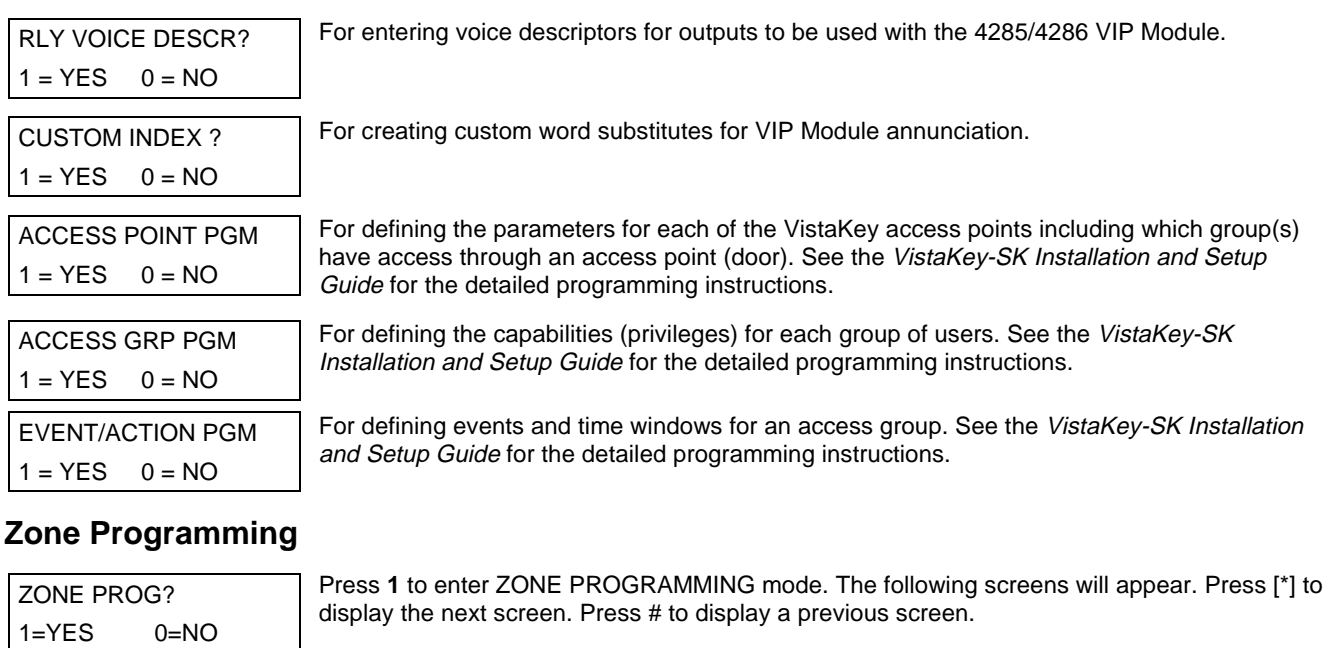

SET TO CONFIRM?  $0 = NO$  1 = YES 0 This prompt will appear once upon entering Zone Programming Mode. If "Yes," Confirmation prompts will be displayed after the device's Serial and Loop numbers have been entered later.

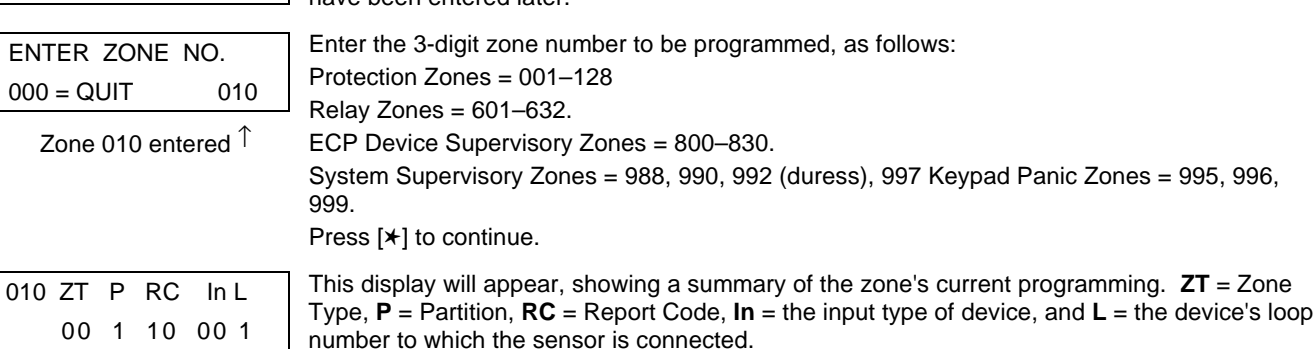

Some devices can support more than one zone by means of individual loops (for example, 5801, 5804, 5816, 5817, etc.). If the zone is not programmed, the display will appear as shown here. If checking a zone's programming, and it is programmed satisfactorily, press [#] to back up one step and enter another zone number, if desired. Press [✱] to continue.

↓ Zone Number

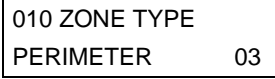

Zone Type 03 entry shown

† These are special zone types used with 5800 Series Wireless Pushbutton Units which will result in arming the system in the STAY or AWAY mode, or disarming of the system, depending on the selection made.

Each zone must be assigned a zone type, which defines the way in which the system responds to faults in that zone. Refer to the Zone Type Definitions section in the VISTA-128B Installation and Setup Guide for detailed definitions of each zone type. Enter the zone type desired (or change it, if necessary). Available zone types are listed below.

- $00 =$  Assign for Unused Zones 10 = Interior Delay, Burglary  $01 =$  Entry/Exit #1, Burglary  $20 =$  Arm–STAY†  $02$  = Entry/Exit #2, Burglary 21 = Arm AWAY† 03 = Perimeter, Burglary 22 = Disarm†
- 
- 06 = 24 Hr. Silent Alarm 27 = Access Point
- $07 = 24$  Hr. Audible Alarm  $28 = \text{MLB}$  Supervision
- $08 = 24$  Hr. Auxiliary (if VGM installed)
- $09$  = Fire Without Verification 29 = Momentary on Exit\*
- 04 = Interior Follower, Burglary 23 = No Alarm Response 05 = Trouble Day/Alarm Night (e.g., Output activation)
	-
	-
	-

NOTE: Used with VistaKey modules only.

Press [✱] to continue.

010 PARTITION

010 INPUT TYPE

& 5803).

RF Xmitter 3 Note that input types 4 & 5 are valid for certain 5800 Series transmitters only (e.g., 5801, 5802, 5802CP

Input type 10 is applicable only if PassPoint ACS is installed with the Vista Gateway Module. If response type 28 was selected, the input type MUST be 00.

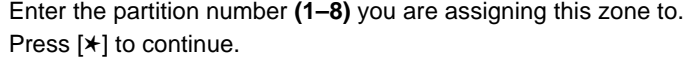

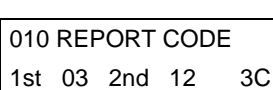

1

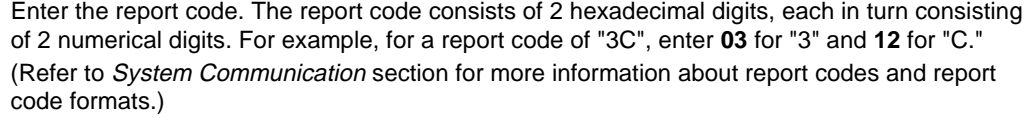

Press [✱] to continue.

Enter the input device type as follows:

- $00 = not used$
- $01$  = hardwired

03 = supervised RF transmitter (RF type)

- 04 = unsupervised RF transmitter (UR type)
- 05 = RF button-type transmitter (BR type)
- 06 = serial number polling loop device (SL type)
- 07 = DIP switch-type polling loop device
- $08$  = right loop of DIP switch type device.
- $09$  = keypad input (code + #73)
- 10 = PassPoint ACS input
- 11 = VistaKey Door Status Monitor (DM)\*
- $12 = VistaKey Request to Ext (RE)<sup>*</sup>$
- 13 = VistaKey General Purpose (GP)\*

Right loops refer to the use of the right loop on a 4190WH Zone Expander Module and/or 4278 PIR, which allow hardwired devices to be monitored by the polling loop.

If programming hardwired, or DIP switch polling loop devices, the summary display appears after completing this entry.

\* Only used with VistaKey door access modules.

Press [✱] to continue.

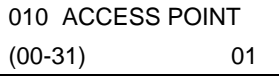

**If response type 27, 29, or input types 11 – 13 was selected**, this prompt will be displayed. Enter the access point to be controlled by the input type **(00-31 for type 27; 01-15 for type 29; 01-15 for types 11 - 13)**.

**Note: This prompt also appears when the input type selected is 06. For standard SL, the selected address must be 00.**

**Note:** If you are using the VistaKey module, the access point must match the address that was set in the module.

010 ENTRY OR EXIT 0 **If response type 27 selected**, this prompt will be displayed. Enter whether the access point is an entry or exit point.

 $0 =$  entry;  $1 =$  exit

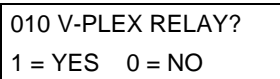

010 CONS ECP ADDR (00-30) 01

010 ACS ZONE # (00-31) 01

010 INPUT S/N: L AXXX-XXXX 1

**If input type 6 was selected**, this prompt is displayed. Enter **1** if using a 4101SN relay module for this zone. Otherwise enter **0**.

**If input type 09 was selected**, this prompt is displayed. Enter the ECP address of the keypad that is being used for entry/exit for this access point **(00-30)**.

**If input type 10 was selected**, this prompt is displayed. Enter the PassPoint ACS zone ID that this VISTA zone maps to **(00-31)**.

**Serial Number Entry and Loop Number Entry.**

a. Transmit two open and close (or close and open) sequences. For a button-type transmitter, press and release the button, wait approximately 4 seconds, then press and release the button a second time.

OR

- b. Manually enter the 7-digit serial number printed on a label on the transmitter, using the Alpha keypad. Then press the [ $\star$ ] key, the cursor will move to the "L" position. You can edit the loop number, if necessary. When the loop number is acceptable, press [✱]. OR
- c. Press key [C] to copy the last serial number enrolled (used when programming a transmitter with several input loops).

Press [✱] to accept.

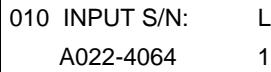

The cursor will then move to the Loop column (L) with the previously entered/transmitted serial number displayed.

Enter the loop number (refer to 5800 Series Transmitters Loop Designations section).

**To Delete an Existing Serial Number,** enter "**0**" in the loop number field. The serial number will change to "0"s.

If "0" was entered in error, simply re-enter the loop number or press [#], and the serial number will return to the display.

Press [✱] to accept.

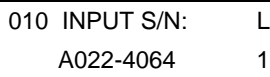

The system will then check for a duplicate serial/loop number combination.

If a duplicate serial/loop number combination is found, the keypad will emit a single long beep, and display the serial number along with a "?" for the loop number, allowing you to re-enter the correct loop number.

If the serial/loop number combination is not a duplicate in the system, a display showing the serial number and loop number entry will appear.

Press [✱] to continue.

### **5800 Series Transmitters Loop Designations**

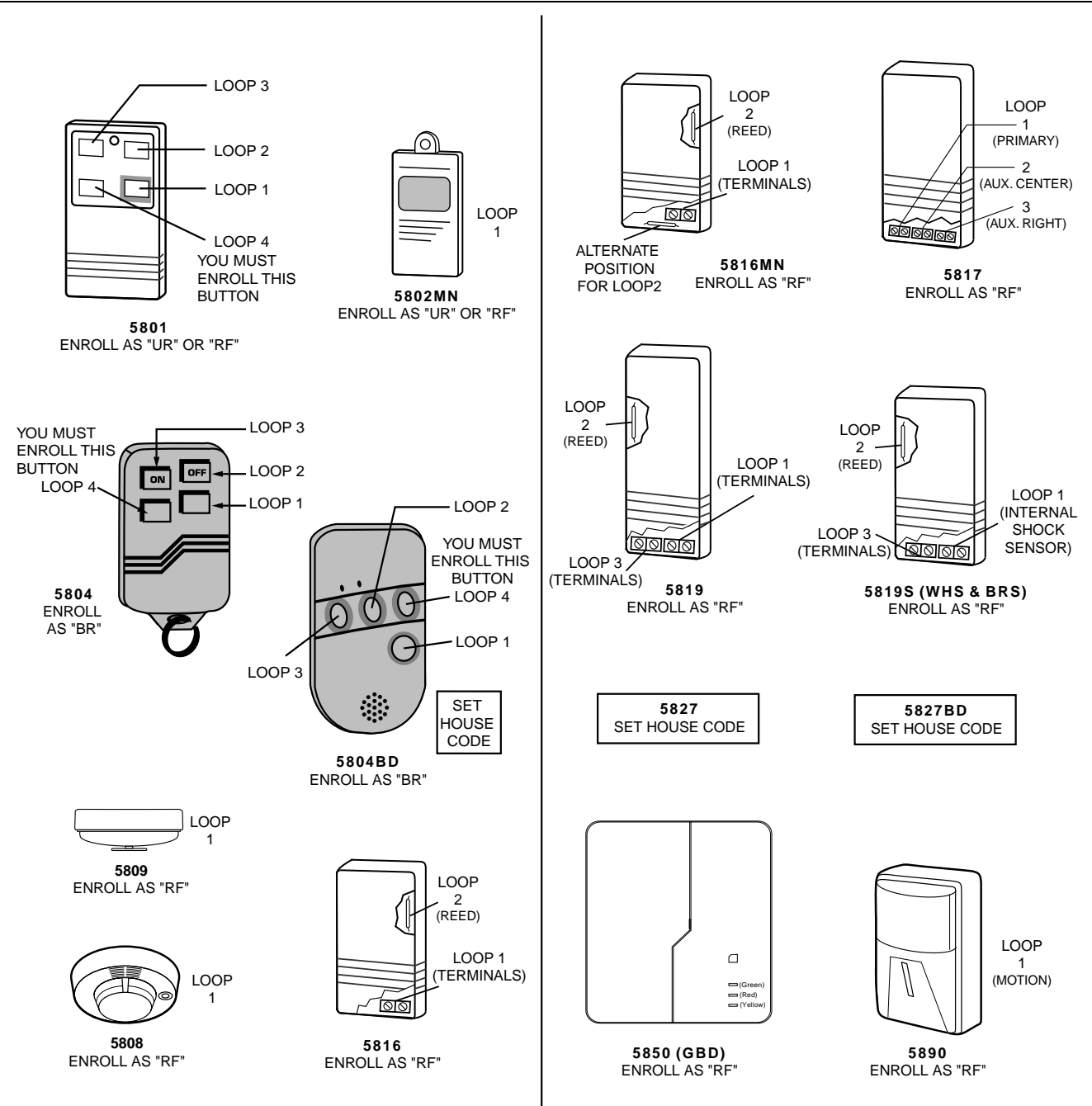

**Note:** For information on any transmitter not shown above, refer to the instructions accompanying that transmitter for details regarding loop numbers, etc.

**UL The 5802MN, 5802MN2, 5804, 5804BD, 5814, 5816TEMP, 5819, 5819WHS & BRS, 5827BD,** and 5850 transmitters are not intended for use in UL installations.

XMIT TO CONFIRM PRESS ✱TO SKIP

**Confirmation Option:** This prompt will only appear if you answered "Yes" at the first prompt. The system will enter a confirmation mode so that the operation of the actual programmed input can be confirmed. Activate the loop input or button that corresponds to this zone. At any time during this step, you may press the [ $\star$ ] key on the keypad to save the serial and loop number combination without confirming.

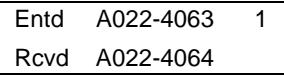

**If the serial number transmitted does not match the serial number entered**, a display similar to the one at the left will appear. If the loop number does not match, it will also be displayed.

If so, activate the loop input or button on the transmitter once again. If a match is not obtained, press the [#] key twice and then enter or transmit the correct serial number.

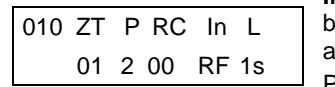

**If the serial number transmitted does match the serial number entered**, the system will beep 3 times and a summary display will appear, showing that zone's programming. Note that an "s" indicates that a transmitter's serial number has been enrolled. Press [✱] to accept the zone information.

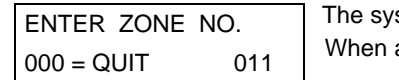

stem will now return you to the "ENTER ZONE No." prompt for the next zone. all zones have been programmed, enter "000" to quit.

**After you have enrolled each wireless device, remove ONE of the serial number labels from that device and affix it in the appropriate column on the worksheets provided in the Programming Guide; then enter the other information (zone number, zone type, etc.) relevant to that device.**

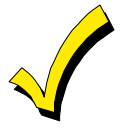

When you have finished programming all zones, test each using the system's Test Mode. Do not use the Transmitter ID Sniffer Mode for this. The system will check only for transmission of one zone on a particular transmitter, NOT the zones assigned to each additional loop, and also will not verify polling loop type zones.

### **Expert Mode Zone Programming**

Expert Mode allows you to program zones using the minimum number of screens and keystrokes.

Enter the Programming Mode with **[Installer Code] + 8 0 0 0**

Before programming your zones, do the following:

- 1. Program field **2**✱**00: Number of Partitions**.
- 2. Enable your RF Receiver in *Device Programming* menu mode.

To program your zones, press ✱93 to display the "ZONE PROG?" prompt. Enter "0" (N0) to each prompt until the "EXPERT MODE?" prompt appears.

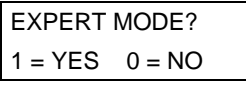

Press **1** to enter Expert mode.

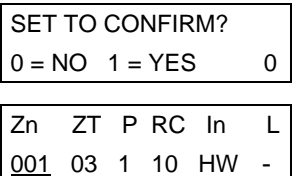

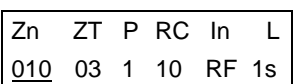

This prompt will appear once upon entering Expert Mode. If "Yes," Confirmation prompts will be displayed after the device's Serial and Loop numbers have been entered later.

A summary display will appear, showing zone 1's current programming or default values.

Enter the desired 3-digit zone number and press [✱].

**Note:** If you want to exit the expert mode, enter "000" + [✱].

If an "s" appears after the loop number, it indicates that the transmitter's serial number has been enrolled.

Use the [D] key to enter and duplicate wireless keys (see "Entering Wireless Keys" later)

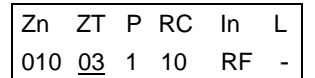

ZN B M V ACE AD  $010 - - 101101$  Enter all zone information except for Loop number, or press "C" to copy the zone information on this screen from last saved zone (including Loop).

- $ZT = Z$ one Type
- $P =$  Partition
- RC = Report Code
- $In = Input$  Device Type
- $L =$  Loop number to which the sensor is connected.

**NOTE: Pressing the [C] copies the zone information from the last saved zone, which includes the input type. Verify this information is correct for this zone. On this screen,**

- Use the [A] key to move to the right
- Use the [B] key to move to left and to back up to "ZT" field

Press [ $\star$ ] to accept the existing or newly-entered zone information

Enter the remainder of the zone's information, or press the [C] key to copy the zone attributes on this screen from the last saved zone.

- B = Not Applicable
- $M = Not Applicable$
- $V = V$ -plex Relay? (only available if " $In" = 6$ )
- AC= Access Point (only available if  $ZT = 27$ , 29 or  $In = 6, 11, 12, 13$ )
- $E =$  Entry or Exit? (only available if  $2T = 27$ )
- $AD =$  Address (only available if " $In" = 9$  or 10)
	- If "In" = 9, enter the Device Address
	- If "In" = 10, enter the PassPoint Zone Number)

**NOTE: Pressing the [C] copies the zone attributes from the last saved zone. Verify the attributes for this zone are correct.**

**On this screen,**

•Use the [A] key to move to the right

•Use the [B] key to move to left and to back up to "V" field

Press [✱] to accept existing information

used), then enter the loop number.

before pressing [✱] to save

enter the correct loop number.

010 INPUT S/N: L If you entered RF, BR, UR or SL for the Input Type, this screen displays. Otherwise the summary screen for the next zone displays.

- Enter the 7-digit serial number, using one of the following methods:
- a. Transmit two open and close (or close and open) sequences. For a button-type transmitter, press and release the button, wait approximately 4 seconds, then press and release the button a second time.
	- OR
- b. Manually enter the 7-digit serial number printed on a label on the transmitter, using the Alpha keypad. Then press the  $[*]$  key, the cursor will move to the "L" position. You can edit the loop number, if necessary. When the loop number is acceptable, press [ $\star$ ]. OR
- c. Press key [C] to copy the last serial number enrolled (used when programming a transmitter with several input loops).

Remember, you can use the [A] key to move to the right or the [B] key to move to the left. You can also use the [#] key to back up without saving.

010 INPUT S/N: L A022-4064 1

010 INPUT S/N: L A000-0000 1

**To Delete an Existing Serial Number**, enter "**0**" in the loop number field. The serial number will change to "0"s.

The system checks for a duplicate. If a duplicate exists, a long error beep will sound and the keypad displays the serial number along with a "?" for the loop number, allowing you to re-

If necessary, press the [#] key to back up without saving, and re-enter or edit the serial number

If "0" was entered in error, simply re-enter the loop number or press [#], and the serial number will return to the display.

Press [ $*$ ] to accept the serial number and advance to the "L" position (if method "a" or "c" was

A XXX-XXXX

XMIT TO CONFIRM PRESS ✱TO SKIP

The prompt to confirm appears. This prompt will only appears if you answered "Yes" at the "SET TO CONFIRM?" prompt.

The system will enter a confirmation mode so that the operation of the actual programmed input can be confirmed. Activate the loop input or button that corresponds to this zone. At any time during this step, you may press the [ $\star$ ] key on the keypad to save the serial and loop number combination without confirming.

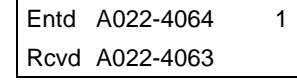

**If the serial number transmitted does not match the serial number entered**, a display similar to the one at the left will appear.

If so, activate the loop input or button on the transmitter once again. If a match is not obtained, press the [#] key twice and then enter or transmit the correct serial number. Activate the button on the wireless key again after re-entering the serial number.

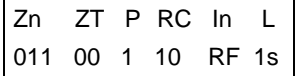

**If the serial number transmitted matches the serial number entered,** the system will beep 3 times and advance to the summary display for the next zone's programming. After all the serial numbers have been entered, enter **000** for the zone number to quit.

#### **After you have enrolled each wireless device, remove ONE of the serial number labels from that device and affix it in the appropriate column on the worksheets provided in the Programming Guide; then enter the other information (zone number, zone type, etc.) relevant to that device.**

#### **Entering Wireless Keys**

If the D key was previously pressed to enter defaults for 5804 and/or 5804BD wireless keys, the following screens will appear:

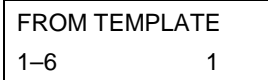

Enter Template number (1–6).

Press [✱] to accept template.

1–3 = 5804 templates; 4–6 = 5804BD templates. See the defaults provided for each template in the chart that follows these procedures.

Select from templates. Press [ $\star$ ] to display template (template 1 shown selected).

Top line of display represents loop numbers, bottom line represents zone type.

**Note**: If necessary, press [#] to back up and re-enter template number.

Press [#] if you want to return to zone attributes screen.

When [ $*$ ] is pressed, the selected template will be displayed.

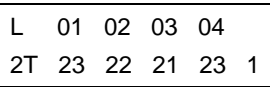

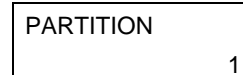

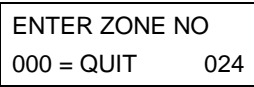

Example of zone number suggested by the system. This indicates that zones 24, 25, 26, and 27 are available.

↑

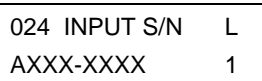

XMIT TO CONFIRM PRESS ✱TO SKIP

Enter Partition number for wireless key. Press [✱] to continue.

The system will search for the highest available, consecutive 4-zone group, (the four zones required for the 5804 and 5804BD), and display the lowest zone number of the group.

If you want to start at a different zone, enter the zone desired, and press [✱].

If that zone number is displayed, the system has the required number of consecutive zones available, beginning with the zone you entered. If not, the system will again display a suggested zone that can be used.

If the required number of consecutive zones is not available at all, the system displays "00" Press [✱] to accept.

#### **To enter the serial number:**

Press and release a button on the wireless key.

OR

Manually enter the 7-digit serial number printed on the device's label, using the Alpha keypad.

Press [ $\star$ ] to accept serial number. The system will check for duplicate.

If a duplicate exists, a long error beep will sound and the serial number reverts back to all "X"s allowing you to re-enter the serial number.

Use the [A] key to move forward within the screen, and the [B] key to back up.

If YES was entered at the SET TO CONFIRM prompt previously (see first prompt following entry into the **Expert Programming Mode**), the display on the left will appear. To confirm, activate the button on the wireless key that corresponds to this zone.

Entd A022-4064 Rcvd A022-4063 **If the serial number transmitted does not match the serial number entered**, a display similar to the one at the left will appear.

If so, activate the loop input or button on the transmitter once again. If a match is not obtained, press the [#] key and then enter the correct serial number.

Activate the button on the wireless key again after re-entering the serial number.

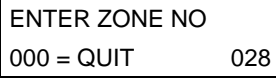

**If the serial number transmitted matches the serial number entered,** the system will beep 3 times and revert to the summary display on the "Start Zone No." prompt and will show the lowest numbered zone of the next available 4-zone group (consecutive zones) that is available for programming.

**After you have enrolled each wireless device, remove ONE of the serial number labels from that device and affix it in the appropriate column on the worksheets provided in the Programming Guide; then enter the other information (zone number, zone type, etc.) relevant to that device.**

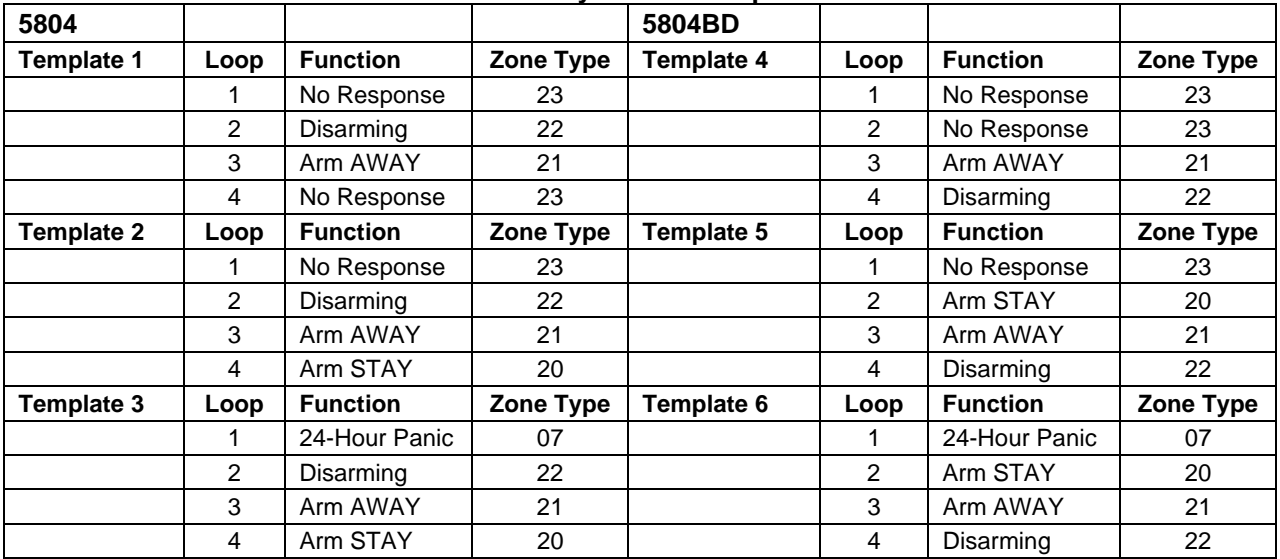

### **Wireless Key Default Templates**

### **Report Code Programming**

All report codes are entered using #93 Menu Mode Programming, either through Report Code Programming, or through the Zone Programming while entering other zone information. In the VISTA-128B, reports are divided into five categories. These categories represent the main menu options found in the Report Code Programming. Reports and the categories in which they are found are as follows:

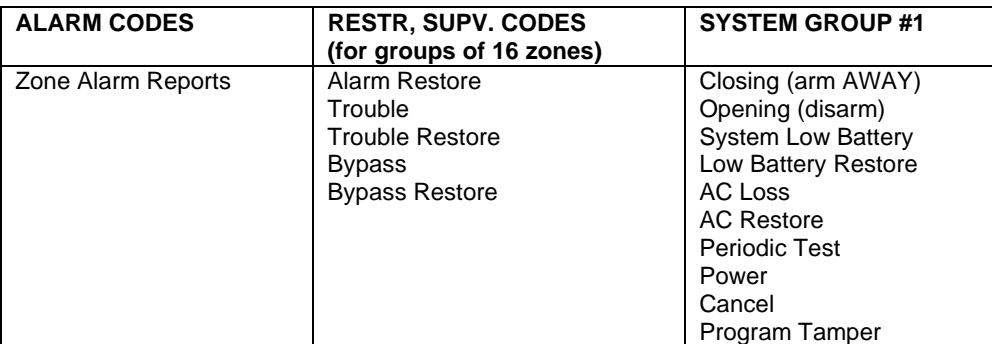

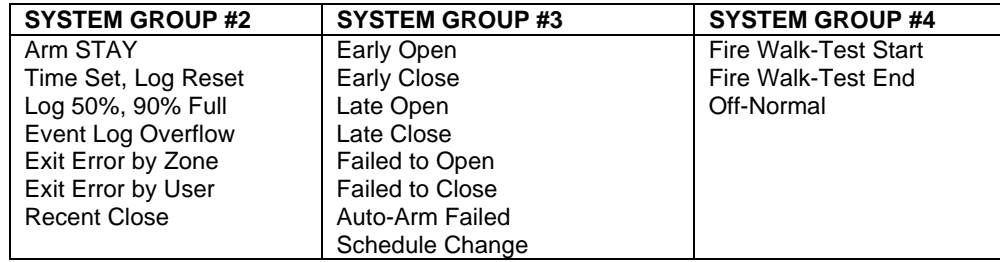

The programming sequence that follows assumes that you will be entering all reports for the system at one time. In actuality, you may skip from one main menu option to another by pressing **0** (N) at each main menu option. Main menu options are highlighted in bold text. To enter report codes, do the following:

Enter Program Mode **[Installer Code] + 8 0 0 0**. Then press **#93**. Enter **0** (N) at each main menu option until the Report Code Programming option is displayed.

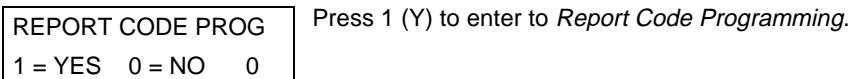

#### **Zone Alarm Reports**

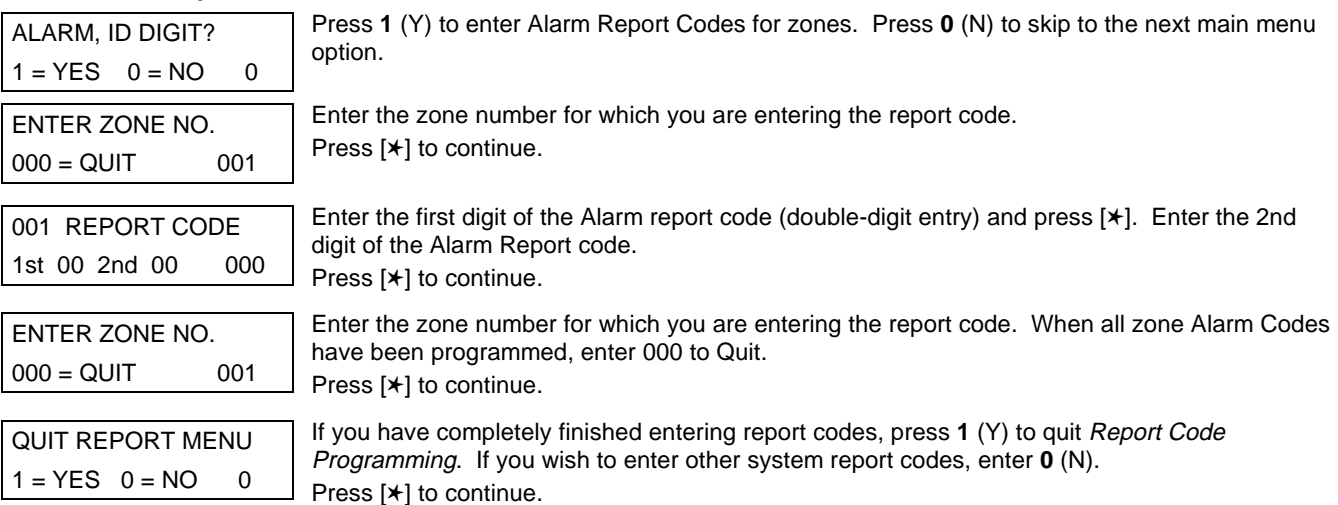

#### **Restore/Supervisory Codes**

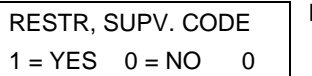

Press **1** (Y) to enter Restore and Supervisory Codes for zones.

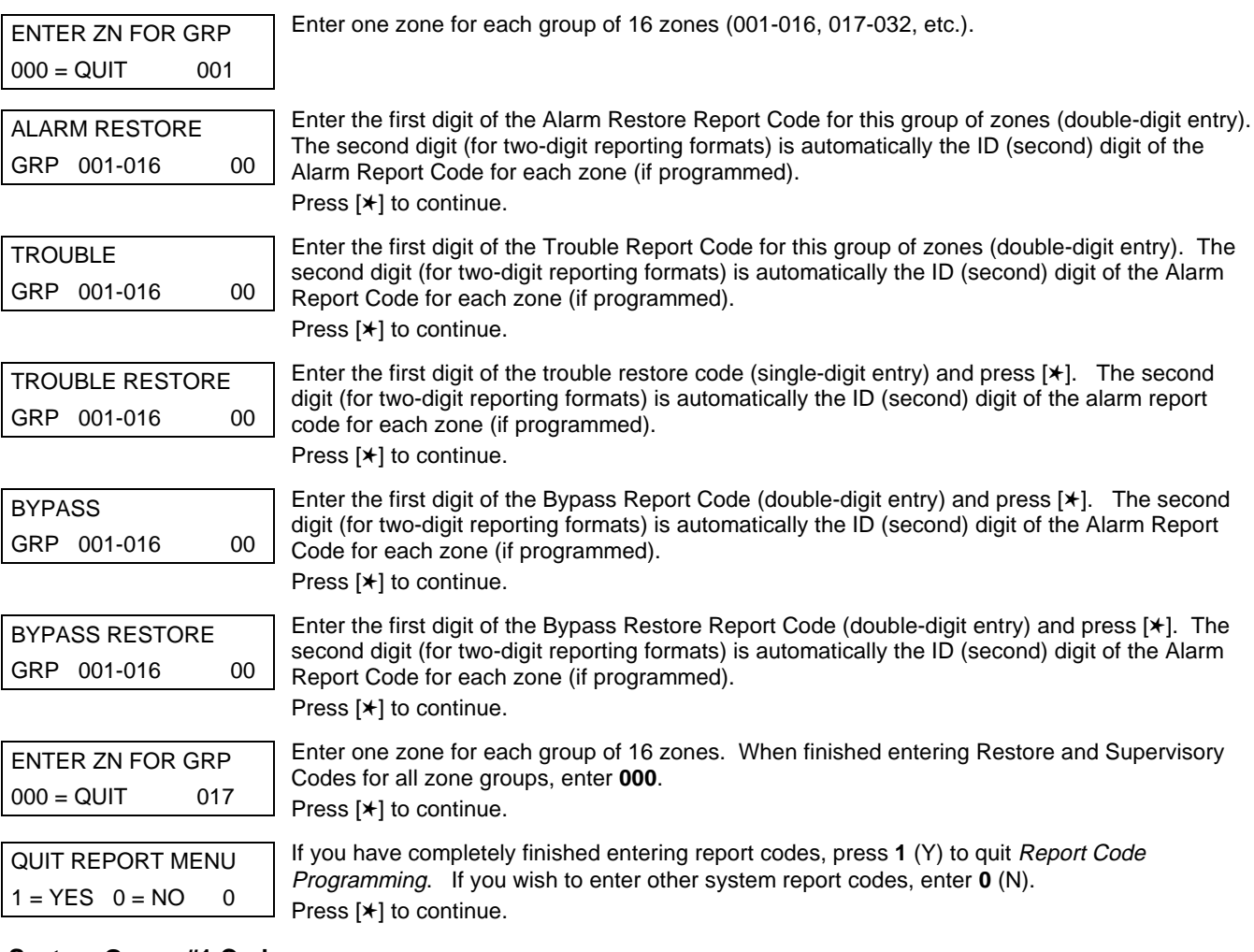

#### **System Group #1 Codes**

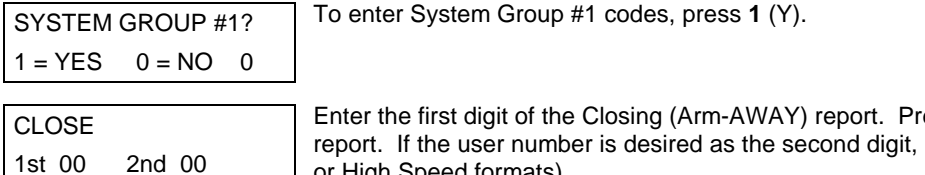

ess [**\***]. Enter the second digit of the t, enter 01 (not necessary for Contact ID or High Speed formats).

Press [✱] to continue.

Enter the rest of the codes in the same manner. Other report codes in System Group #1 are:

- Opening (Disarm). Enable this if you desire Callback Requested reports (the panel answers a phone call from the downloader).
- System Low Battery
- Low Battery Restore
- AC Loss
- AC Restore
- Periodic Test
- Power
- Cancel
- Program Tamper

Once you have entered these report codes, the system will prompt:

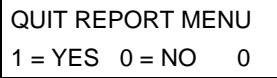

If you have completely finished entering report codes, press **1** (Y) to quit Report Code Programming. If you wish to enter other system report codes, enter **0** (N).  $\Box$  Press [ $\star$ ] to continue.

#### **System Group #2 Codes**

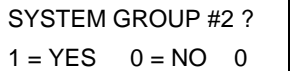

1st 00 2nd 00

To enter System Group #2 codes, press **1** (Y).

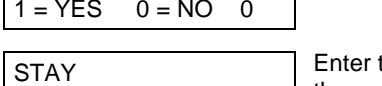

the first digit of the Arm-STAY report. Press [ $\star$ ]. Enter the second digit of the report. If the user number is desired as the second digit, enter **01** (not necessary for Contact ID or High Speed formats).

Press [✱] to continue.

Enter the rest of the codes in the same manner. Other codes in System Group #2 are:

- Time Set, Log Reset
- Exit Error by Zone **Exit Error by User**
- Log 50%, 90% Full **Event Log Overflow**
- Recent Close

Once you have entered these report codes, the system will prompt:

QUIT REPORT MENU  $1 = YES$   $0 = NO$  0 If you have completely finished entering report codes, press **1** (Y) to quit Report Code Programming. If you wish to enter other system report codes, enter **0** (N). Press [✱] to continue.

### **System Group #3 Codes**

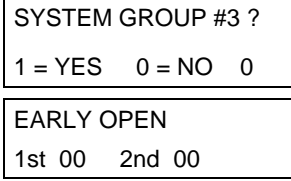

To enter System Group #3 codes, press **1** (Y).

Enter the first digit of the Early Opening Report Code. Press [✱]. Enter the second digit of the report code. If the user number is desired as the second digit, enter **01** (not necessary for Contact ID or High Speed formats).

Press [✱] to continue.

Enter the rest of the codes in the same manner. Other codes in System Group #3 are:

**Early Close** 

• Failed to Close

• Auto-Arm Failed Schedule Change

- Late Open
- **Late Close**
- Failed to Open

Once you have entered these report codes, the system will prompt:

QUIT REPORT MENU  $1 = YES$   $0 = NO$  0

If you have completely finished entering report codes, press **1** (Y) to quit Report Code Programming. If you wish to enter other system report codes, enter **0** (N) Press [✱] to continue.

#### **System Group #4 Codes**

SYSTEM GROUP #4 ?  $1 = YES$   $0 = NO$  0 To enter System Group #4 codes, press **1** (YES).

WALK TEST START 1st 00 2nd 00 Enter the first digit of the Fire Test Start Report Code. Press **[**✱**]**. Enter the second digit of the report code. Press **[**✱**]** to continue.

Enter the rest of the codes in the same manner. Other codes in System Group #4 are:

- Walk-Test End.
- Off-Normal.

Once the report codes have been entered, the system will prompt:

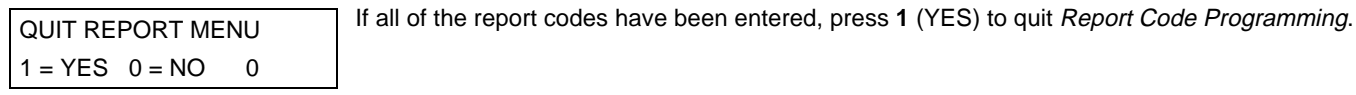

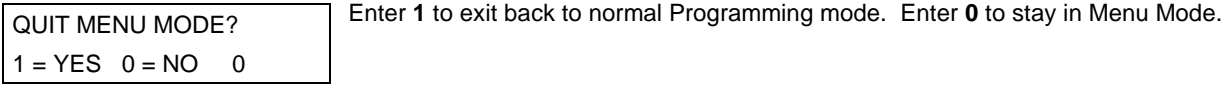

### **Alpha Descriptors Programming**

- You can program a user-friendly English language description/location for all protection zones, outputs, keypad panics, polling loop short, and RF receiver supervision troubles.
- Each description can be composed of a combination of words (up to 3) that are selected from a vocabulary of 244 words stored in memory, and any word can have an "s" or " 's " added to it.

**NOTE:** Due to the use of 3-digit zone numbers, the first word of the descriptor is limited to 6 characters if you want it to fit on the top line of the display.

- In addition, up to 60 installer-defined words can be added to those already in memory. Thus, when an alarm or trouble occurs in a zone, an appropriate description for the location of that zone will be displayed at the keypad.
- A custom installer's message can be programmed for each partition which will be displayed when the system is "Ready" (e.g., THE PETERSON'S).
- 1. To program alpha descriptors, enter Programming mode, then press **#93** to display "ZONE PROG?"
- 2. Press **0** (NO) twice to display "ALPHA PROG?".
- 3. Press **1** to enter Alpha Programming.

There are 6 sub-menu selections that will be displayed one at a time.

Press **1** to select the mode desired.

Press **0** to display the next mode available. The alpha menu selections are:

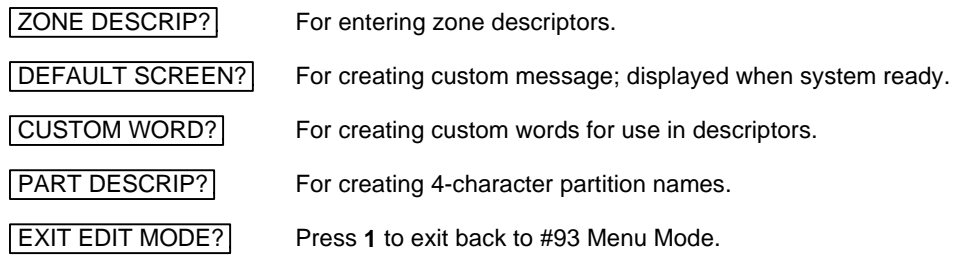

4. Refer to the sections that follow for procedures for adding alpha descriptors.

#### **Zone Descriptors**

#### 1. **Select ZONE DESCRIPTOR mode.**

The keypad keys perform the following functions:

- [3] Scrolls both alphabet and actual words in ascending alphabetical order.
- [1] Scrolls both alphabet and actual words in descending alphabetical order.
- [2] Adds or removes an "s" or " 's " to a vocabulary word.
- [6] Switches between alphabet and actual word list; used to accept entries.
- [8] Saves the zone description in the system's memory.
- [#] [#] plus zone number displays the description for that zone.

#### 2. **Enter the zone number to which you want to assign a descriptor.**

For example key **[**✱**]001** to begin entering the description for Zone 1, (key **[**✱**]002** for Zone 2, **[**✱**]003** for Zone 3 etc.). The following will be displayed: ✱ZN 001 A.

Note that the first letter of the alphabet appears after the zone number, and that the zone number is automatically included with the description.

#### 3. **Enter the descriptor for that zone**.

Use one of two methods as follows:

(Assume, for example, that the desired description for Zone 1 is BACK DOOR)

a) Press **[#]** followed by the 3-digit number of the first word from the fixed dictionary shown later in this section (e.g., [0][1][3] for BACK).

Press **6** in order to accept the word and proceed, or press **8** to store the complete descriptor and exit;

or

b) Select the first letter of the desired description (note that "A" is already displayed). Use the **3** key to advance through the alphabet and the **1** key to go backward.

Press **3** key repeatedly until "B" appears (press **1** to go backwards if you happen to pass it), then press **6** to display the first available word beginning with B.

Press **3** repeatedly to advance through the available words until the word BACK is displayed.

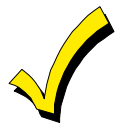

To add an "s" or " 's," if you need to, press **2**. The first depression adds an "s," the second depression adds an " 's, " the third depression displays no character (to erase the character), the fourth depression adds an "s," etc.

#### 4. **Accept the word.**

To accept the word, press **6**, which switches back to the alphabet list for the next word, or press **8** to store the complete descriptor and then exit.

#### 5. **Select the next word.**

For selection of the next word (DOOR), repeat step 3a (word #057) or 3b, but selecting the word "DOOR." To accept the word, press **6**, which again switches back to alphabet list.

#### 6. **Store the descriptor.**

When all desired words have been entered, press **8** to store the description in memory.

To review the zone descriptors, key [#] plus zone number (e.g., #001).

To edit zone descriptors, key [✱] plus zone number (e.g., ✱001)

#### **7. Exit Zone Description Mode: enter 000.**

#### **Custom Message Display (Installer's Message)**

Normally, when the system is in the disarmed state, the following display is present on the keypad.

 \*\*\*\*DISARMED\*\*\*\* READY TO ARM

Part or all of the above message can be modified to create a custom installer message for each partition. For example, "\*\*\*\*DISARMED\*\*\*\*" on the first line or "READY TO ARM" on the second line could be replaced by the installation company name or phone number for service.

**Note:** There are only 16 character spaces on each of the two lines.

To create a custom display message, proceed as follows:

#### **1. Select Default Screen Mode.**

The keypad will ask for the partition number for this message.

Enter the partition number. Press [∗] to accept entry.

The following will appear:

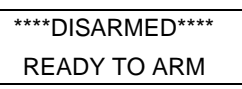

A cursor will be present at the extreme left of the first line (over the first "star"). Press **6** to move the cursor to the right and **4** to move the cursor to the left. Press **7** to insert spaces or erase existing characters.

#### **2. Create the message.**

For example, to replace "READY TO ARM" with the message

"SERVICE 424-0177," proceed as follows:

Press **6** to move the cursor to the right, and continue until the cursor is positioned over the first location on the second line.

Press **3** to advance through the alphabet to the first desired character (in this case, "S"). Press **1** to go backward, when necessary. When the desired character is reached, press **6**.

The cursor will then move to the next position, ready for entry of the next character (in this example, "E"). When the cursor reaches a position over an existing character, press **3** or **1** to advance or back up from that character in the alphabet.

Proceed in this manner until all characters in the message have been entered.

#### **1. Save the message.**

Store the new display message in memory by pressing **8**.

#### **2. The system will ask for a new partition number.**

Enter **0** to quit or **1-8** for a new partition number.

### **Custom Words**

Up to 60 installer-defined words can be added to the built-in vocabulary. Each of the 60 "words" can actually consist of several words, but bear in mind that a maximum of 10 characters can be used for each word string.

#### **1. Select CUSTOM WORD Mode.**

- The keys perform the following functions:
- [3] Advances through alphabet in ascending order.
- [1] Advances through alphabet in descending order.
- [6] Selects desired letter; moves the cursor 1 space to the right.
- [4] Moves the cursor one space to the left.
- [7] Inserts a space at the cursor location, erasing any character at that location.
- [8] Saves the new word in the system's memory.
- [**] Returns to Description Entry Mode.**

#### **2. Enter the custom word number (01-60) you want to create.**

For example, if you are creating the first word (or word string), enter **01**; when creating the second word, enter **02**, and so on. A cursor will now appear at the beginning of the second line.

#### **3. Type the word using one of two methods as follows:**

a) Press [#], followed by the 2-digit entry for the first letter you would like to display (e.g., **65** for "A").

When the desired character appears, press **6** to select it. The cursor will then move to the right, in position for the next character. Press [#] plus the 2-digit entry for the next letter of the word.

or

b) Press **3** to advance through the list of symbols, numbers, and letters.

Press **1** to move back through the list.

When you have reached the desired character, press **6** to select it. The cursor will then move to the right, in position for the next character.

#### **4. Repeat step 3 to create the desired custom word (or words).**

Press **4** to move the cursor to the left if necessary.

Press **7** to enter a blank (or to erase an existing character).

Each word or word string cannot exceed 10 characters.

#### **5. Save the word by pressing 8.**

This will return you to the "CUSTOM WORD?" display. The custom word (or string of words) will be automatically added to the built-in vocabulary at the end of the group of words beginning with the same letter.

Custom words are retrieved as word numbers 255 to 314 for words 1 to 60, respectively, when using method 3a to enter alpha descriptors.

When using method 3b to enter alpha descriptors, each word will be found at the end of the group of words that begin with the same letter as it does.

#### **6. Repeat steps 2 through 6 to create up to a maximum of 60 custom words (or word strings).**

#### **7. Exit Custom Word Mode by entering 00 at the "CUSTOM WORD" prompt.**

#### **Partition Descriptors**

**3. Select "Part DESCRIPT." Mode.**

The system will ask for the partition number desired. Enter the number as a single-key entry **1-8**.

#### **4. Follow the same procedure as for custom words**

**Note:** The partition descriptors are limited to 4 characters (e.g., WHSE for warehouse).

### **Alpha Descriptor Vocabulary**

(For entering alpha descriptors. To select a word, press [#] followed by the word's 3-digit number.)

**NOTE: This vocabulary is not to be used for relay voice descriptors.** See the Relay Voice Descriptors section when programming relay voice descriptors.

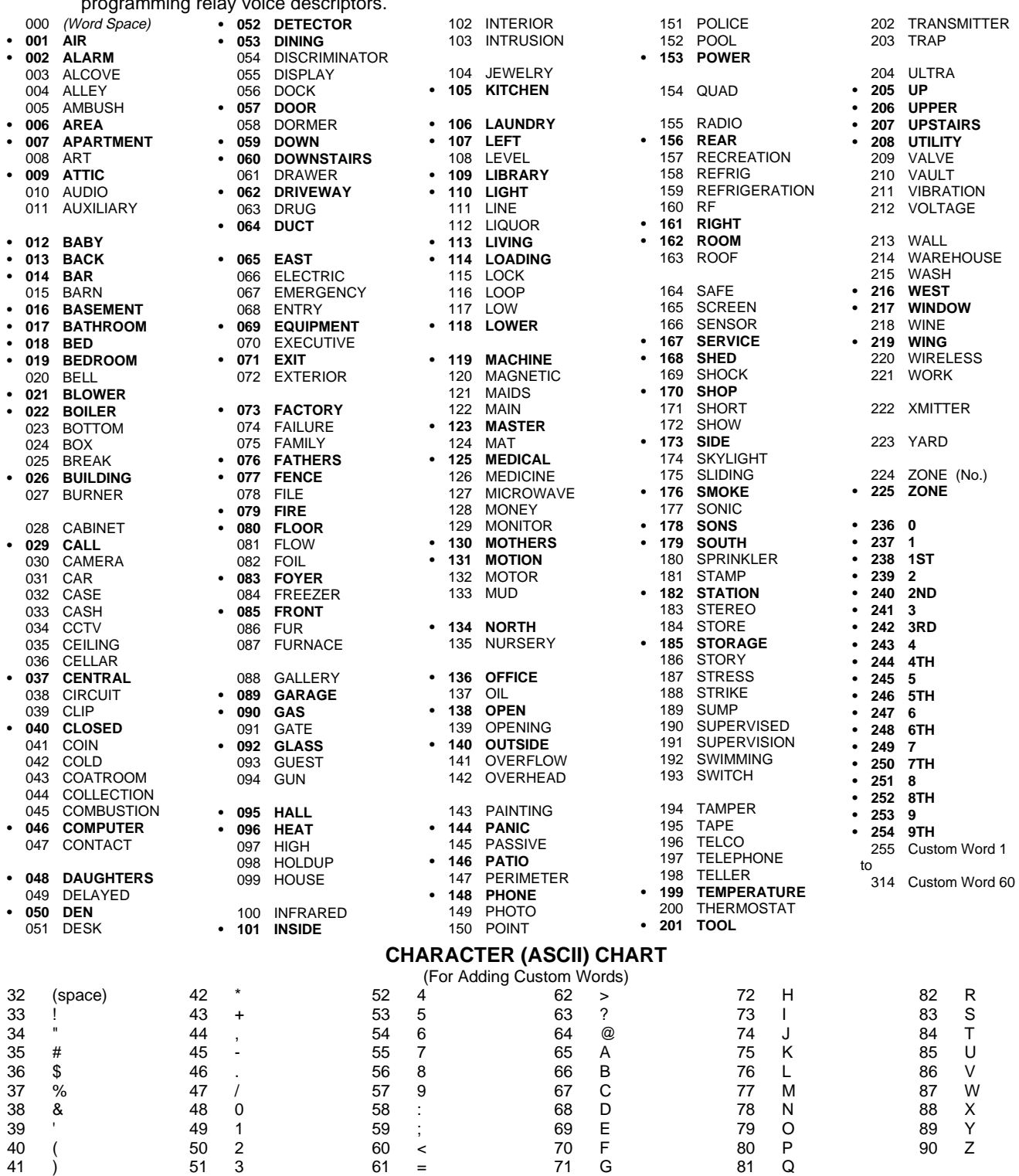

**Notes:** This factory-provided vocabulary of words is subject to change.

Bulleted words in **bold face type** are those that are also available for use by the 4285/4286 VIP Module. If using a VIP Module, and words other than these are selected for alpha descriptors, the Voice Module will not provide annunciation of those words.

### **Device Programming**

This menu is used to program keypads, receivers and relay modules.

From Data Field Programming Mode, press **#93** to display "ZONE PROG?". Press **0** repeatedly to display "DEVICE PROG?". DEVICE PROG? 1=YES 0=NO Press **1** to enter Device Programming.

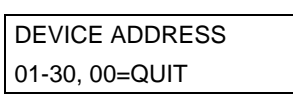

The device address identifies the device to the control. Enter the 2-digit device address number to match the device's physical address setting **(01-30). Note:** Device Address 04 must be used for the 4285/4286 Voice Module, if one is utilized. If not, it can be used for another device type. Press [✱] to accept entry.

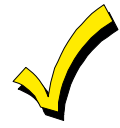

Device Address **00** is always set as an alpha keypad assigned to Partition 1 with no sounder suppression options, and these settings cannot be changed.

DEVICE TYPE Select the type of addressable device as follows:

- **0** = device not used
	- **1** = alpha keypad (6139/6139R)
	- **3** = RF receiver (5881)
	- **4** = output relay module (4204)
	- **5** = voice (VIP) Module (4285/4286)
	- **6** = long range radio
	- **8** = fire display (FSA)
- **9** = Vista Gateway Module (VGM)

Press [✱] to accept entry.

#### **Alpha Keypad**

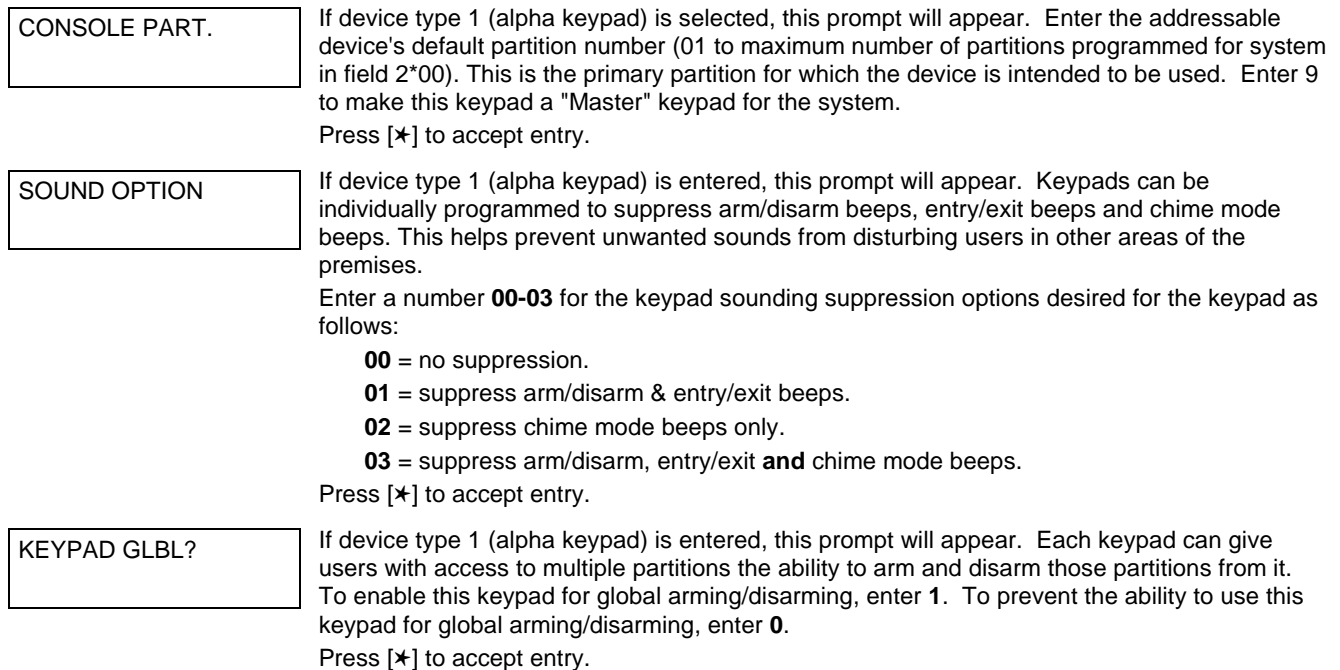

#### **RF Expander**

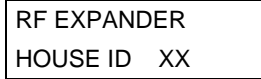

If device type 3 (RF receiver) is selected, this prompt will appear. Enter the 2-digit House ID (**00-31**). This is required if using a wireless keypad (5827/5827BD) with a 5800 Series system. Press [✱] to accept entry.

#### **Output Relay Module**

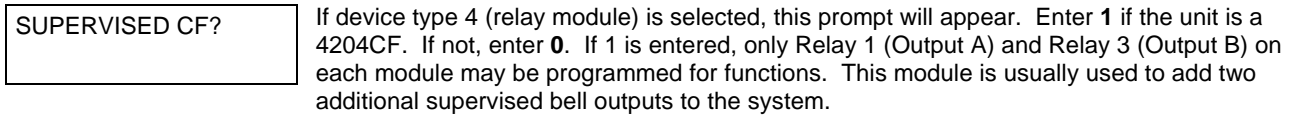

Press [✱] to accept entry.

#### **Long Range Radio**

If device type 6 is chosen, the 6139 Keypad will function similar to the LRR Programming Tool. See Figure 1 for the functions of the keys on the 6139.

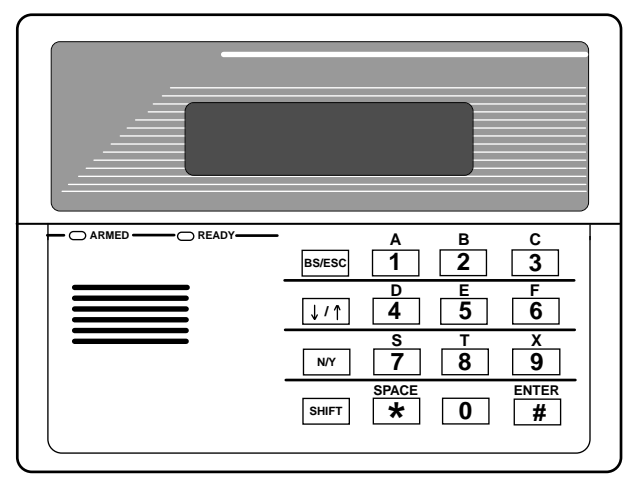

**SHIFT** function indicated by turning on **READY LED**.

#### **Figure 1: 6139 Key Functions for Programming the ECP Radio**

Each key has two possible functions: a normal function and a SHIFT function. To perform a normal key function, simply press the desired key. To perform a SHIFT key function, press SHIFT key, then press desired function key.

#### **Normal and SHIFT key Functions:**

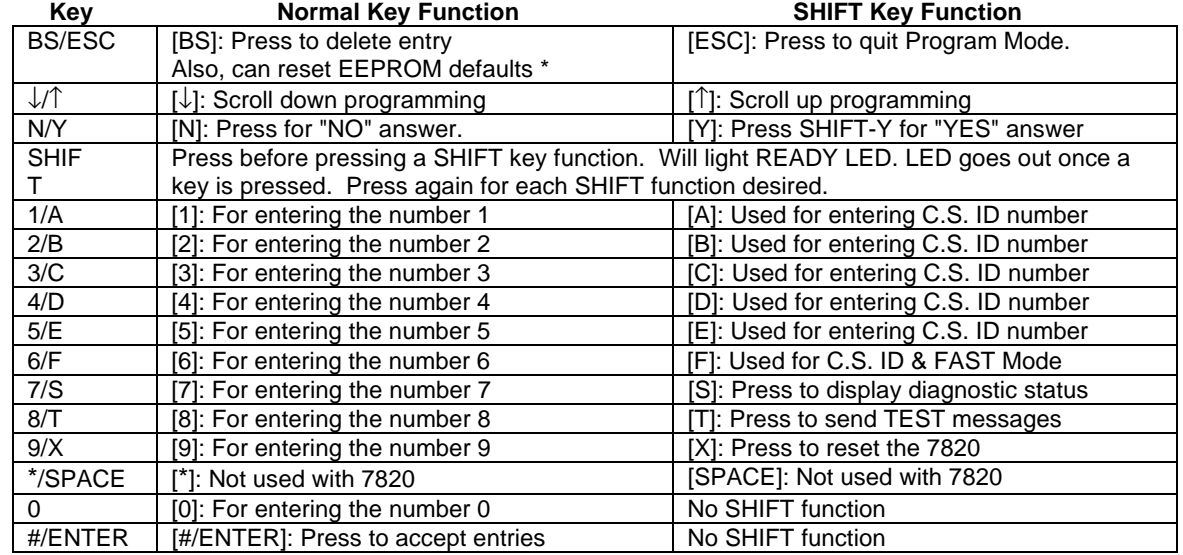

✱ Active only when the "REVIEW?" prompt is displayed.

The 6139 Keypad will display the following prompts, which are sent by the Long Range Radio transmitter to the control. **Note: These prompts are for the 7820 Radio only. If you are using a different radio, refer to the radio's instructions for the correct prompts.**

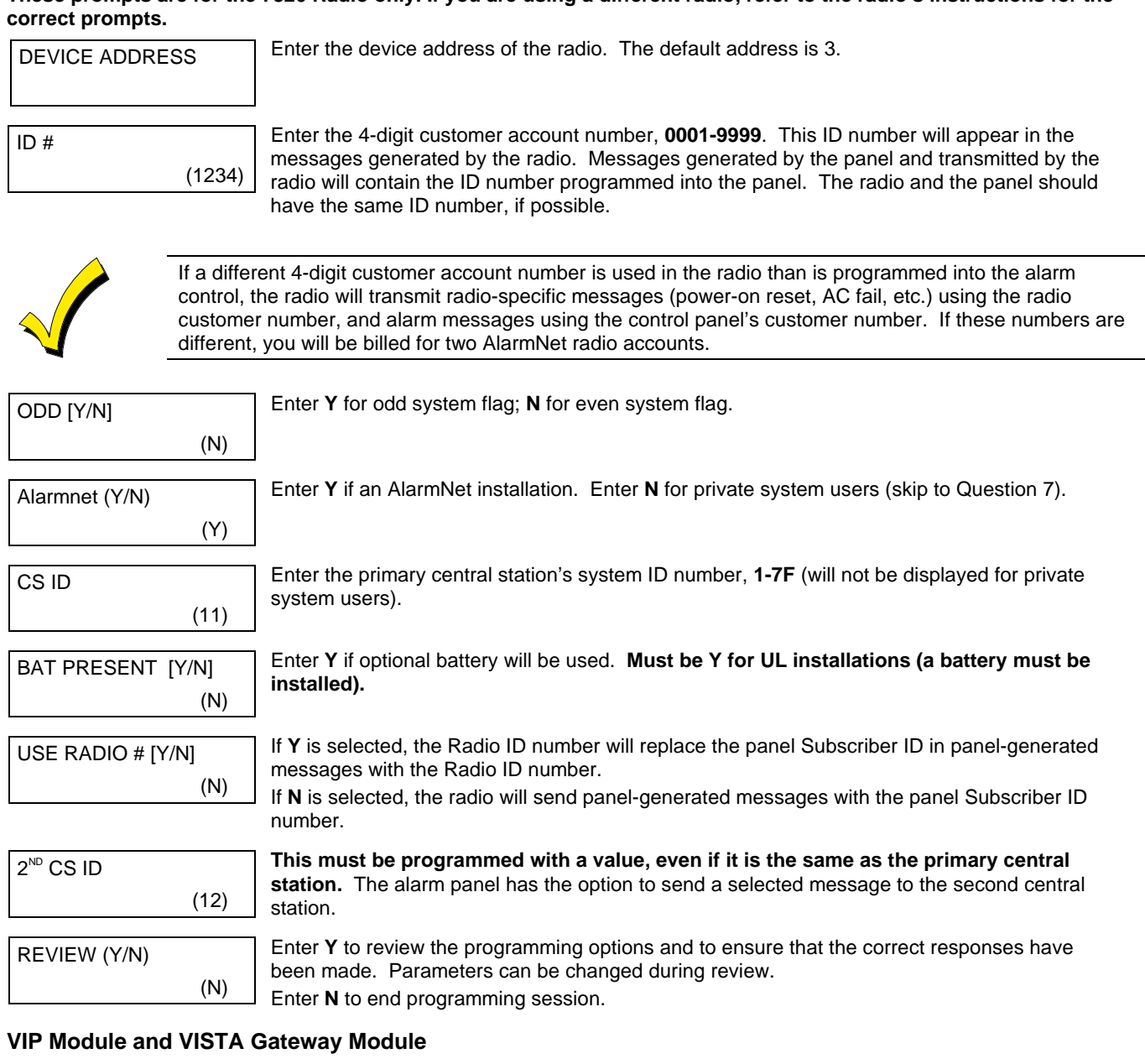

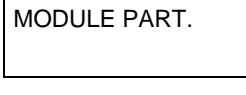

If device type 5 (VIP Module) or type 9 (VGM) is selected, this prompt will appear. Enter the partition number **1-8** in which the module is located. Press [✱] to accept entry.

Press **00** + [✱] to exit Menu Mode.

Press ✱99 to exit Program Mode.

### **Output Programming**

The system supports up to 96 outputs. Outputs can be used to perform many different functions and actions. Each output must be programmed to begin one of four types of ACTIONS at a designated START event, and end that ACTION at a designated STOP event. The options used to start and stop these devices are described below, followed by the actual screen prompts and available entries.

The letter(s) in parentheses after each function described below, such as (A) after ACTION, are those that appear in the various summary displays of programmed data during programming.

**ACTION (A)** The "ACTION" of the device is how the device will respond when it is activated by the "START" programming. You may want the device to activate momentarily, to pulse on and off continuously, or to remain activated until some other event occurs to stop it. There are five different choices of actions:

- ACTIVATE for 2 SECONDS and then reset.
- ACTIVATE and REMAIN ACTIVATED until stopped by some other event.
- PULSE ON and OFF until stopped by some other event.
- NO RESPONSE when the device is not used.
- TOGGLE on and off alternately with each activation of event.

**START (STT)** The "START" programming determines when and under what conditions the device will be activated. The following START options are available:

> **1) EVENT (EV)** is the condition (alarm, fault, trouble, restore) that must occur to a zone or group of zones (zone list) in order to activate the device. These conditions apply **only** when a zone list or zone number is used.

**ZONE LIST (ZL)** is a group of zones to which the "EVENT" applies in order to activate a particular device. Note that there are a total of 15 zone lists that can be programmed; when the selected EVENT (alarm, fault or trouble) occurs in **any** zone in the selected "Start" ZONE LIST (01-15), activation of the selected device will START.

- **2) ZONE #** A specific zone going into alarm, fault, trouble, or restore (Event programming) can be used to start the output action. Enter the 3-digit zone number (000-128).
- **3) ZONE TYPE/SYSTEM OPERATION (ZT).** If all zones to be used to start the device have the same response type, and there are no other zones of this type which are **not** to activate this device, then "ZONE TYPE" may be used instead of using a "ZONE LIST" and "EVENT" to activate the device.

If a System Operation, such as "DISARMING" or "ANY FIRE ALARM" is to activate the device, the appropriate choice would also be entered under the "ZONE TYPE" option.

#### **The "ZONE TYPE/SYSTEM OPERATION" option functions independently of the "EVENT/ZONE LIST" combination.**

If a specific "ZONE TYPE" is chosen, any zone of that response type going into alarm, trouble, or fault will cause the device to activate as selected in "ACTION." If the same "ZONE TYPE" is also chosen for the STOP programming, any zone of that type that restores will de-activate the device.

If a "SYSTEM OPERATION" is chosen, that operation will cause the device to activate as selected in "ACTION." The different choices for "ZONE TYPE" and "SYSTEM OPERATION" are listed in "Programming Outputs" later in this section, and on the Programming Form.

**4) PARTITION No. (P).** The device's "Start" ZONE TYPE/SYSTEM OPERATION may be limited to an occurrence on one partition (1-8), or any partition (0).

**STOP (STP):** The "STOP" programming determines when and under what conditions the device will be de-activated. The following options are available:

- **1)**. **RESTORE ZONE LIST (ZL)**. If a "ZONE LIST" is used as the "Stop" event, the device will de-activate when **all** the zones in that list restore from a previous fault, trouble, or alarm condition. This will occur regardless of what is programmed to "START" the device; therefore, a "RESTORE ZONE LIST" would normally only be used when a "ZONE LIST" is used to start the device.
- **2)**. **ZONE TYPE/SYSTEM OPERATION (ZT).** Instead of using a "RESTORE ZONE LIST," a specific zone (response) type or system operation action can be selected to de-activate the device.

If a specific "ZONE TYPE" is chosen, any zone of that response type that restores from a previous alarm, trouble, or fault condition will cause the device to de-activate.

If a "SYSTEM OPERATION" is chosen, that operation will cause the device to de-activate. The different choices for "ZONE TYPE" and "SYSTEM OPERATION" are listed in "Programming Outputs" later in this section, and in the Programming Form.

**3) PARTITION No. (P).** The device's "Stop" Zone Type/System Operation may be limited to an occurrence on one partition (1-8), or on any partition (0).

**The "ZONE TYPE/SYSTEM OPERATION" option functions independently of the "RESTORE/ZONE LIST" combination.**

#### **Output Devices Programming**

From Data Field Programming Mode, press **#93** to display the "ZONE PROG?" prompt. Press **0** (NO) to each menu option until the "OUTPUT PGM?" prompt appears. Press **1** (YES).

While in this mode, press [✱] to advance to next screen. Press [**#]** to backup to the previous screen.

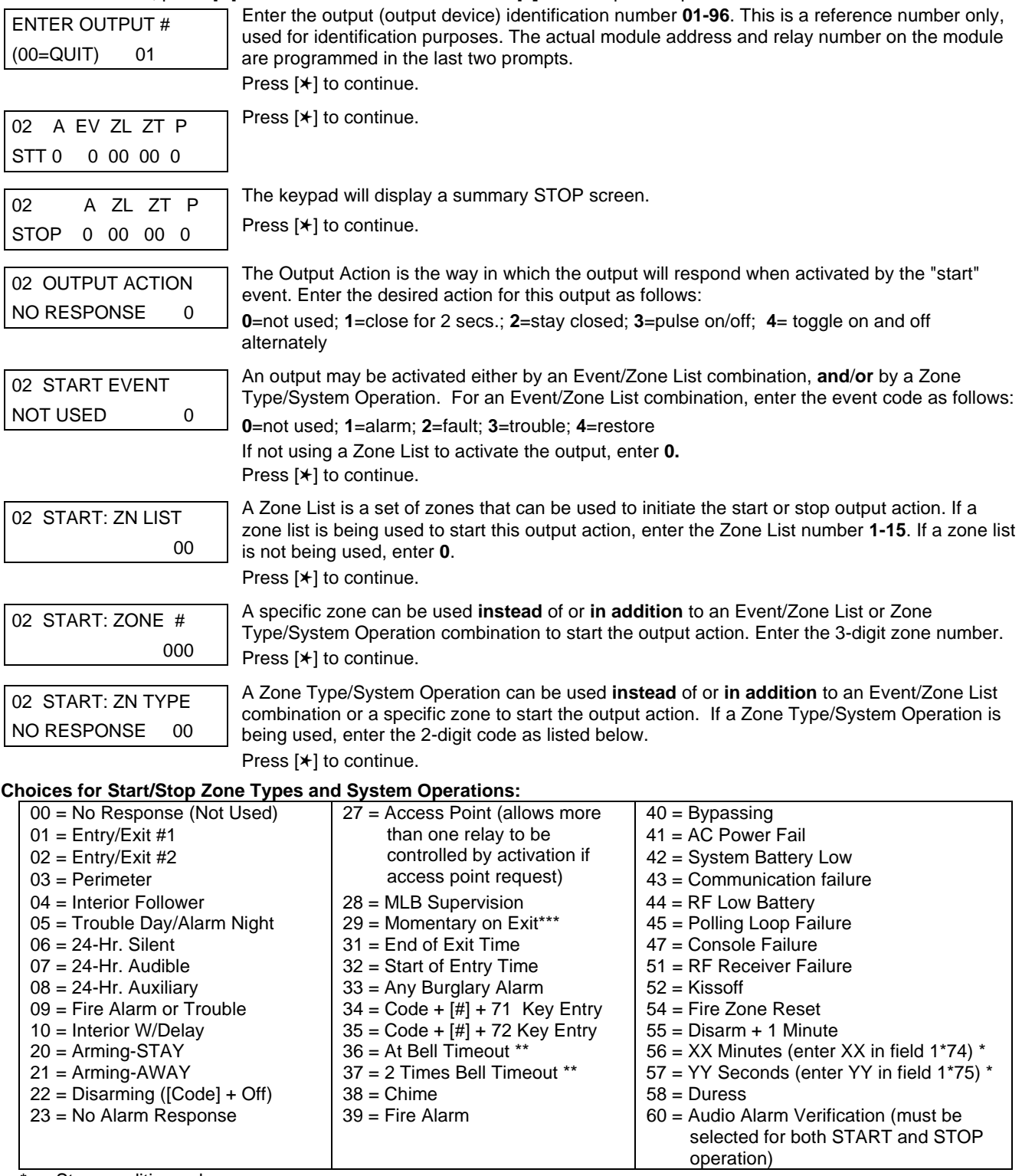

\* Stop condition only

\*\* Or at Disarming, whichever occurs earlier

\*\*\* Used with VistaKey door access modules,

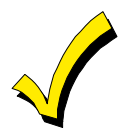

If using options 56 and/or 57 (usually as the STOP Zone Type), data fields 1\*74 and 1\*75 for the respective relay timeouts for minutes and seconds must be programmed.

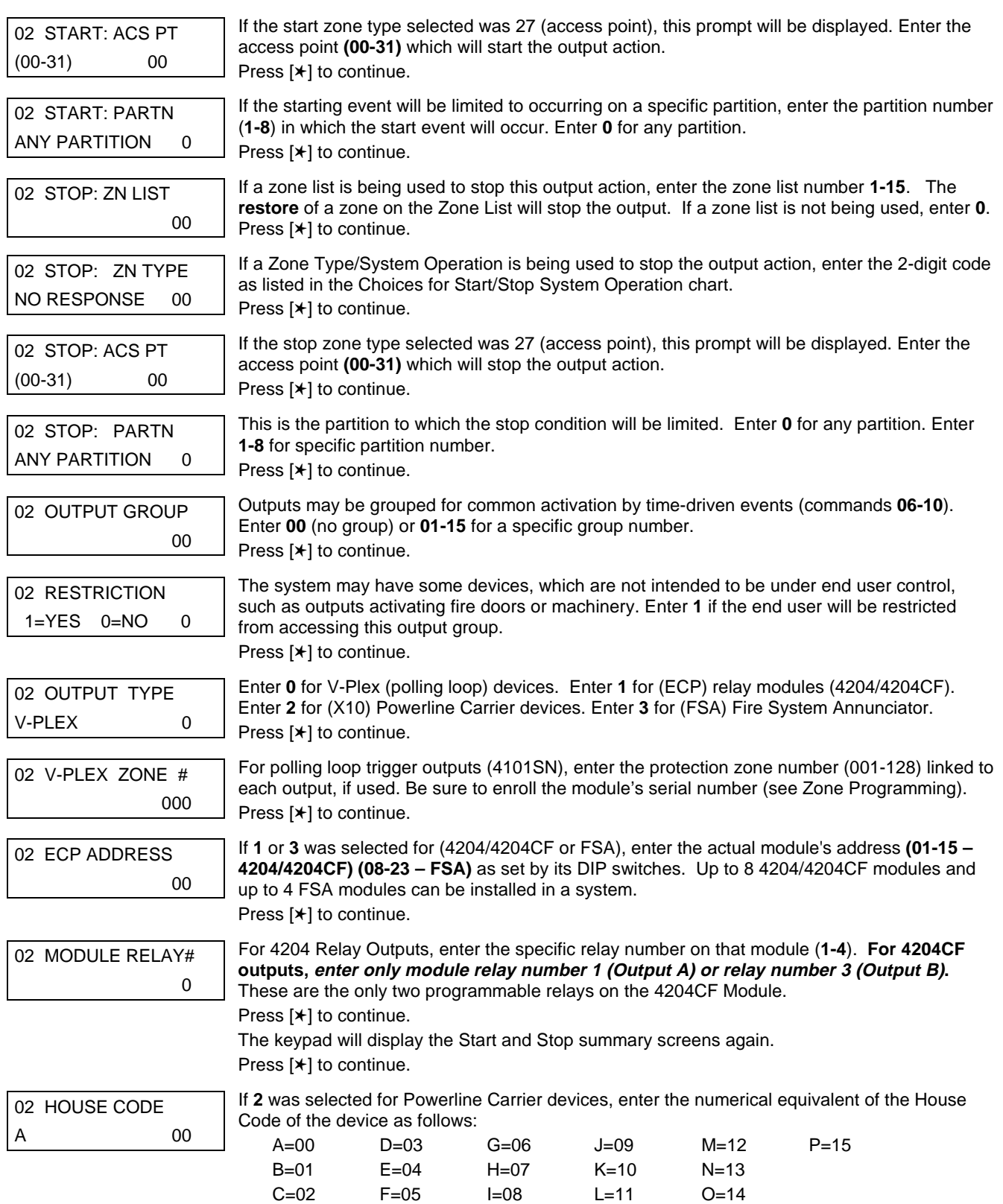

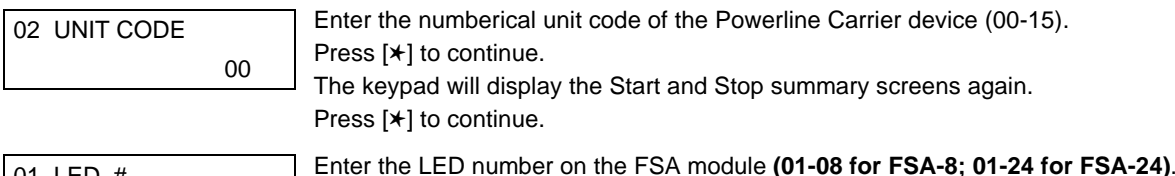

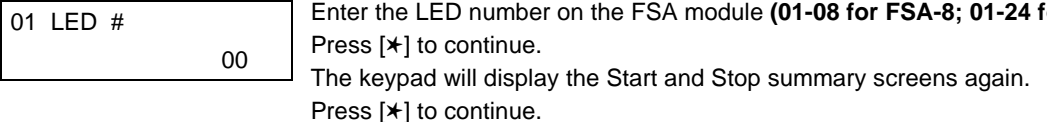

When all outputs have been programmed, enter **00** at the "ENTER OUTPUT NO." prompt.

If defining a zone list, continue to the next section. If not, enter **00** + [✱] at the next two prompts. You will then be asked "Quit Menu Mode?" Enter **1** for "Yes," **0** for "No." Then enter ✱**99** to exit programming completely.

If supervision of the 4204CF Relay Output is desired, enter a response type for that output's corresponding supervisory zone. This is equal to 600 + [Output ID No.]. For example, if you are programming Output ID No. 1, the output's supervisory zone would be 601. Program this zone for response type 05 (Day/Night) in Zone Programming.

#### **Zone List Programming**

After all outputs have been programmed, upon entering **00** at the "ENTER OUTPUT NO." prompt, you will be asked to enter a zone list. If a zone list number was used to start or stop a output, you must define the zones belonging to that list as follows:

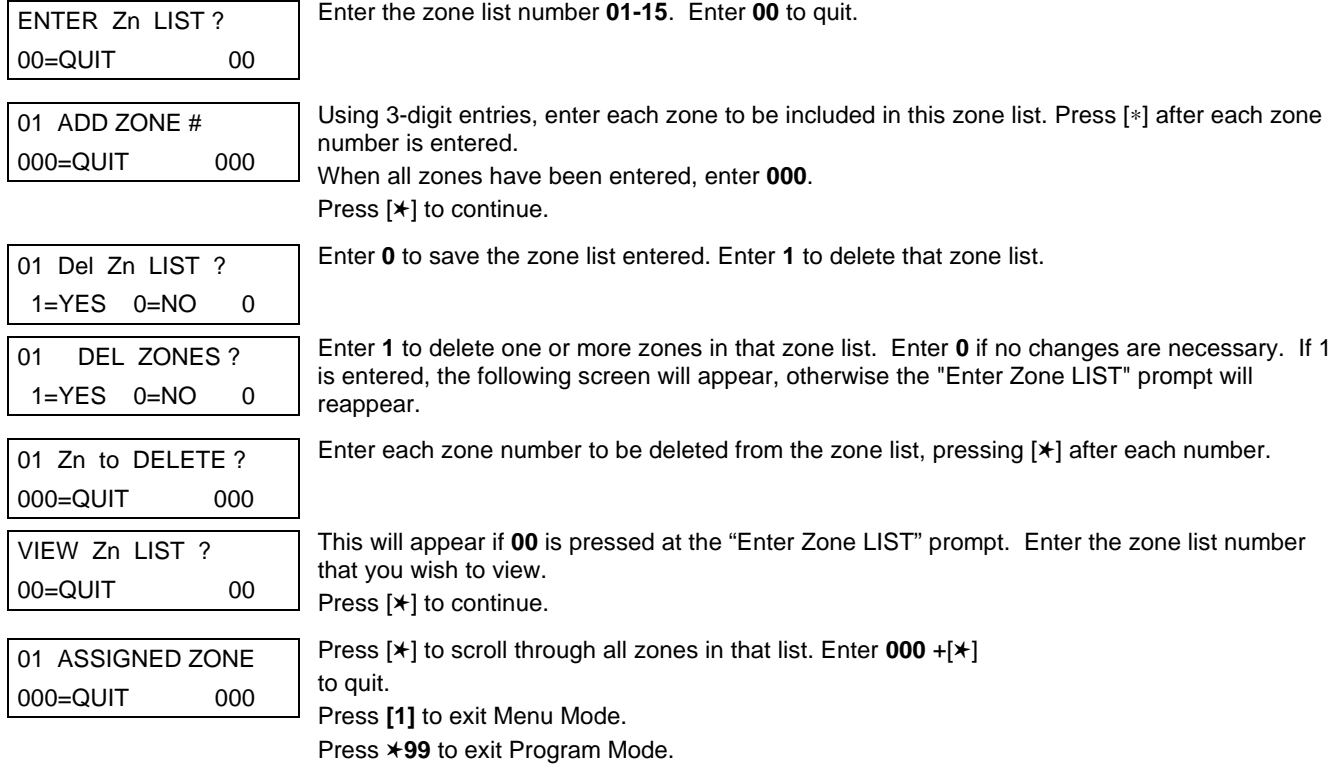

### **Relay Voice Descriptors**

If using the 4285/4286 VIP Module, voice descriptors can be programmed for outputs 1-32 (even though the system has 96 outputs, only 1-32 can have a Relay Voice Descriptor programmed). These descriptors will be announced by the voice module when accessing the outputs via the # 70 Relay Access Mode via telephone.

Each voice descriptor can consist of up to 3 words selected from the Relay Voice Descriptors and Custom Word Substitutes Vocabulary list (later in this section).

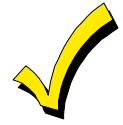

The index numbers from this vocabulary list are to be used for relay voice descriptors only. For normal system voice annunciation (e.g., alarms, troubles, status), use the highlighted words in the alpha vocabulary list in the Alpha Programming part of this guide.

To enter relay voice descriptors, do the following:

- 1. From Data Field Programming Mode, press **#93** to display the "ZONE PROG?" prompt.
- 2. Press **0** (NO) to each menu option until the "RLY VOICE DESCR?" prompt is displayed. Follow the instructions below. While in this mode, press [ $\star$ ] to advance to next screen. Press [#] to back up to previous screen.

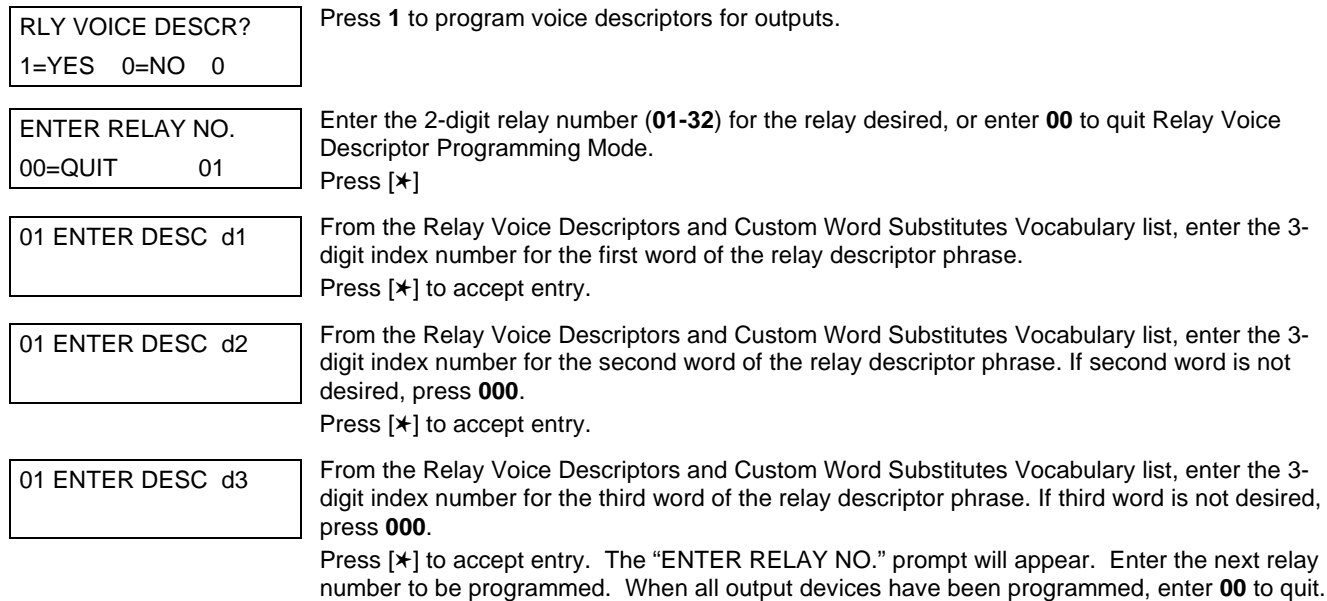

### **Relay Voice Descriptors and Custom Word Substitutes Vocabulary**

Enter ✱99 to exit Program Mode.

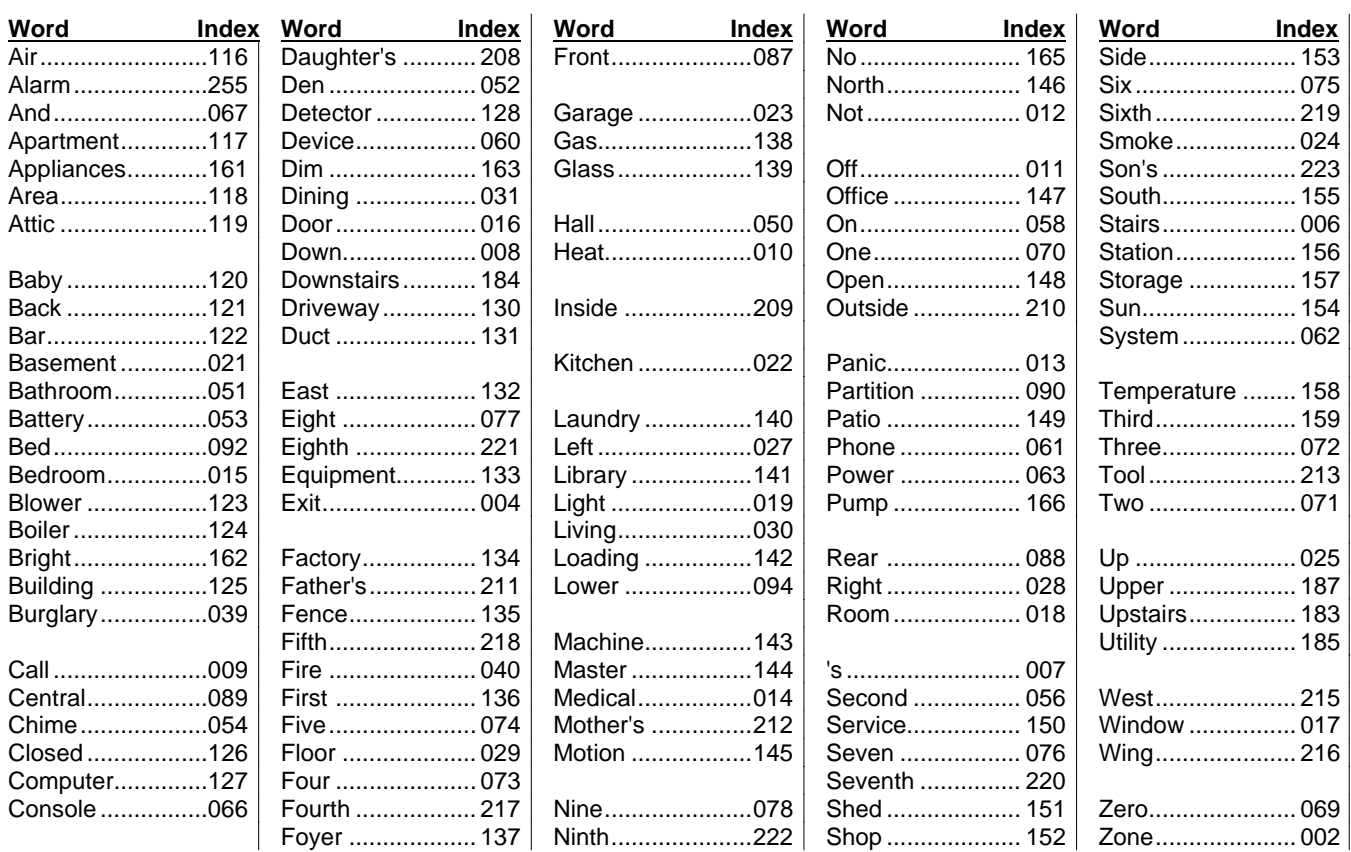

### **Custom Word Substitutes for VIP Module Annunciation**

A substitute word can be programmed for each of the 60 custom words used in your alpha zone descriptions. The VIP Module will announce this substitute word in place of the custom word that is displayed on the alpha keypad. For example, an alarm display of "John's Bedroom" could be announced as "Son's Bedroom," since there is no annunciation for the custom word "John." Note that if a substitute word is not assigned, the VIP Module will not annunciate the zone descriptor at all, but will only annunciate the zone number.

To enter custom word substitutes, do the following:

- 1. From Data Field Programming Mode, press **#93** to display the "ZONE PROG?" prompt.
- 2. Press **0** (NO) to each menu option until the "CUSTOM INDEX ?" prompt is displayed.

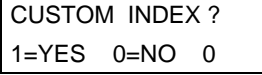

```
Enter 1 at this prompt.
```
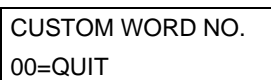

Enter the custom word number (**01-60**) for which a voice substitute is desired. Enter **00** to quit this Programming Mode.

Press [✱] to accept entry.

 $\overline{01}$  ENTER INDEX  $\#$  Enter the 3-digit substitute word index number from the Relay Voice Descriptors and Custom Word Substitutes Vocabulary list found in the Relay Voice Descriptors part of this section. Press [✱] to accept entry.

> The "CUSTOM WORD NO." prompt will be displayed. Enter the next custom word number to be substituted or enter **00** to quit.

### **System Layout Worksheets**

As with any security system, you should first define the installation. This includes determining how many partitions will be used, how many zones per partition, and how many users per partition. You will also need to determine what peripheral devices will be needed, and basic system options such as exit/entry delays, etc. The control panel itself should be located in an area that will facilitate wire runs to all partitions, and will allow access to power and telephone circuits.

**To help you lay out a partitioned system, use the following worksheet. This will further simplify the programming process.**

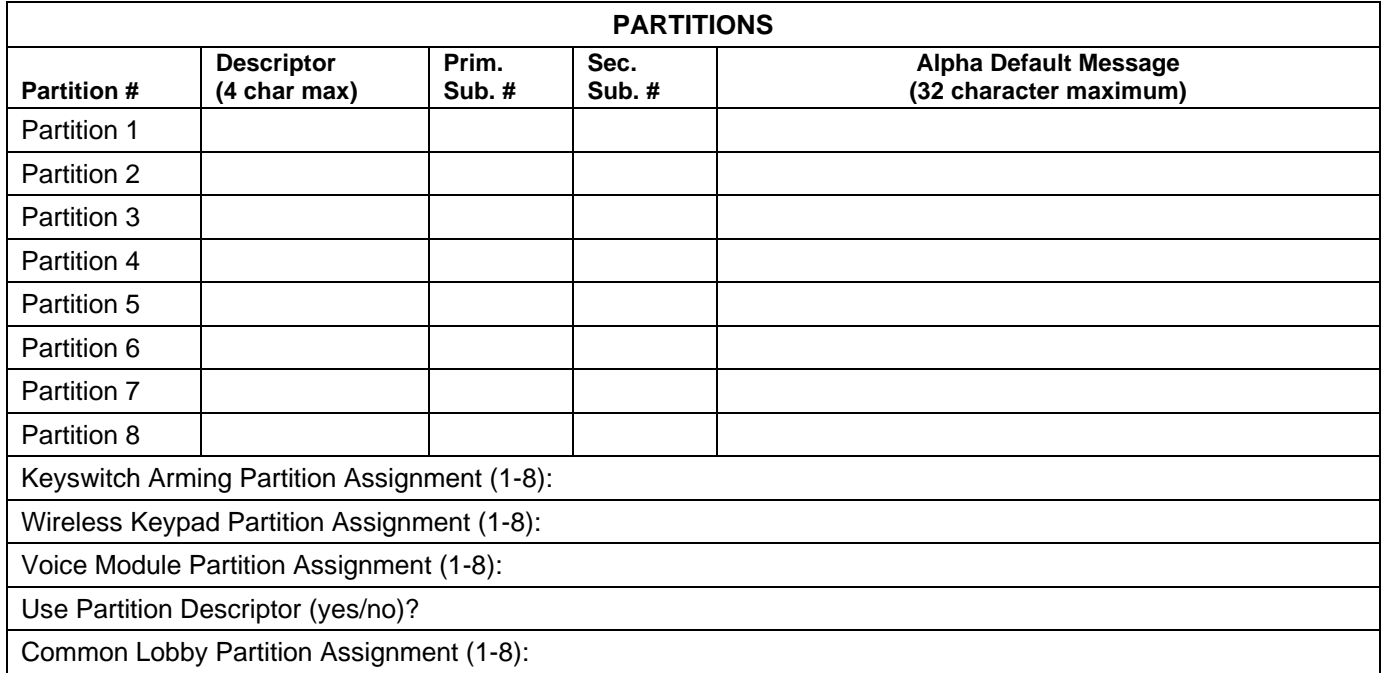

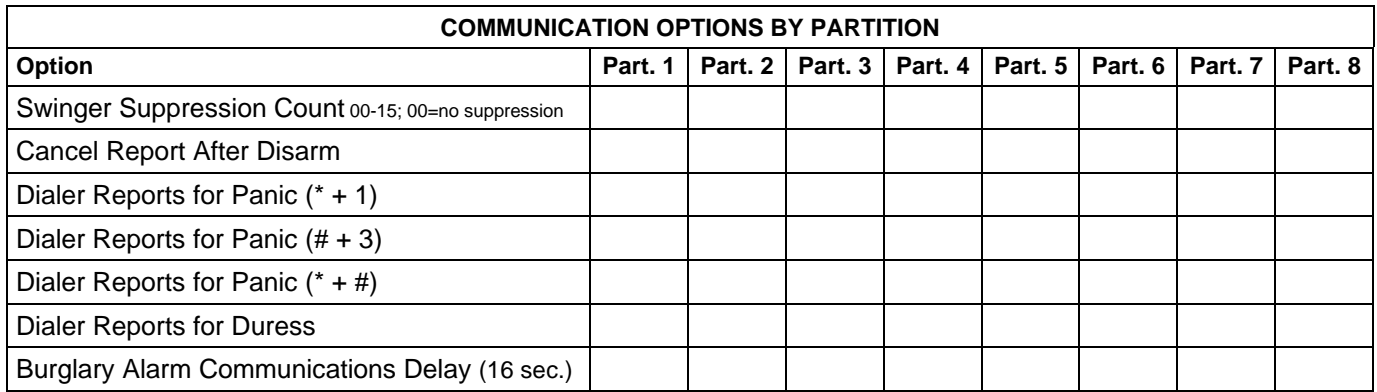

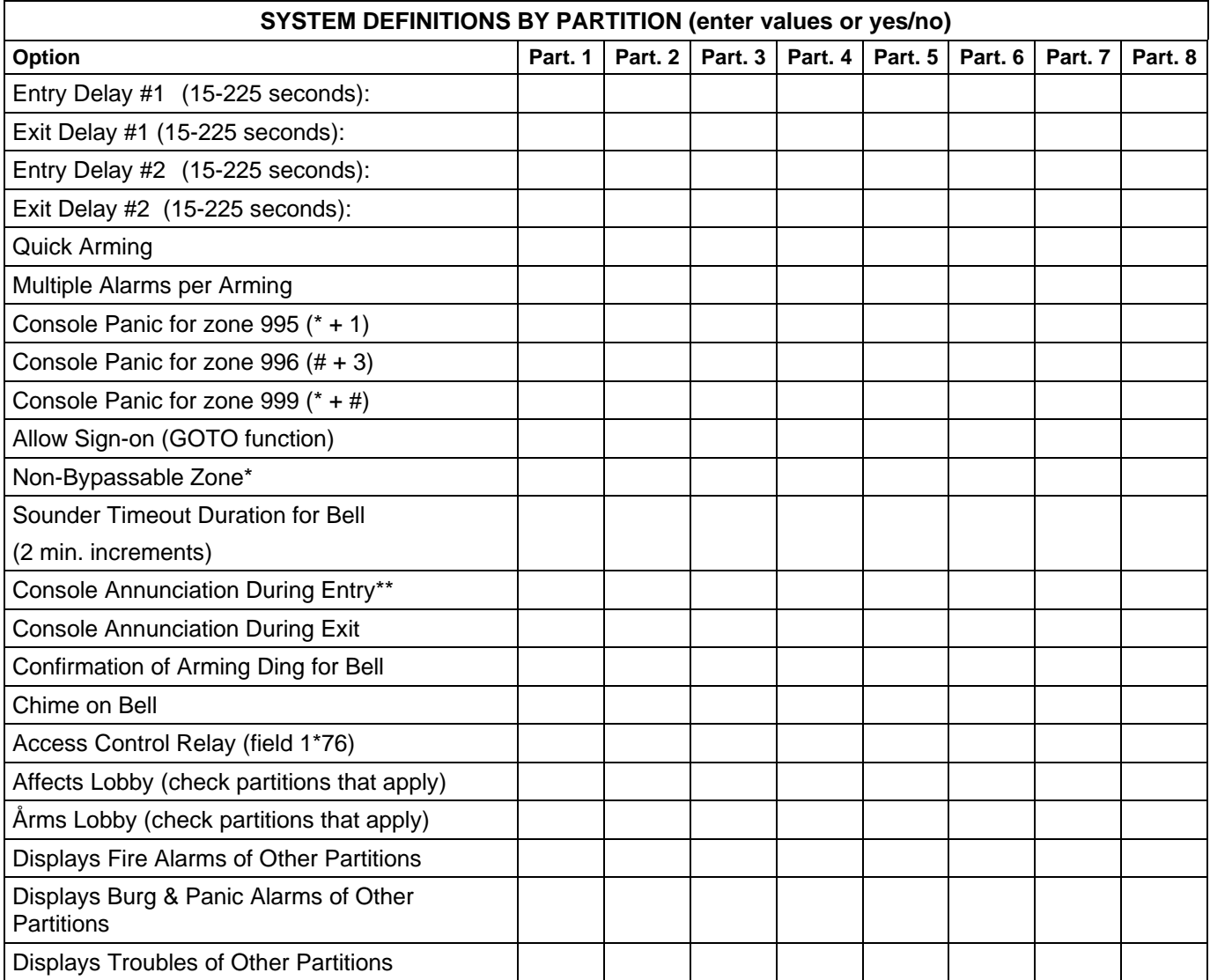

\*Can be any zone 001-128.

\*\*no= 3 beeps yes=continuous

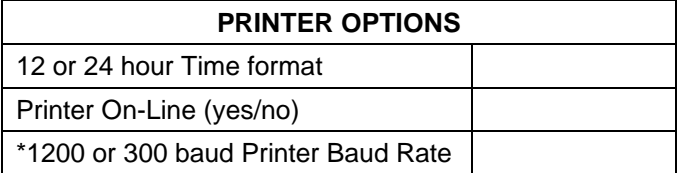

\*Note: Must be 1200 if using pager interface

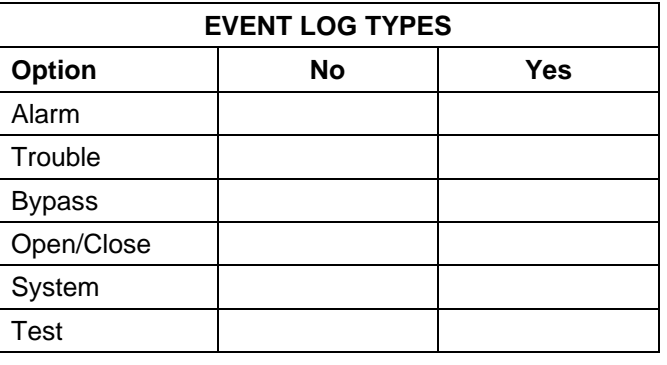

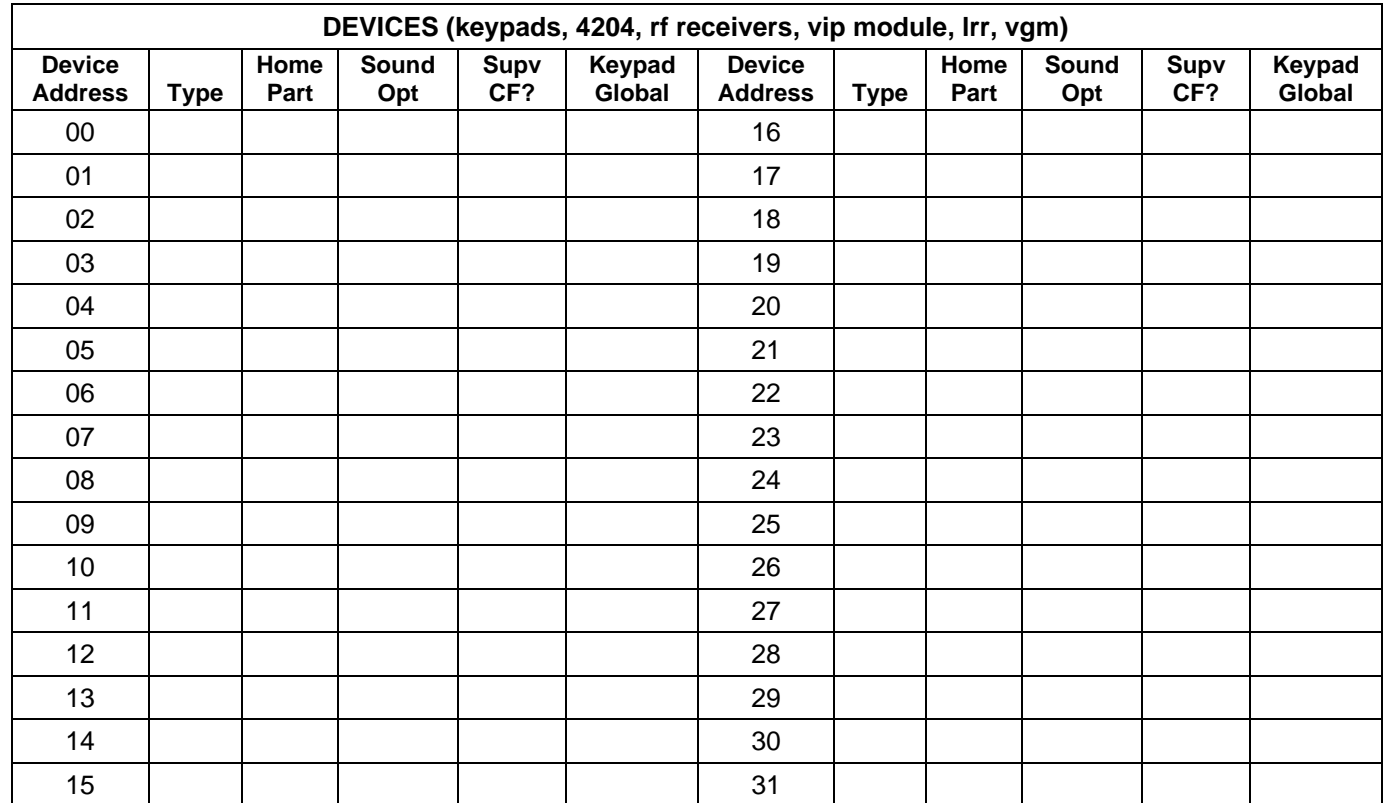

#### **Device Types:**

- 0 = Device Not Used
- 1 = Alpha Console
- 3 = RF Receiver

4 = Output Relay Module

- 5 = Voice Module
- 6 = Long Range Radio
- 8 = Fire Display Module 9 = Vista Gateway Module

#### **Console Sounder Options:**

00 = No Suppression

01 = Suppress Arm/Disarm and Entry/Exit Beeps

02 = Suppress Chime Mode Beeps Only

03 = Suppress Arm/Disarm, Entry/Exit and Chime Mode Beeps

#### **Defaults:**

Addresses 00-01 = Alpha Keypad; No Suppression

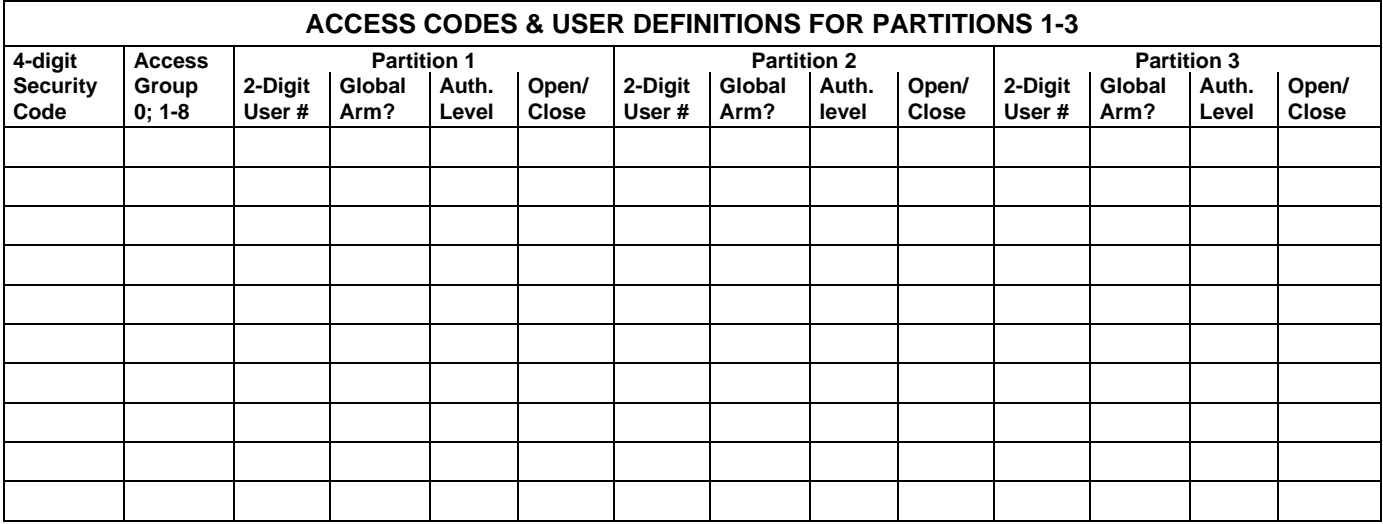

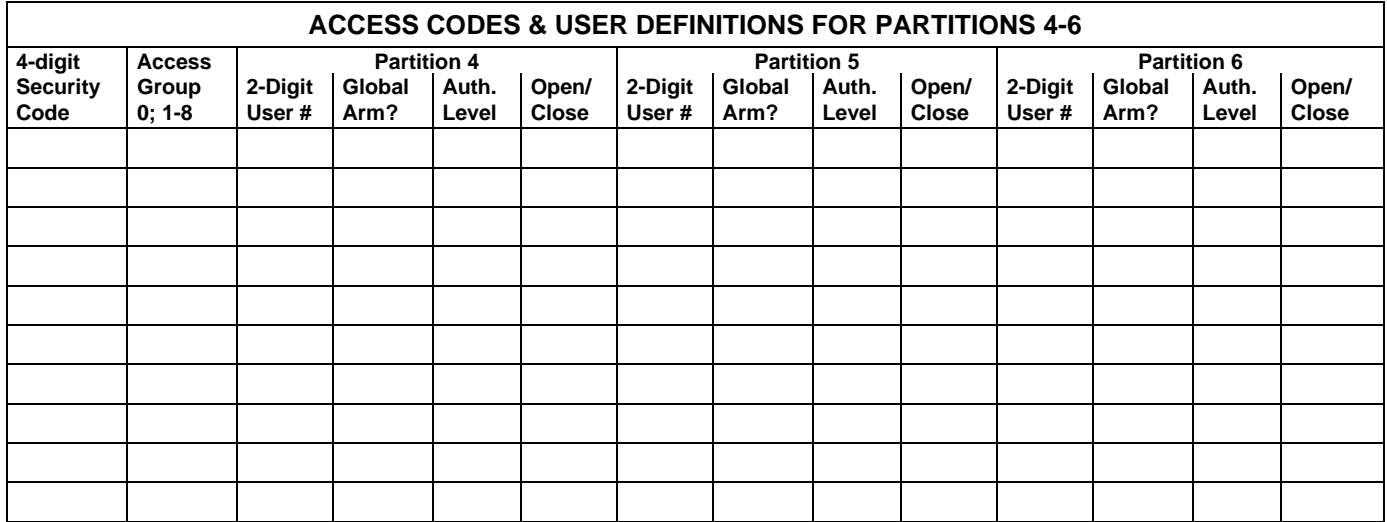

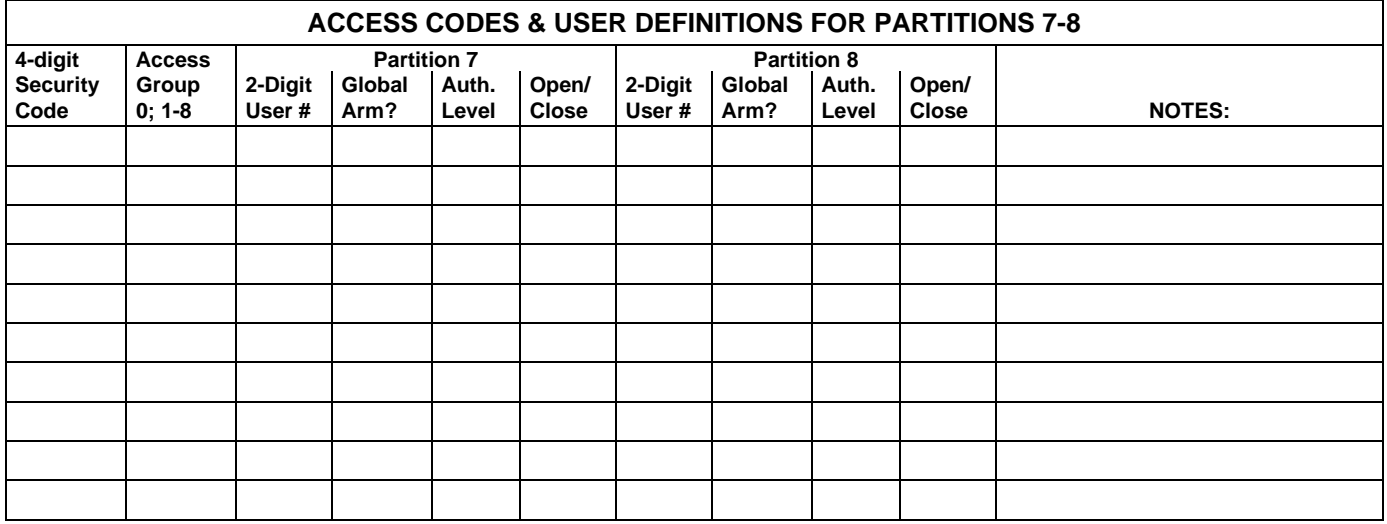

Authority Levels: 1=master (arm, disarm, bypass, and/or modify lower level users)

2=manager (arm, disarm, bypass, and/or modify lower level users)

3=operator A (arm, disarm, bypass)

4=operator B (arm, disarm)

5=operator C (arm, disarm only if system was armed with this code)

6=duress code (arm, disarm, triggers silent panic alarm)

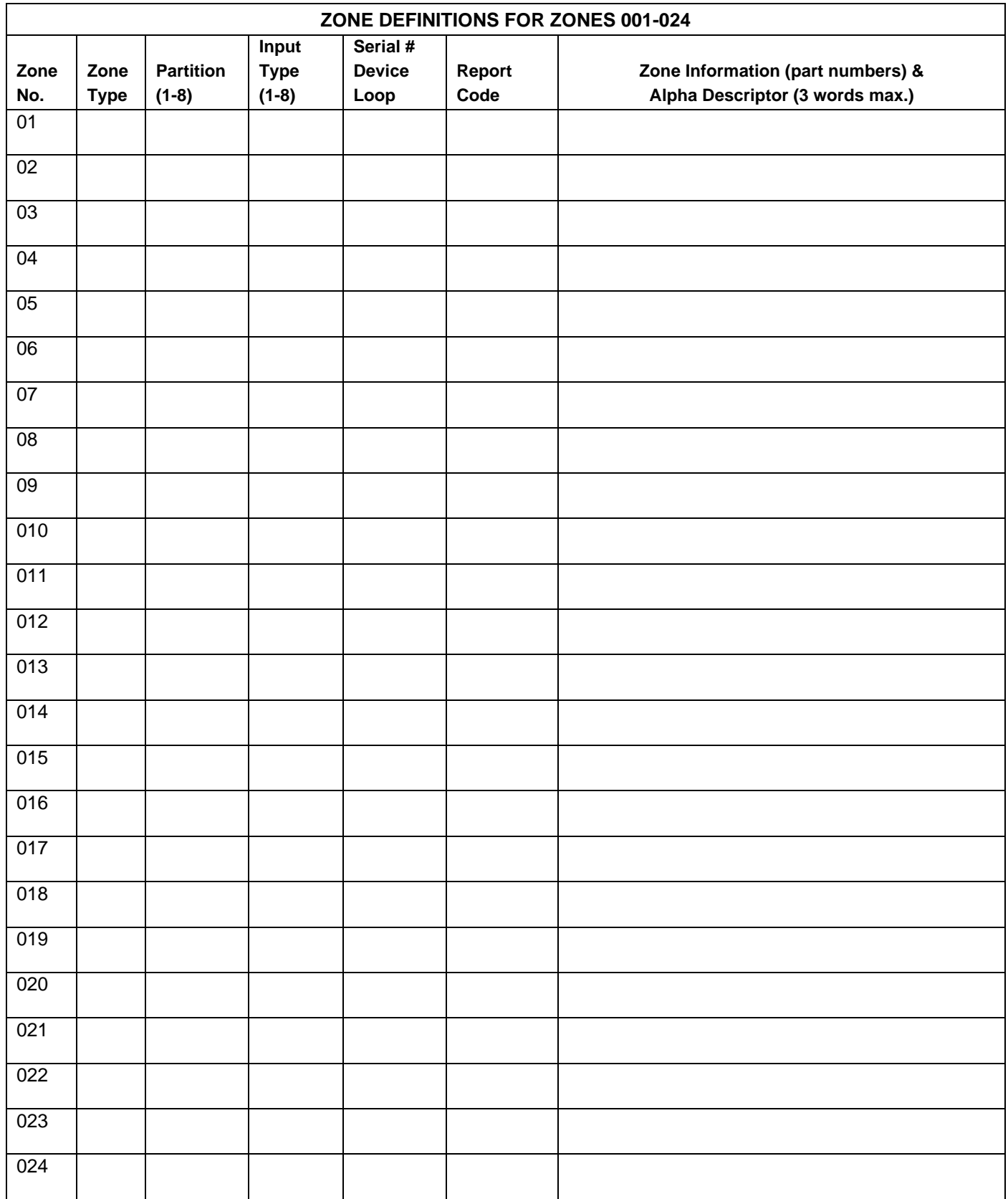

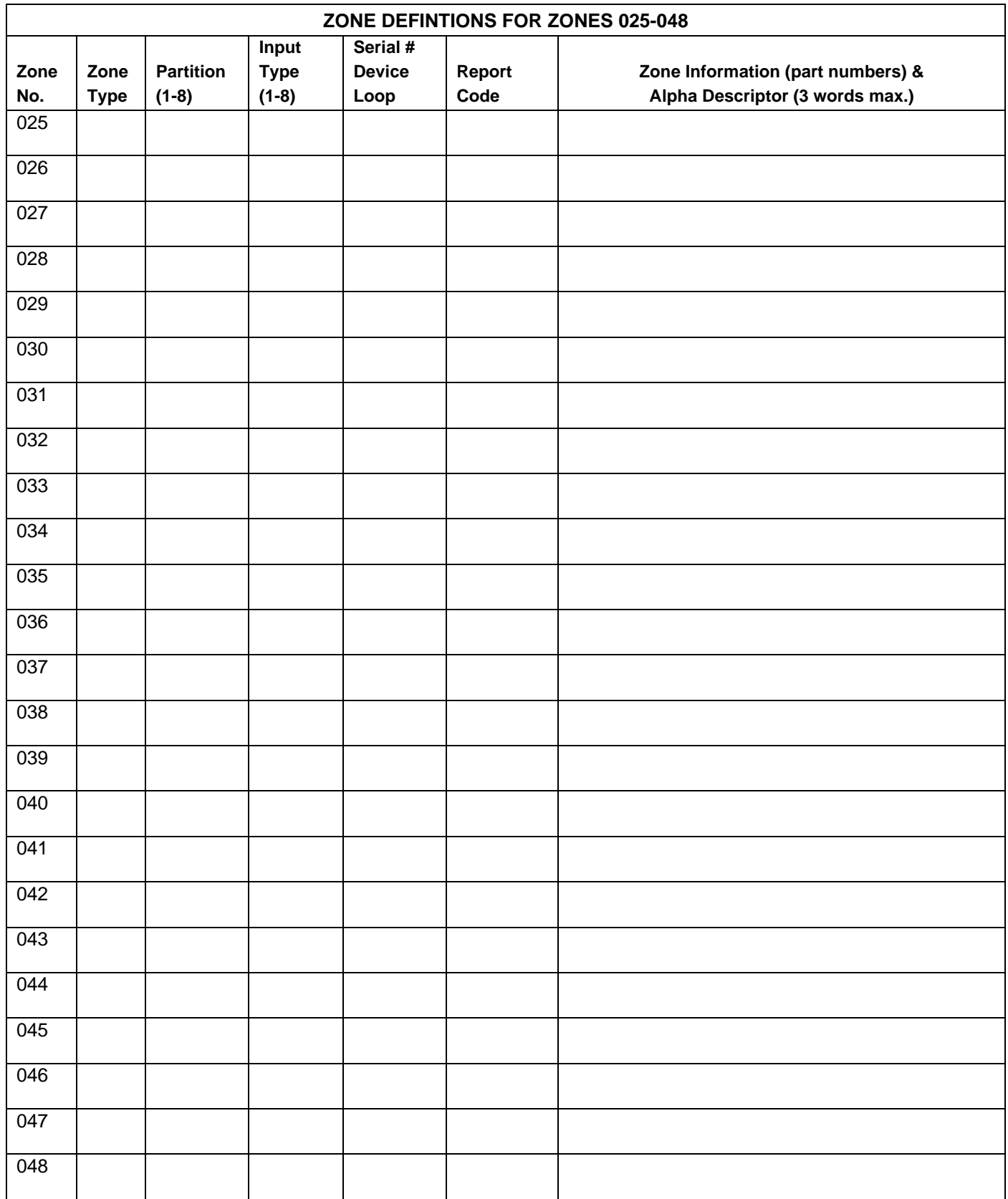

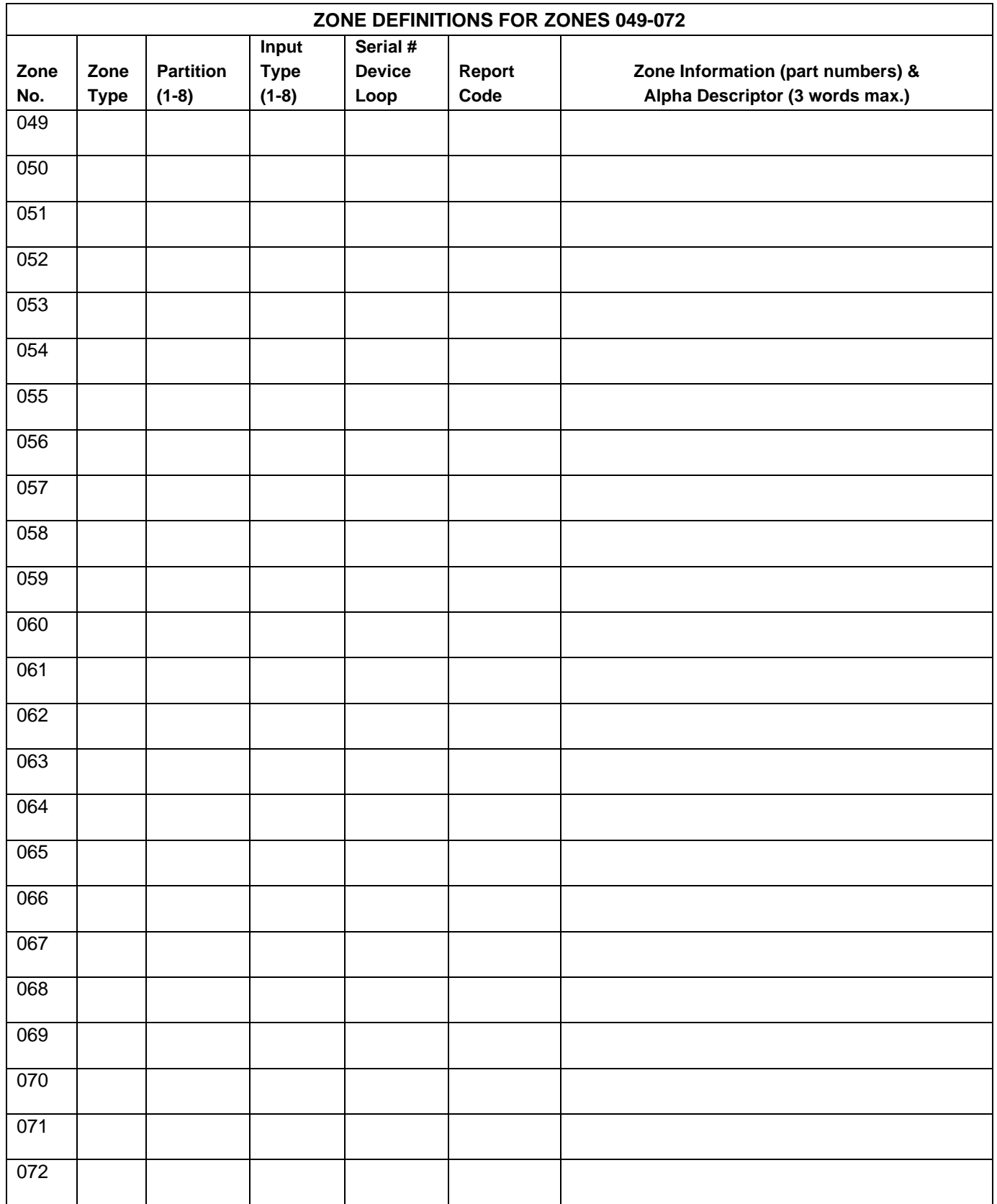

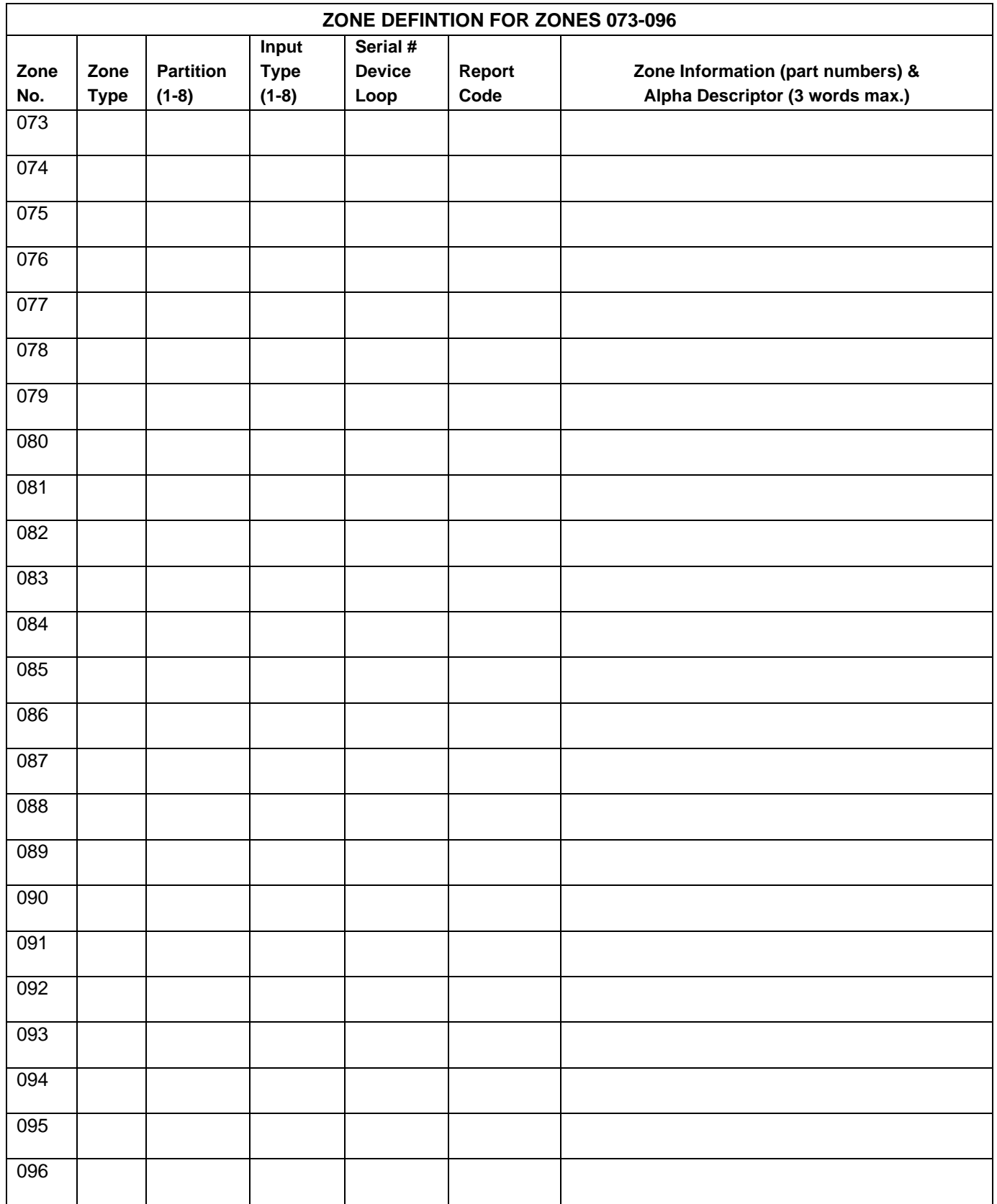

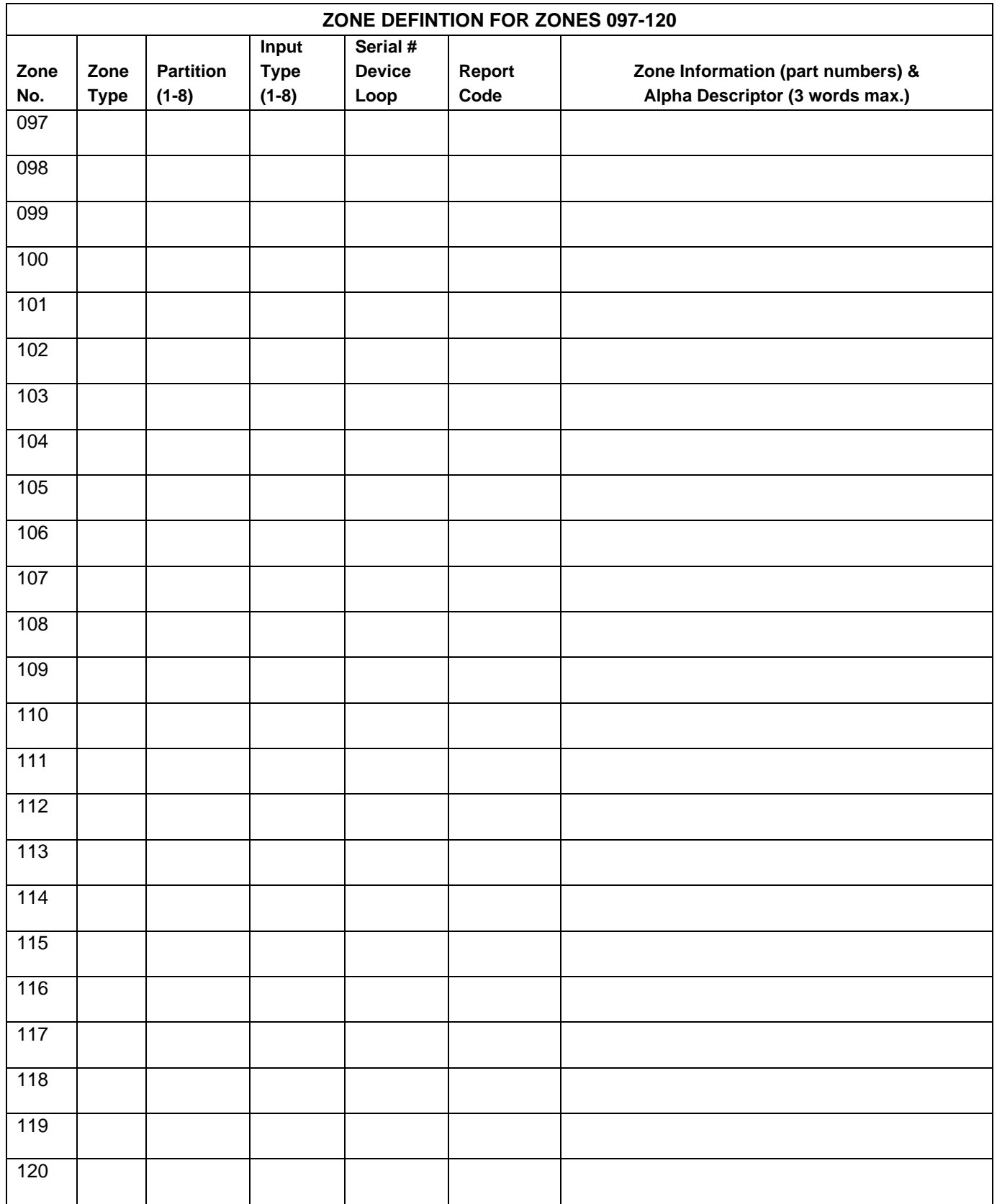

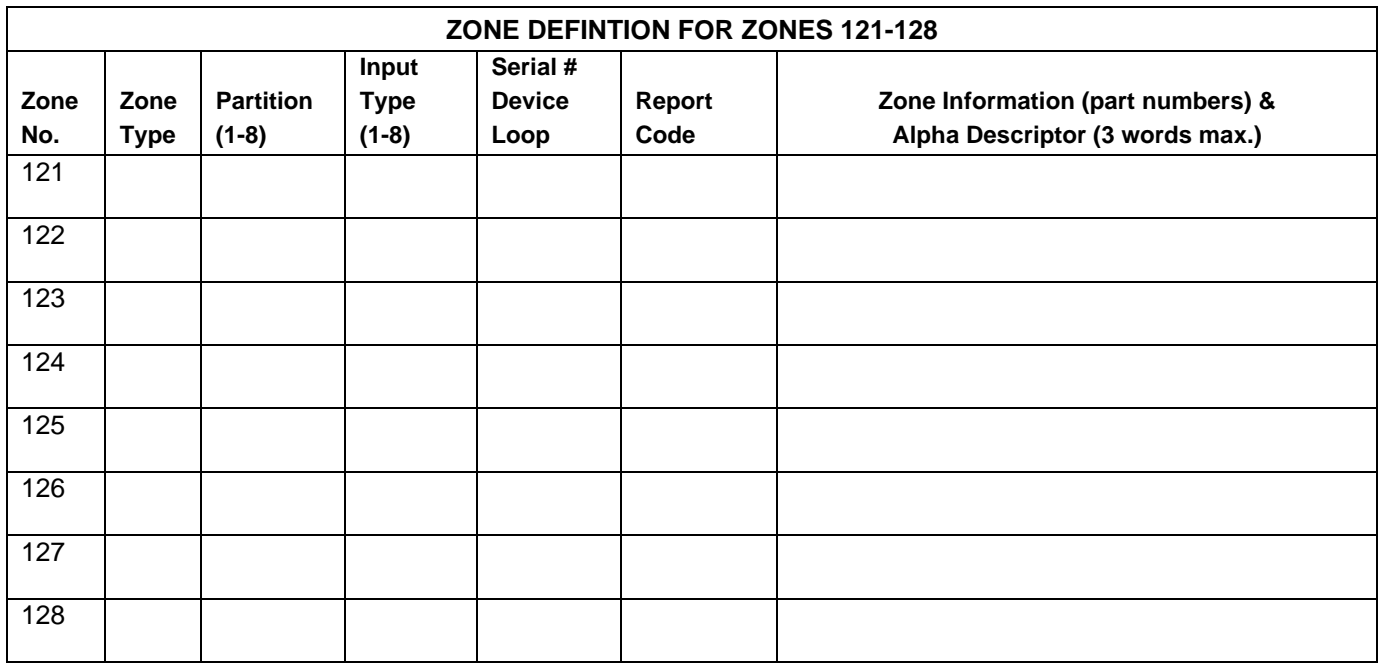

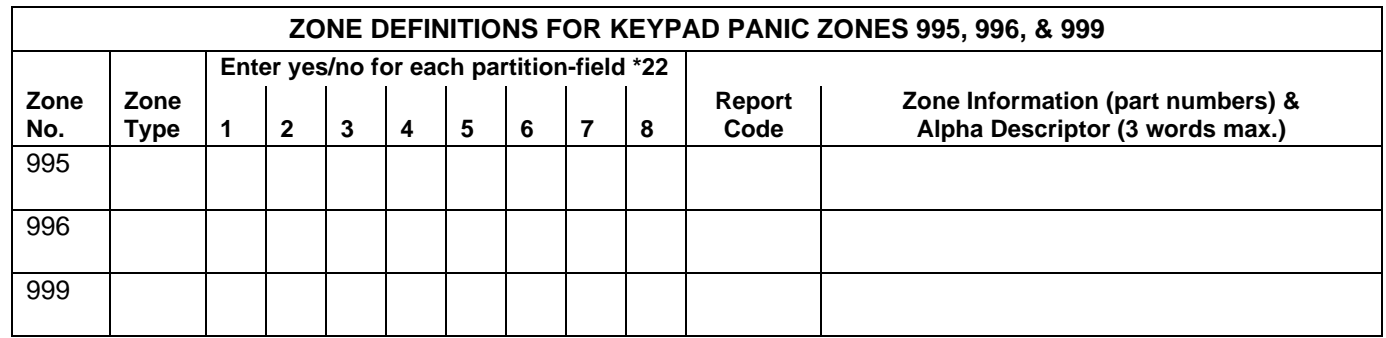

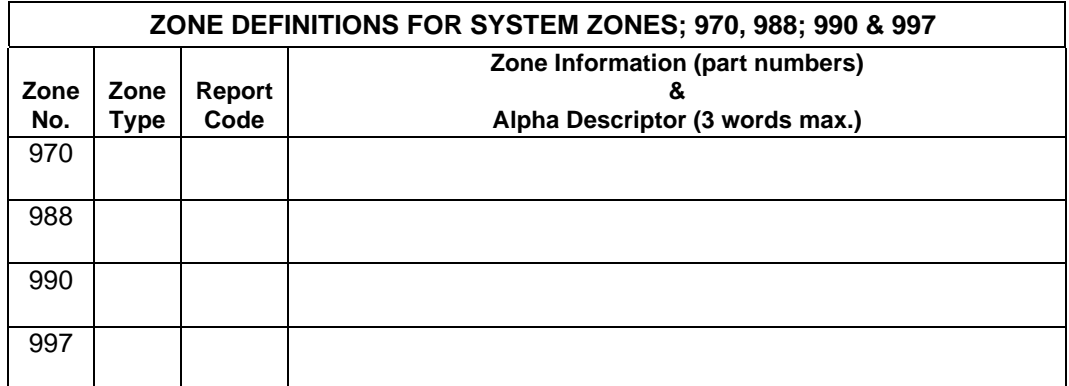

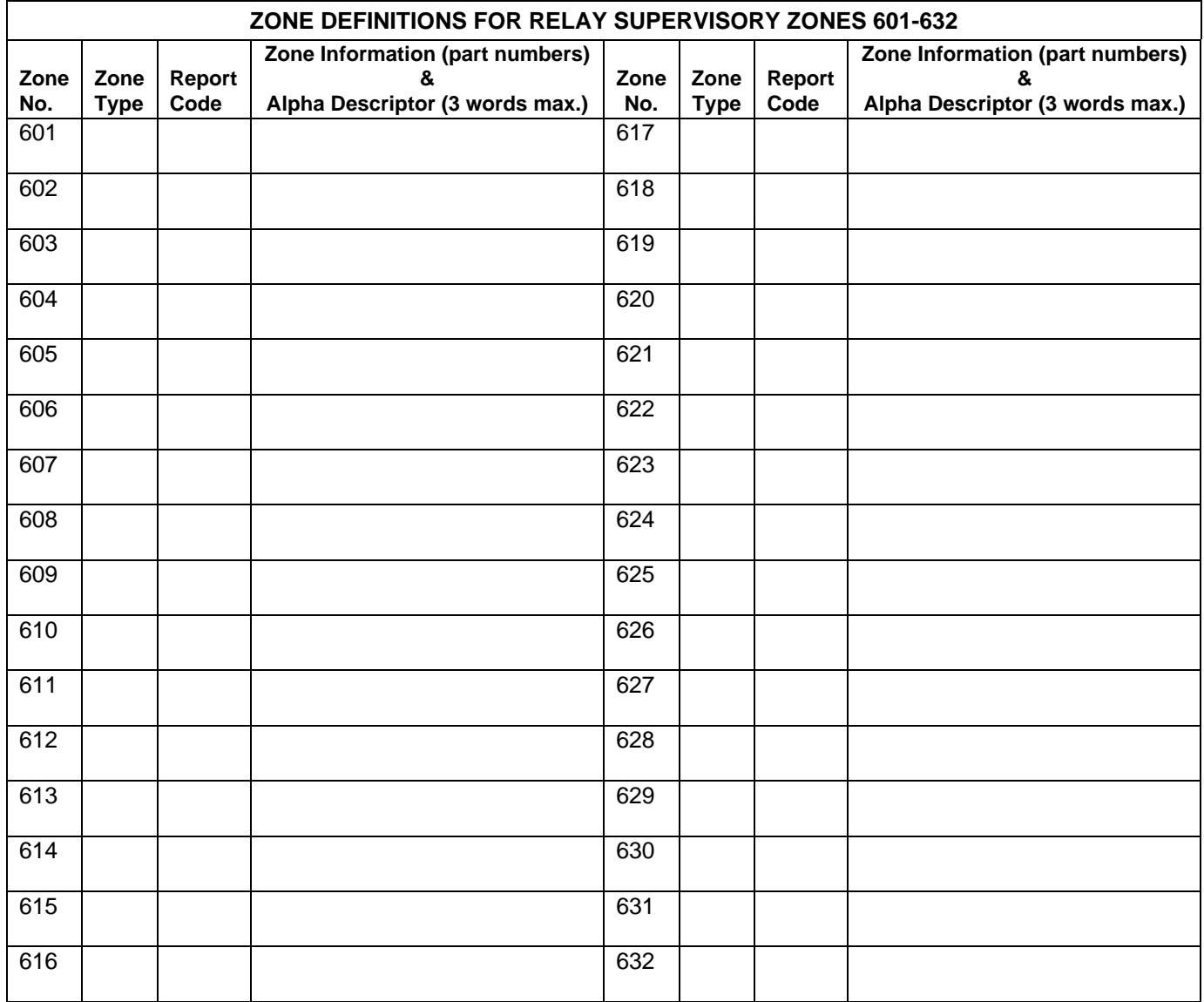

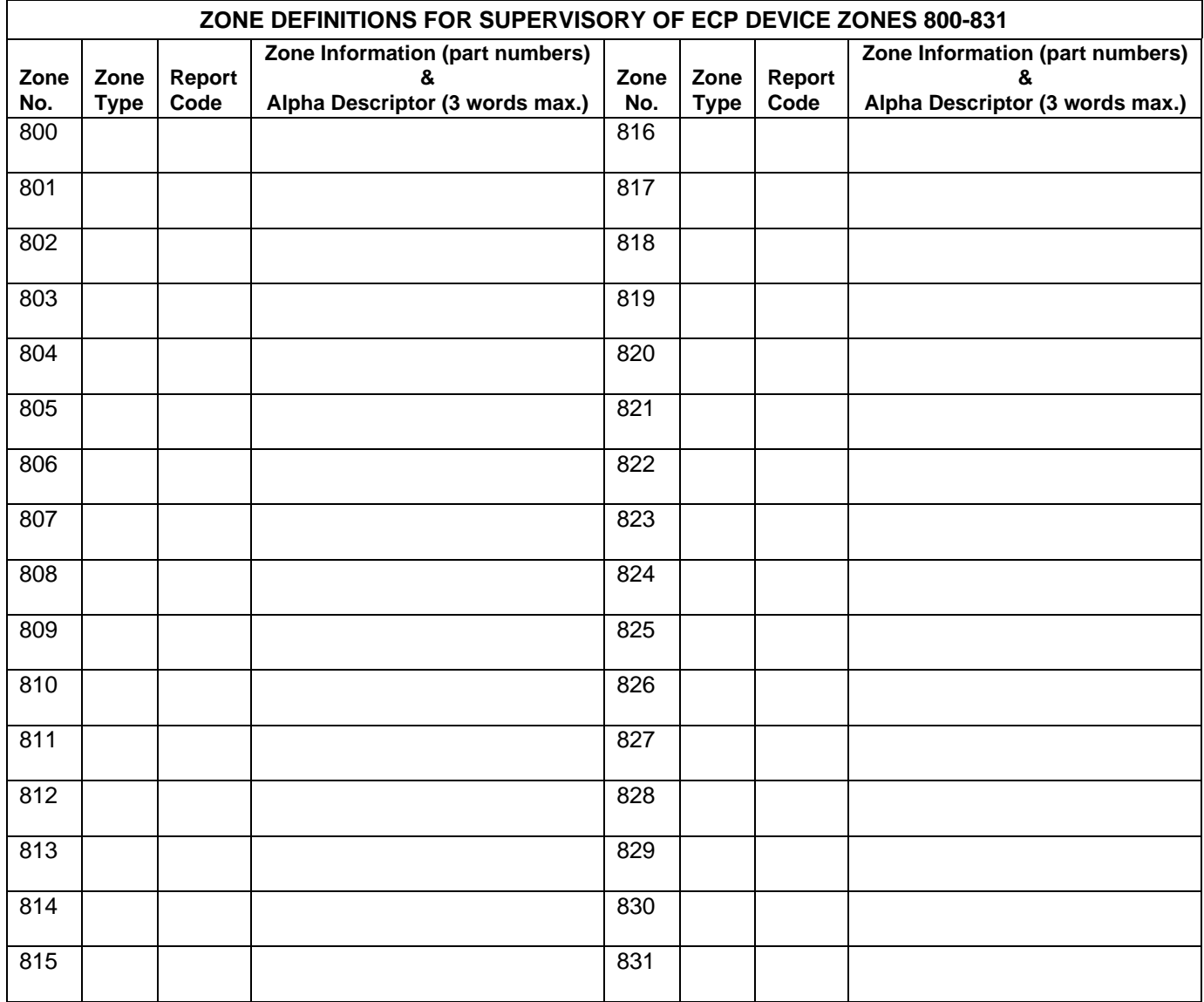

### **Zone Types:**

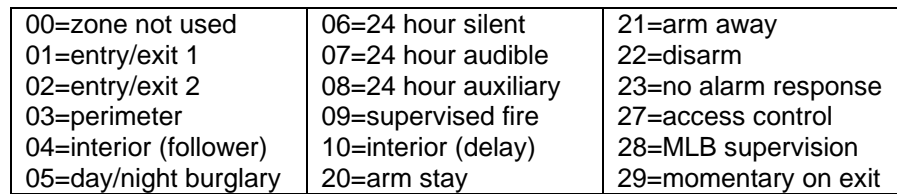

### **Input Types:**

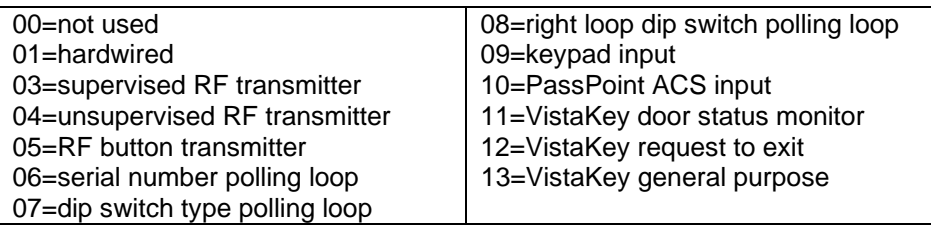

#### **Applicable only if Relays (4204/4204CF), FSA Modules, V-Plex Relays (4101SN) or Powerline Carrier Devices (X-10) are used.**

**Output Devices** – Programmed in the #93 Menu Mode in the Output Programming Section. Fill in the required data on the worksheet below and follow the procedure in the installation instructions as you enter the data during the displays and prompts that appear in sequence.

- **Notes:**1. For 4204/4204CF and FSA, the Device Programming section must be programmed for the device address. Set the dip switches on the device for that address.
	- 2. For Powerline Carrier Devices (X-10) use the 4300 transformer in place of the transformer that comes in the box with the control panel.

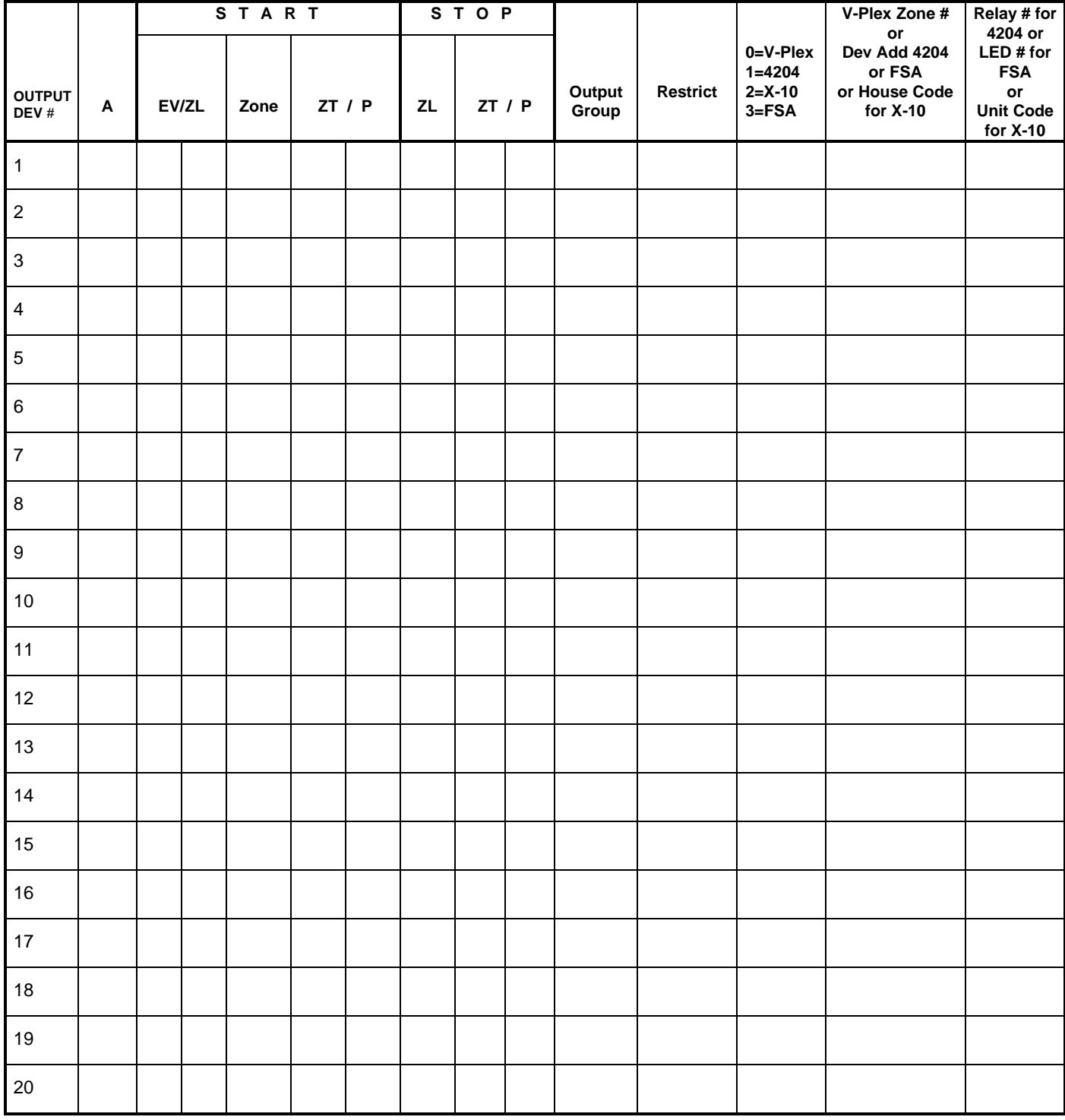

### **OUTPUT DEVICES WORKSHEET (cont'd)**

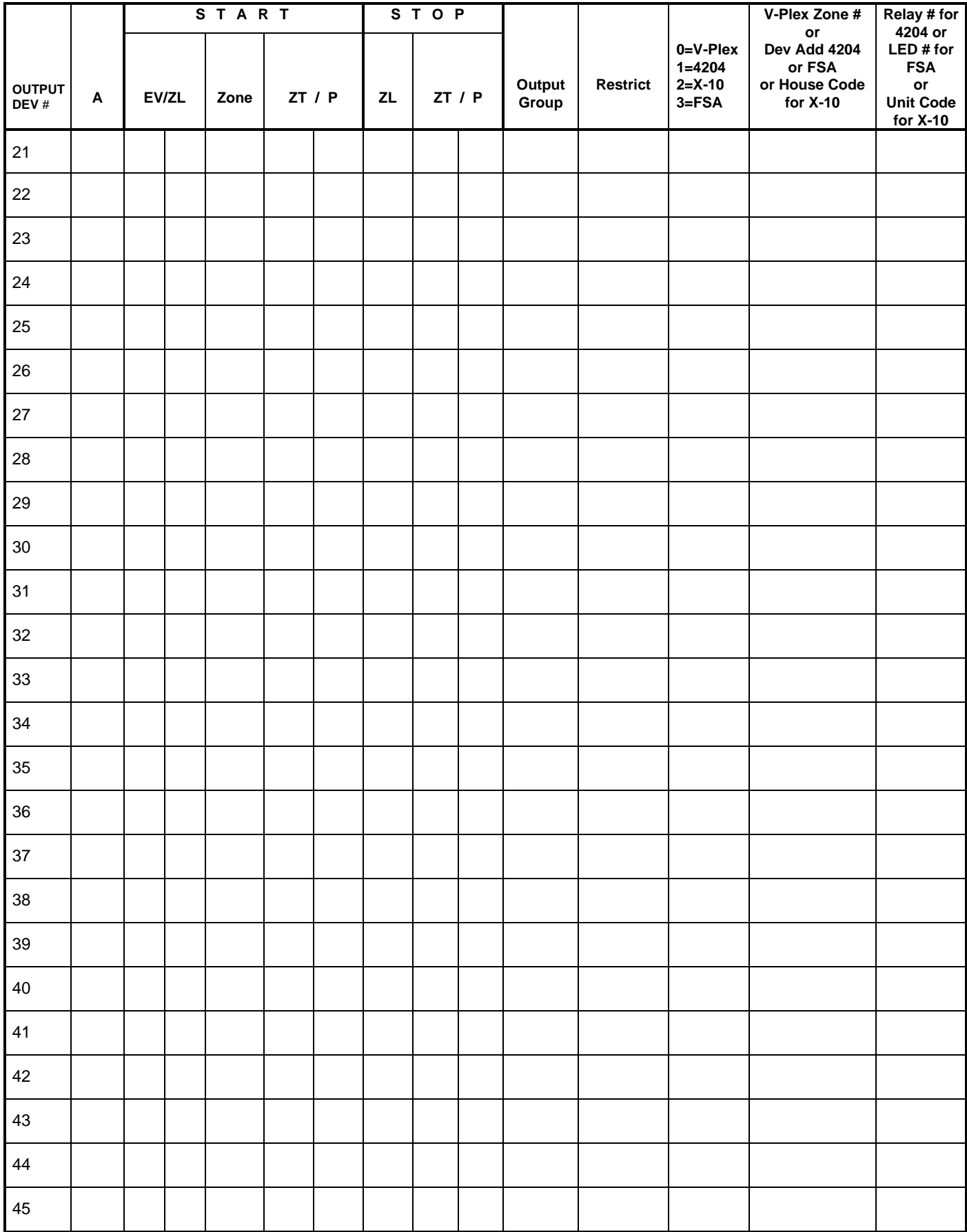

### **OUTPUT DEVICES WORKSHEET (cont'd)**

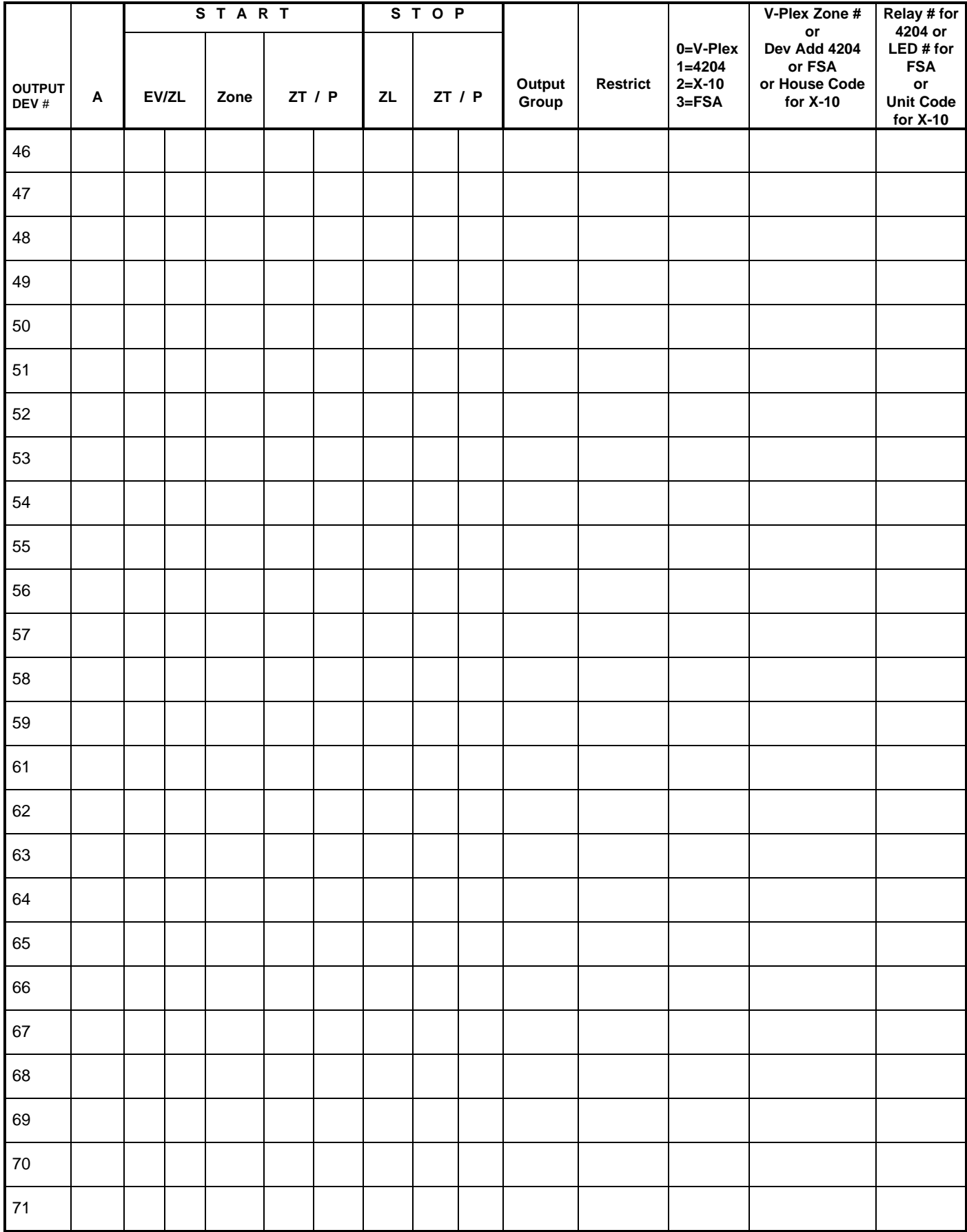

### **OUTPUT DEVICES WORKSHEET (cont'd)**

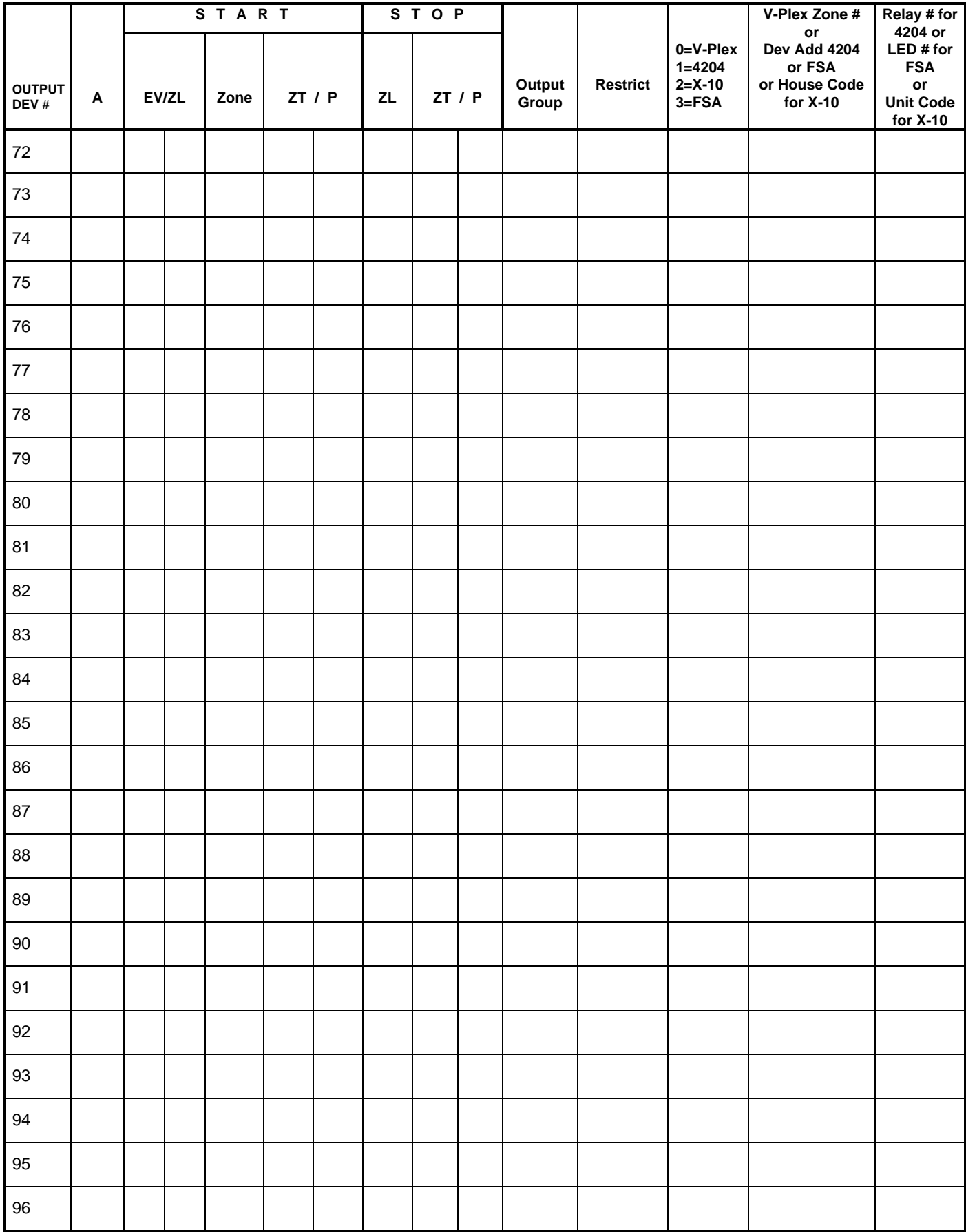

- $A =$  **DEVICE ACTION** 0 = No Response; 1 = Close for 2 sec; 2 = Close and stay closed; 3 = Pulse on and off; 4 = Toggle alternately between START and STOP events.
- **EV = EVENT**  $0 = Not used$ ;  $1 = Alarm$ ;  $2 = Faul$ ;  $3 =ـTrouble;  $4 = Restore$$
- $ZL = ZONE LIST$  1-15, 0 = Not Used.
	- "START" ZONE LIST: Upon alarm, fault, or trouble of ANY zone in this list, device action will START.

 "STOP" ZONE LIST: Upon restore of ALL zones on this list, device action will STOP. It need not be same list as used for START.

#### **ZT = ZONE TYPE/SYSTEM OPERATION**

#### **Choices for Zone Types are:**

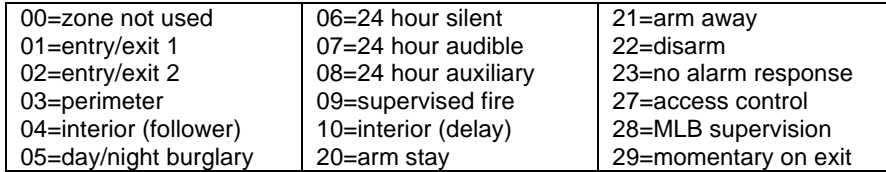

**NOTE:** Any zone in "ZT" for Start, going into alarm, fault, or trouble will activate the output. Any zone in "ZT" for Stop, that restores will stop the output action.

#### **Choices for System Operation are:**

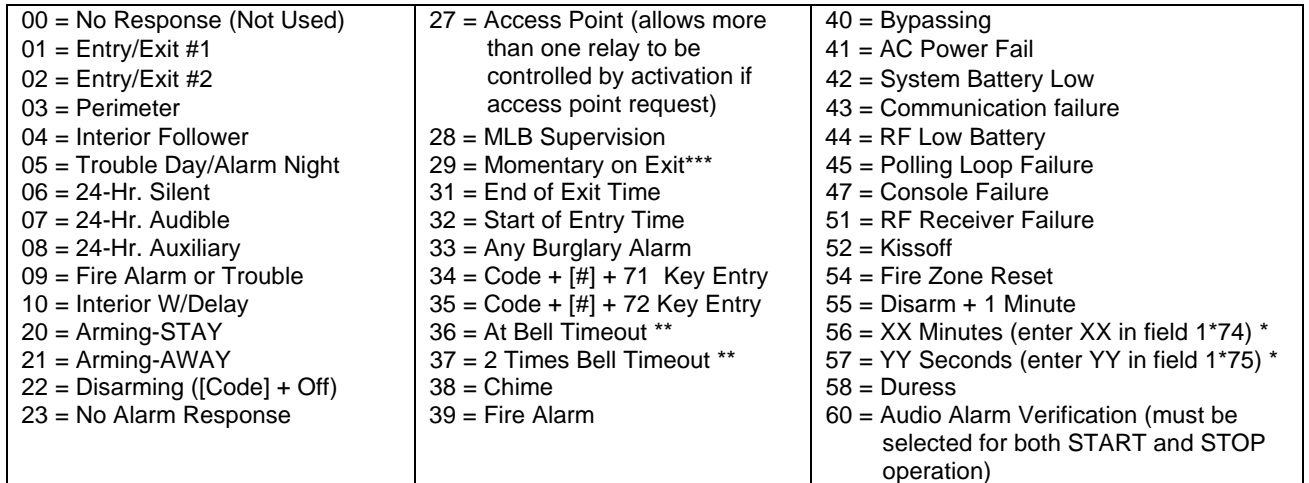

\* Stop condition only

Or at Disarming, whichever occurs earlier

\*\*\* Used with VistaKey door access modules,

**P = PARTITION No.** 1-8, 0 = Any

**ZONE LISTS FOR OUTPUT DEVICES** – Programmed in the #93 Menu Mode in the Output Programming Section. Fill in the required data on the worksheet below and follow the procedure in the installation instructions as you enter the data during the displays and prompts that appear in sequence.

**Note:** Record desired zone numbers below. More or fewer boxes than shown may be needed, since any list may include any or all of system's zone numbers.

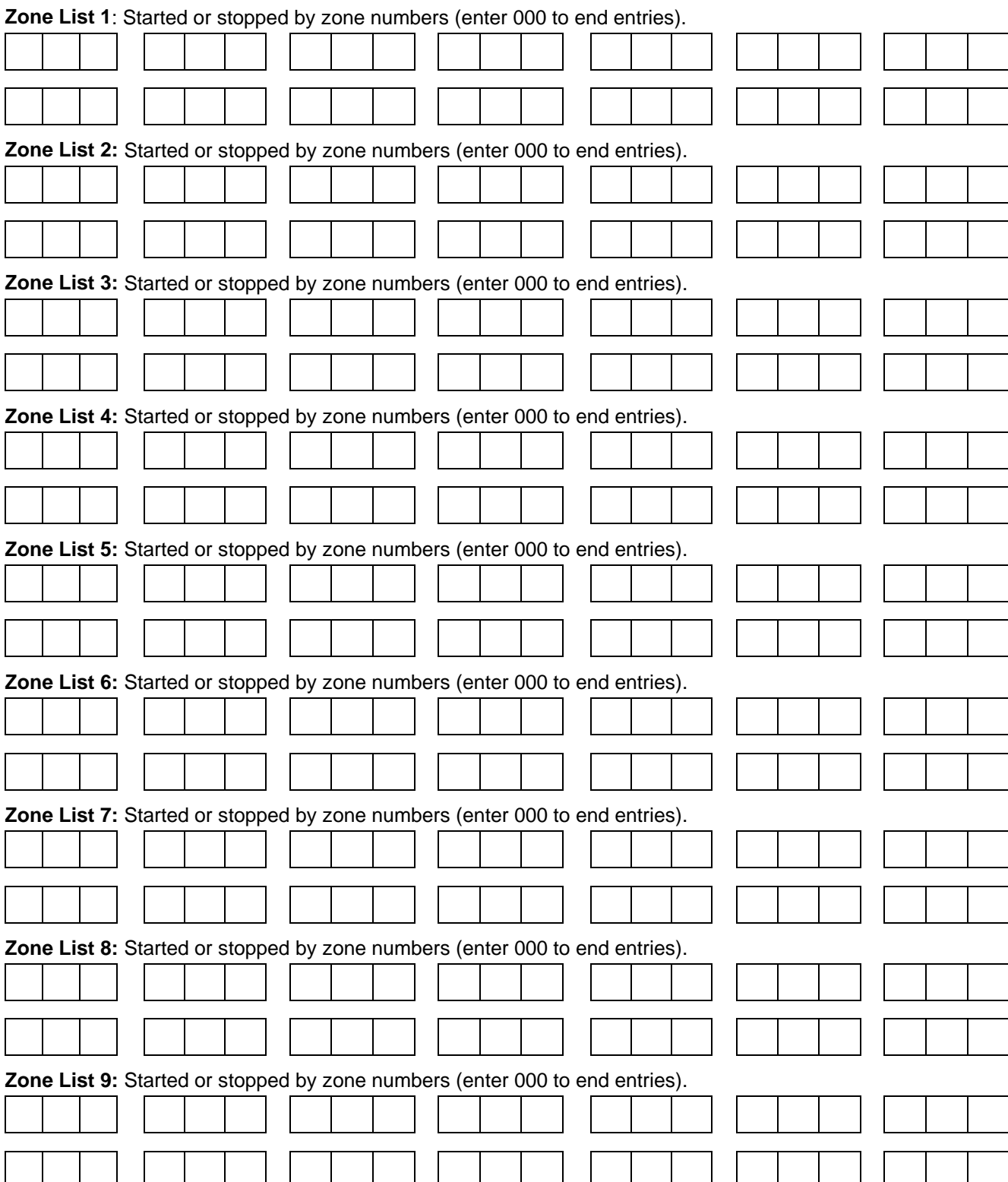

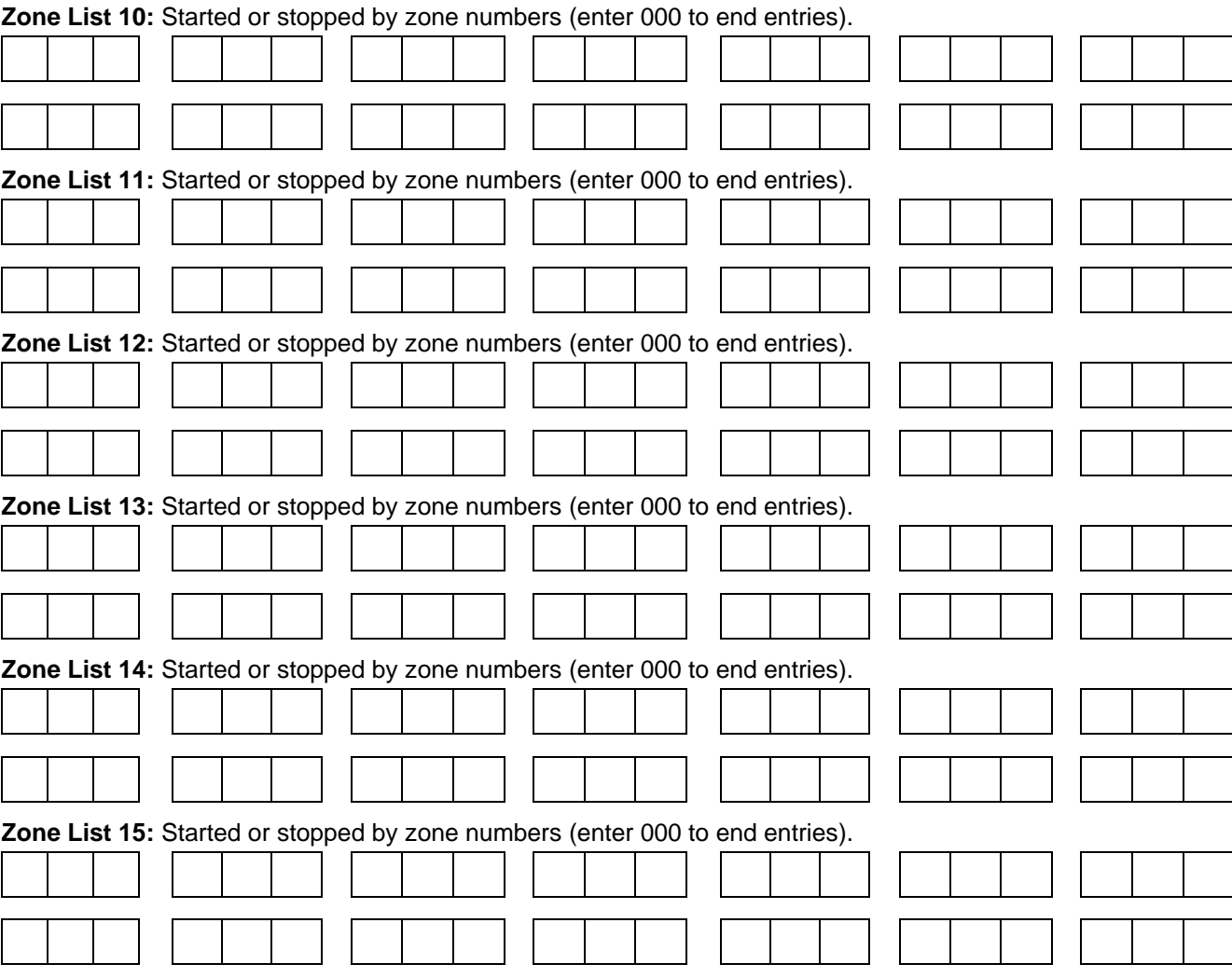

### **Scheduling Menu Prompts**

To program schedules, enter Scheduling program mode by pressing **[User Code] + # + 80** to display the first choice of the menu driven programming functions. **NOTE:** Only users with an Installer or Master level user code may enter the #80 mode.

Press **0** (NO) or **1** (YES) in response to the displayed menu selection. Pressing **0** will display the next choice in sequence. Menu selections are as follows:

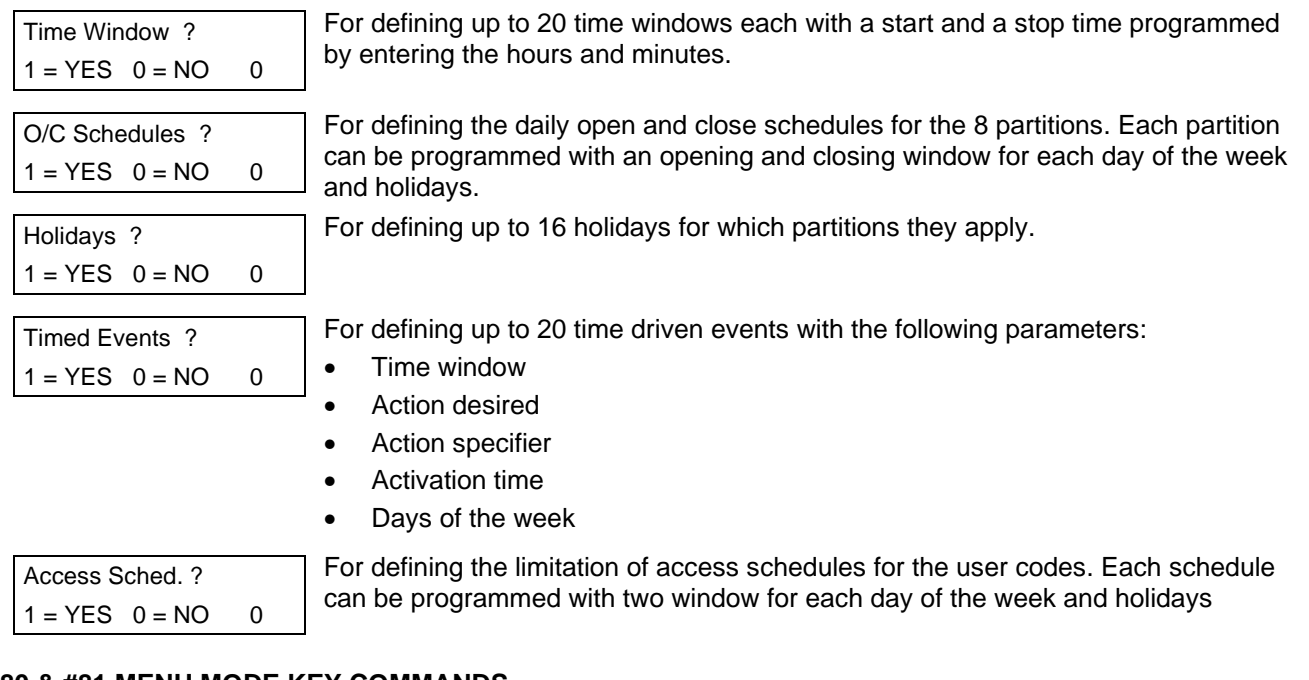

#### **#80 & #81 MENU MODE KEY COMMANDS**

The following is a list of commands used while in the menu mode.

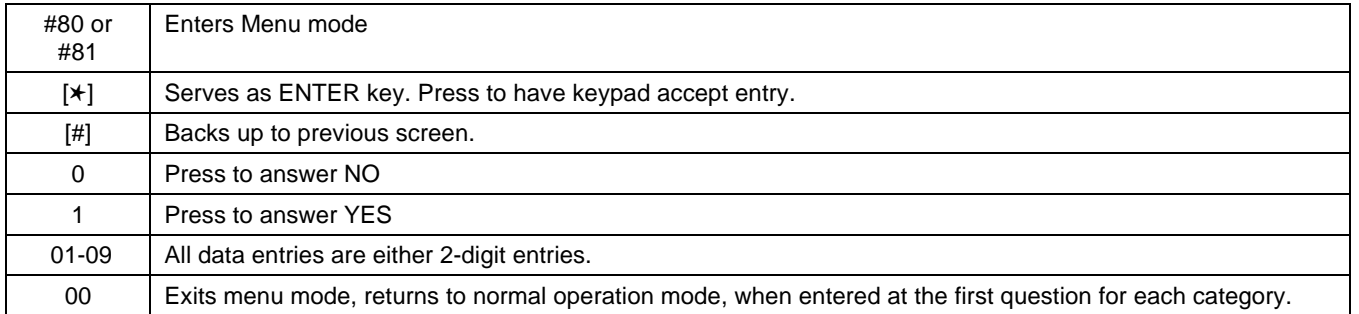

### **Scheduling Worksheets**

**Time Windows Definitions Worksheet**. The system provides 20 time windows that are defined with start and stop times. They are programmed in the #80 Menu Mode. Fill in the required data on the worksheet below and follow the procedure in the installation instructions as you enter the data during the displays and prompts that appear in sequence.

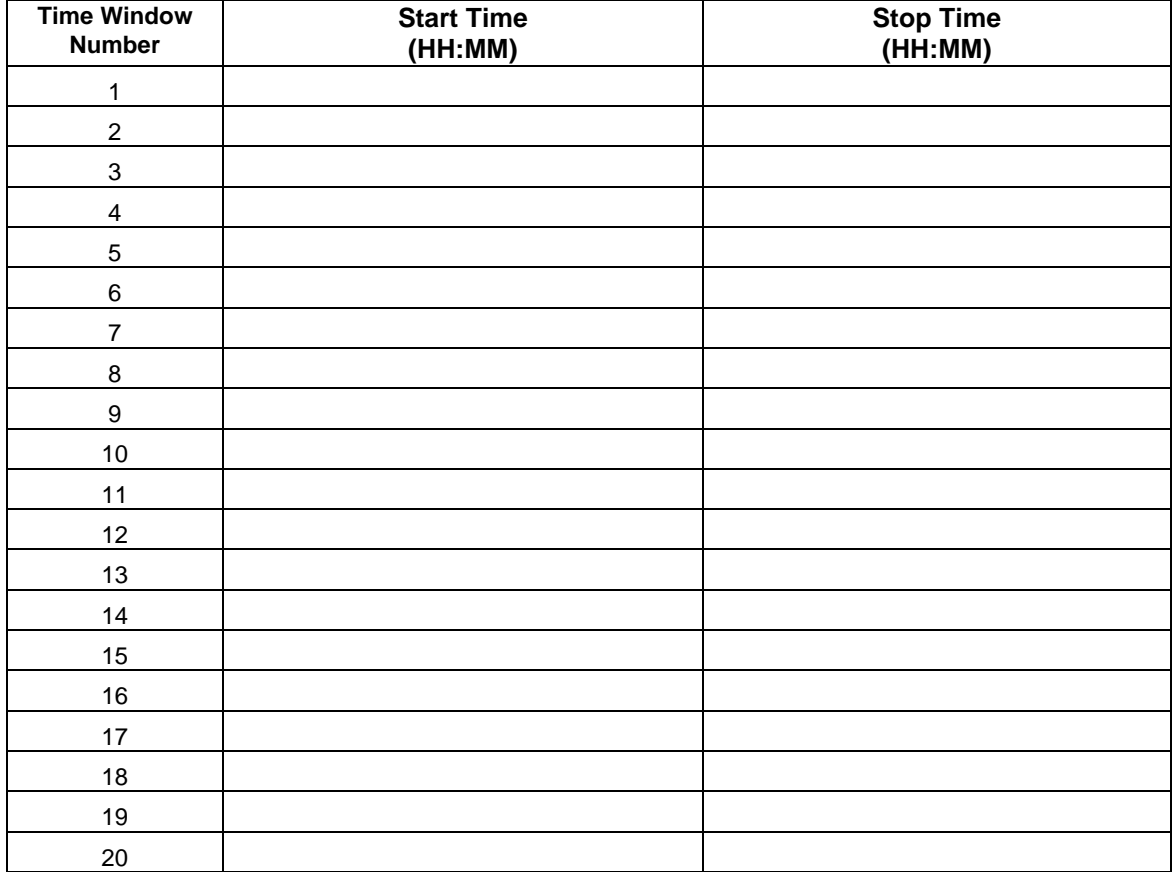

(Keep this worksheet handy, as you will be asked for a given time window number later in this section).

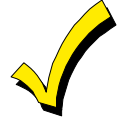

Since the time windows are shared among all partitions, it is important to make sure that changing a time window does not adversely affect desired actions in other partitions.

**Daily Open/Close Schedule Worksheet**: Using the time windows previously defined, fill in the required data on the worksheet below and follow the procedure in the installation instructions as you enter the data during the displays and prompts that appear in sequence.

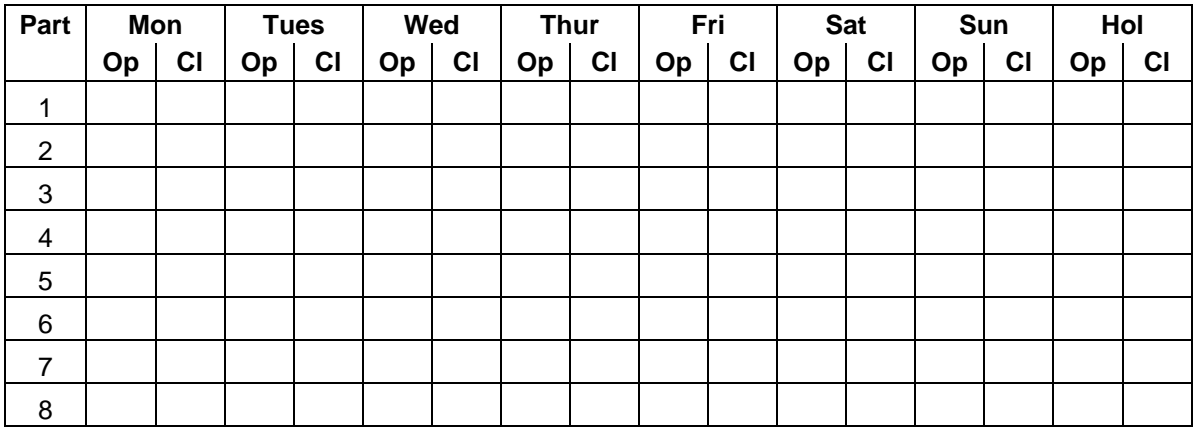

**Holiday Schedule Worksheet:** The system provides up to 16 holidays that can be assigned for the system. Each holiday can be assigned to any combination of partitions. Fill in the required data on the worksheet below and follow the procedure in the installation instructions as you enter the data during the displays and prompts that appear in sequence.

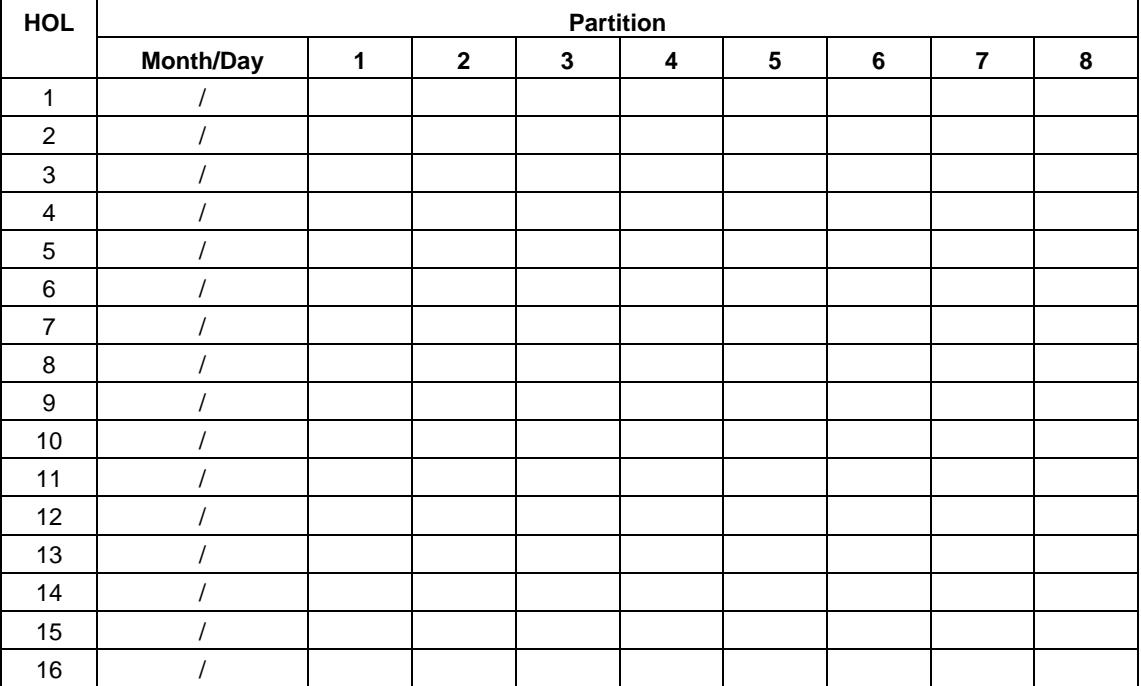

**Time-Driven Event Worksheet:** The system provides up to 20 time driven events that can be programmed for the system. Fill in the required data on the worksheet below and follow the procedure in the installation instructions as you enter the data during the displays and prompts that appear in sequence.

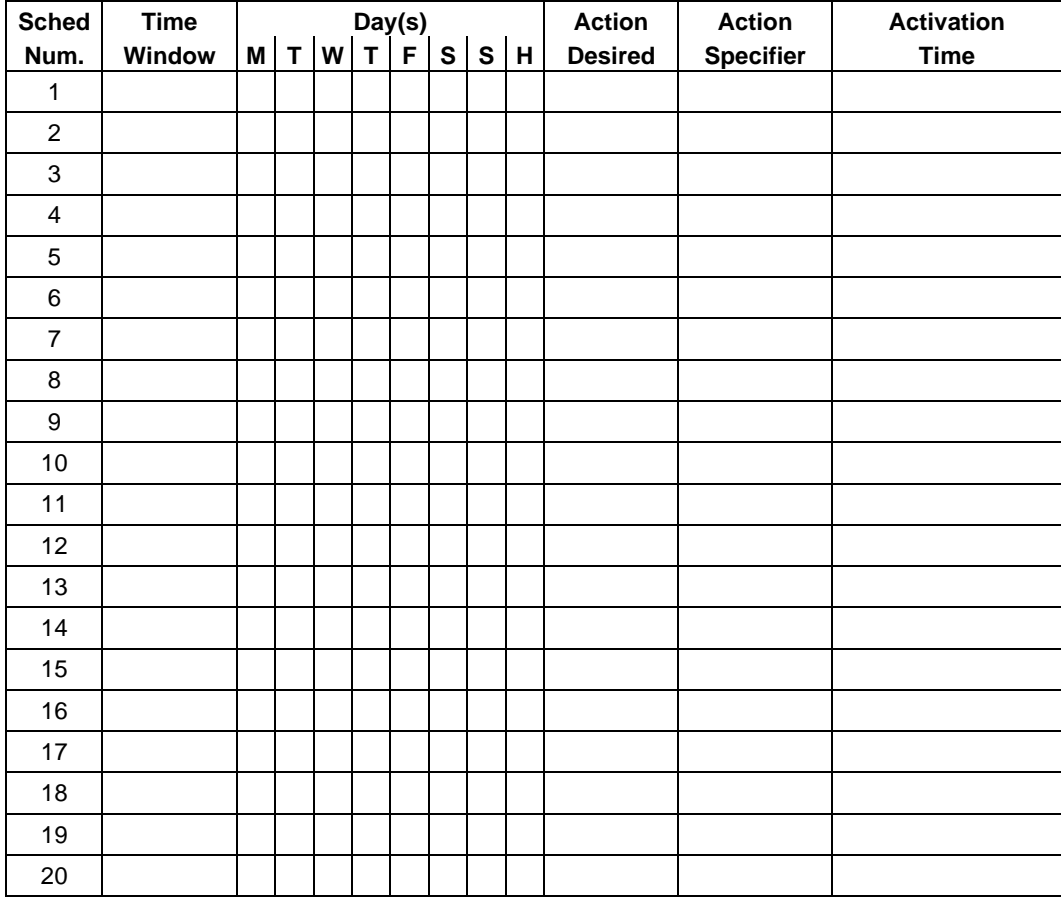

Below is a list of the "Action" codes (desired actions) used when programming time driven events. Note that these codes are independent of the actions programmed during the #93 Menu Mode–Output Programming mode. **If using Time Driven Events to control outputs, the following menu items must first be programmed using #93 Menu Mode - Output**

#### **Programming:**

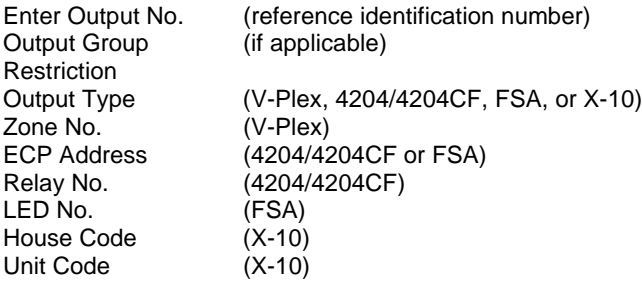

#### **Relay commands**:

Action Specifier for commands 01-05 is Relay #, for commands 06-10 is Relay Group #.

- $01 =$  Relay On  $02 =$  Relay Off
- 03 = Relay Close for 2 seconds 04 = Relay Close XX minutes (field 1\*74)
- 05 = Relay Close YY seconds (field 1\*75) 06 = Relay Group On

07 = Relay Group Off 08 = Relay Group Close for 2 seconds

09 = Relay Group Close XX minutes (field 1\*74) 10 = Relay Group Close YY seconds (field 1\*75)

#### **Arm/Disarm commands:**

Action Specifier for commands 20-24 is Partition(s), Activation times 1 (Beginning), 2 (End), 3 (During) are the only valid choices for auto-arming and disarming functions.

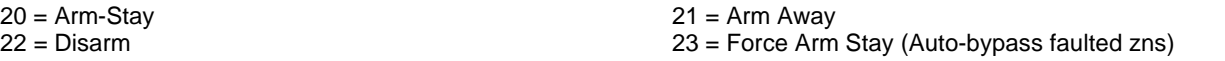

24 = Force Arm Away (Auto-bypass faulted zns)

#### **Bypass commands:**

Action Specifier for commands 30-31 is Zone List #, Activation times 1 (Beginning), 2 (End), 3 (During) are the only valid choices for bypass commands.

30 = Auto bypass - Zone list 31 = Auto unbypass - Zone list

#### **Open/Close Windows:**

Action Specifier for commands 40-41 is Partition(s), for 42 is Access Group, and for 50 no specifier is programmed. Activation time 3 (During) is the only valid choice for these commands.

- 40 = Enable Opening Window 41 = Enable Closing Window 42 = Enable Access Window
- 50 = Off-Normal Reminder (Starts local keypad beeping if fire off-normal condition exists)

#### **Access Control Commands (to be used with VistaKey modules only)**

Action Specifier for commands 55-60 is Access Point, for 61-66 is Group, for 67-72 is Partition, and for 73-74 is Trigger.

55 = Access Point Grant 56 = Access Point Grant with Override 57 = Access Point Protect 58 = Access Point Bypass 59 = Access Point Lock 60 = Access Point Exit 61 = Access Point Group Grant 62 = Access Point Group Grant with Override 63 = Access Point Group Protect 64 = Access Point Group Bypass 65 = Access Point Group Lock 66 = Access Point Group Exit  $67$  = Access Point Partition Grant 68 = Access Point Partition Grant with Override  $69$  = Access Point Partition Grant Protect by Partition  $70$  = Access Point Bypass by Partition 71 = Access Point Lock by Partition 72 = Access Point Exit by Partition 73 = Access Point Trigger On 74 = Access Point Trigger Off **Additional Commands**

#### Action Specifier for command 75 is Macro, for 76 is Script, for 77-78 is Group, and for 79 no specifier is programmed.

- 77 = Access Point Group Enable 78 = Access Point Group Disable
- 75 = Run Macro 76 = Run Script
	-

#### **Activation time:**

Refers to when the action is to take place relative to the time window.

- $1 =$  Beginning of time window
- $2 =$  End of time window
- 3 = During time window active period only (On at beginning of window, off at end).
- 4 = Beginning and end of time window (ex. -Coffee break buzzer).

**Limitation of Access Worksheet** The system provides up to 8 Access Schedules that can be programmed for the system. Fill in the required data on the worksheet below and follow the procedure in the installation instructions as you enter the data during the displays and prompts that appear in sequence.

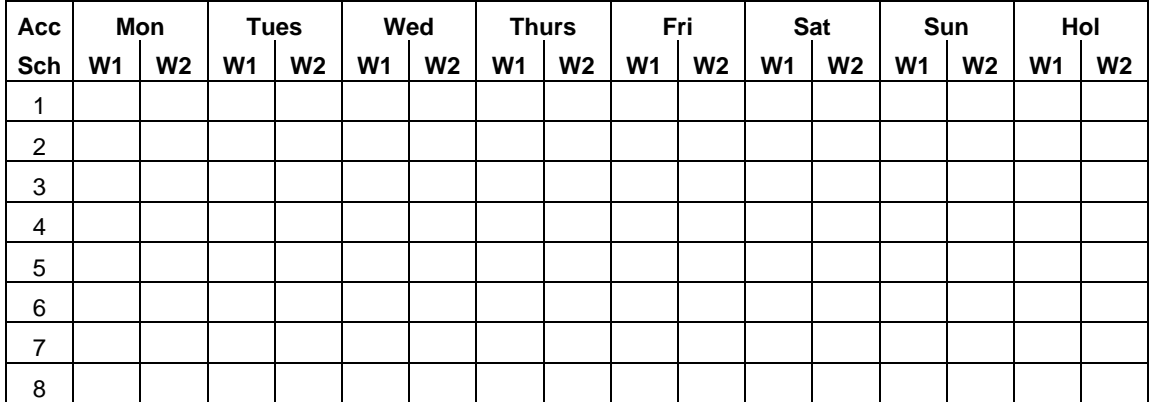

**Temporary Schedule #81 Menu Mode** The system provides a Temporary Schedule for each partition. Enter the temporary scheduling mode by pressing [Installer Code] + #81. Fill in the required data on the worksheet below and follow the procedure in the installation instructions as you enter the data during the displays and prompts that appear in sequence.

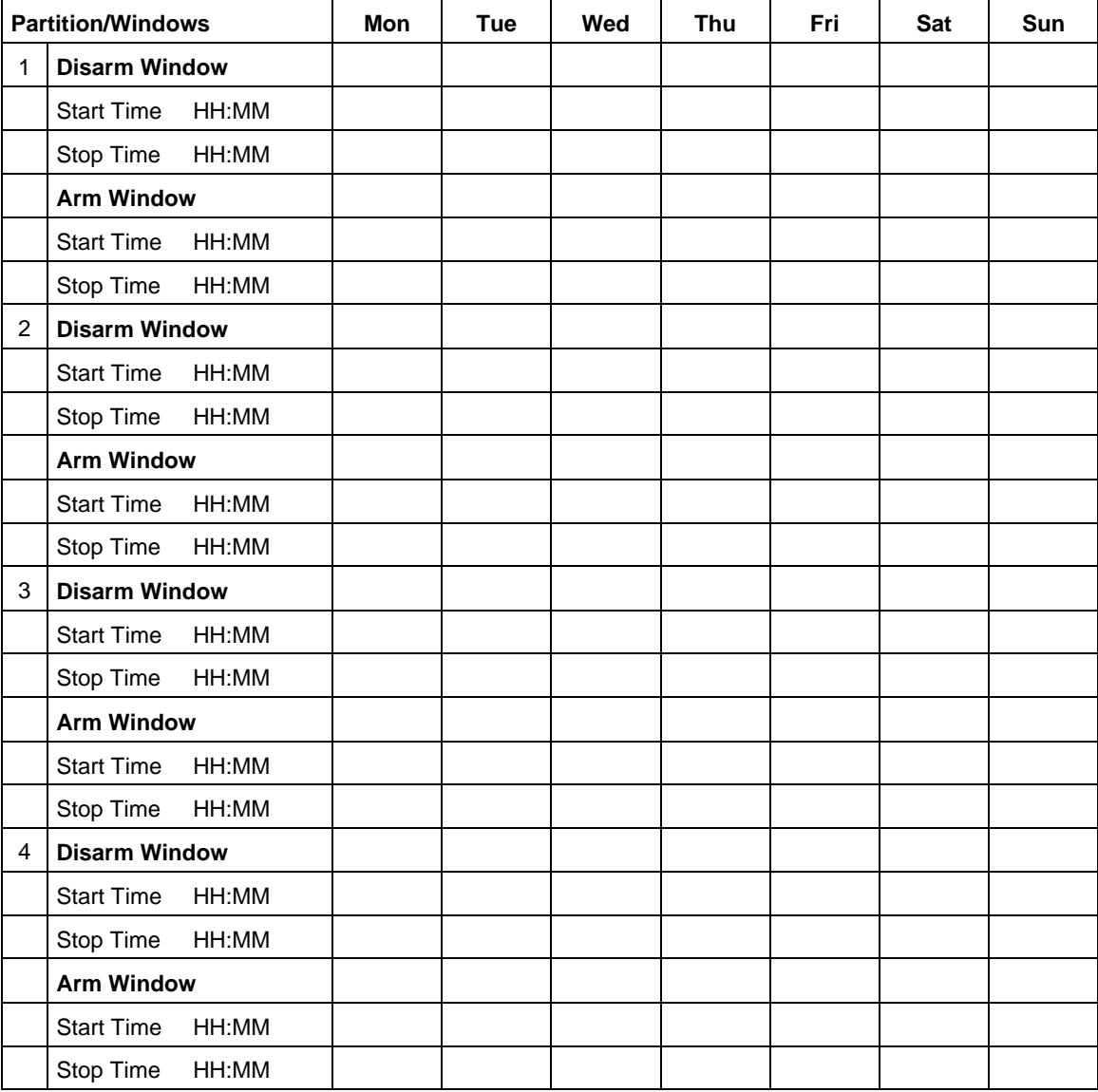

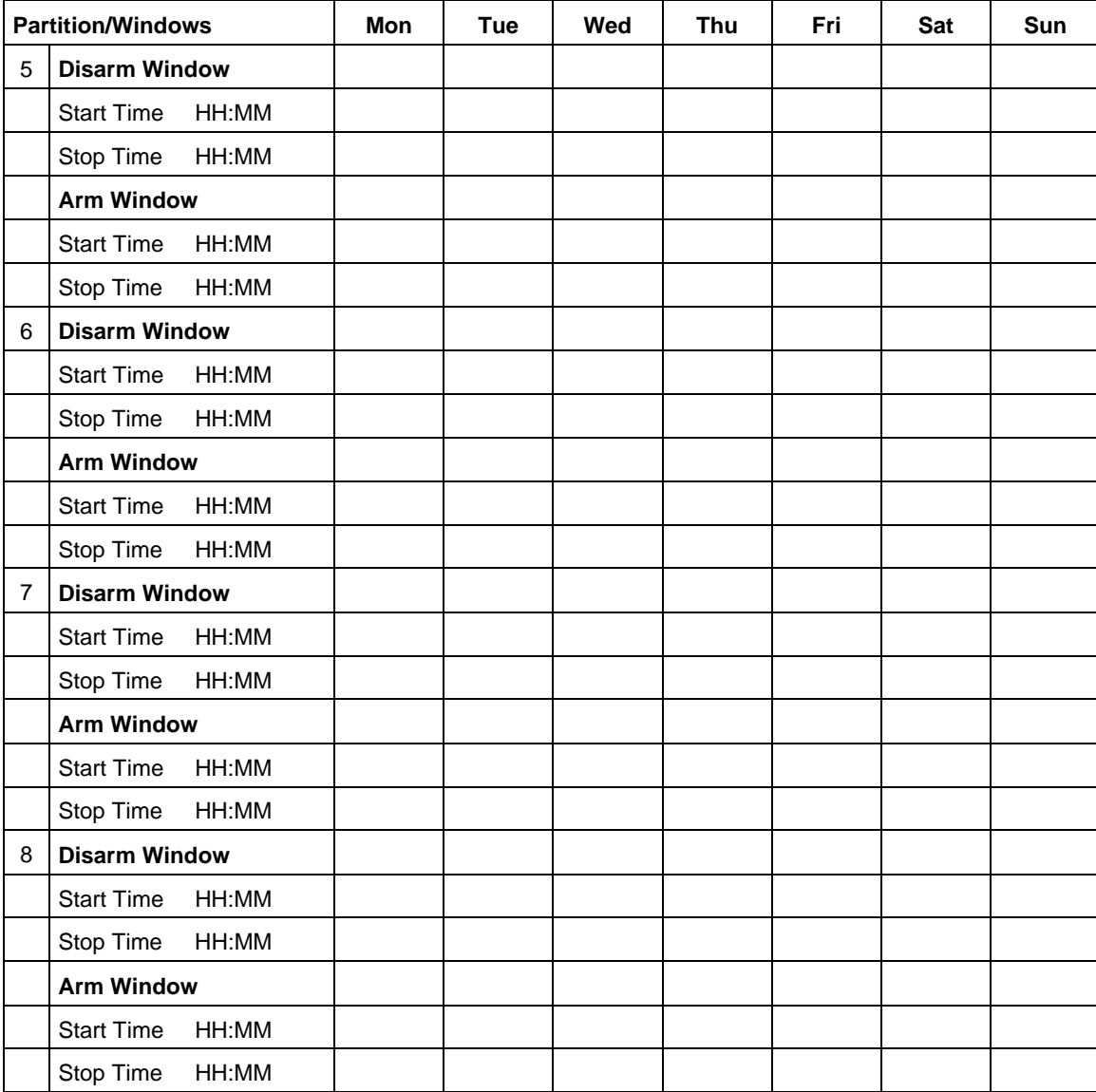

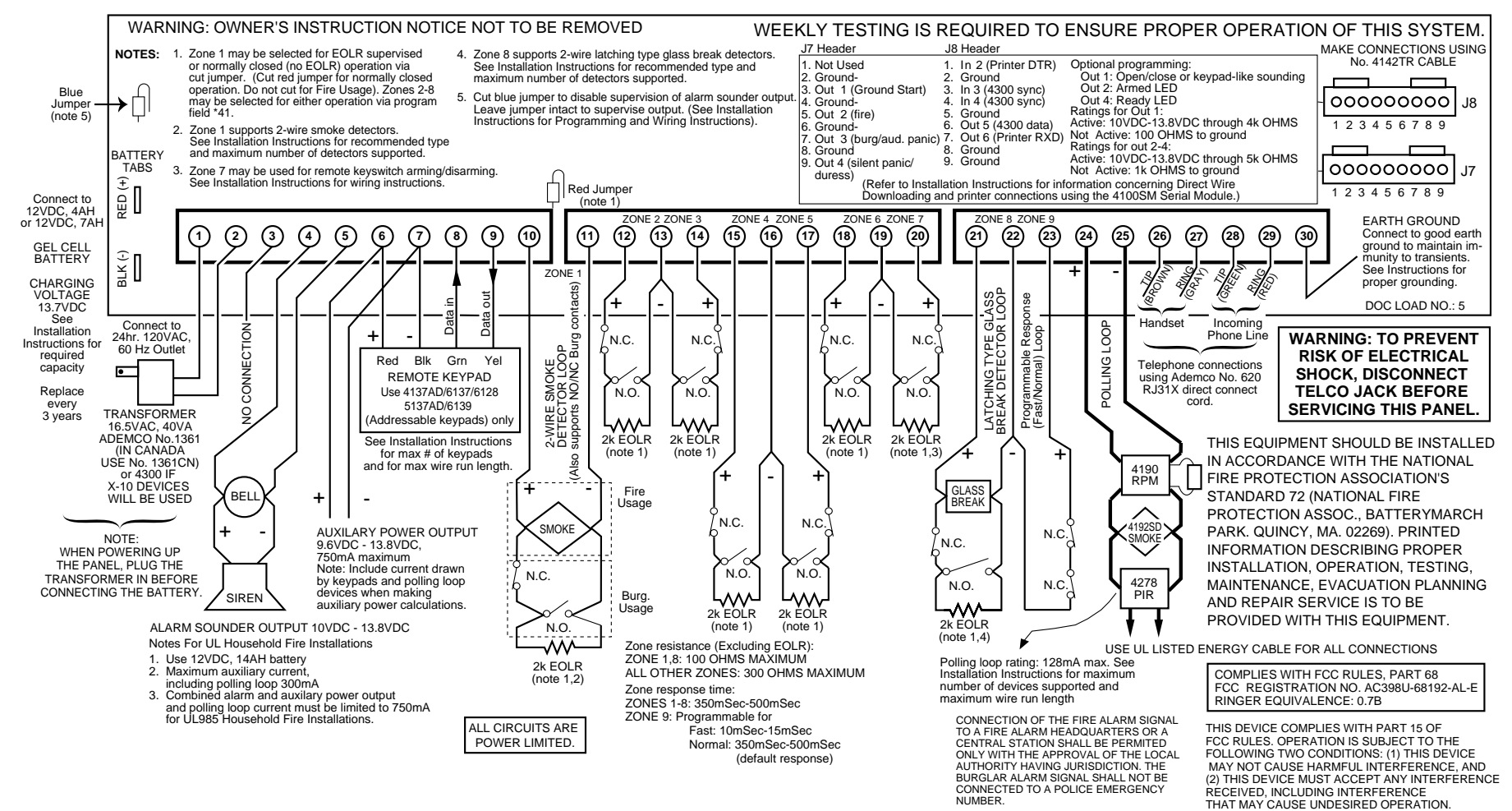

**VISTA-128B SUMMARY OF CONNECTIONS**

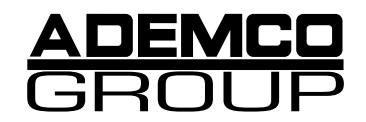

**165 Eileen Way, Syosset, New York, 11791** Copyright © 1997 PITTWAY CORPORATION

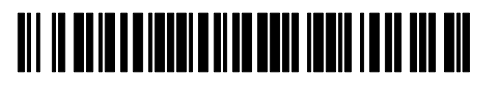

**K3271-PRV1 9/00**